# Aspire 1500 Series Service Guide

Service guide files and updates are available on the ACER/CSD web; for more information, please refer to http://csd.acer.com.tw

SERVICE GUIDE PART NO.:

PRINTED IN TAIWAN

# **Revision History**

Please refer to the table below for the updates made on Aspire 1450 service guide.

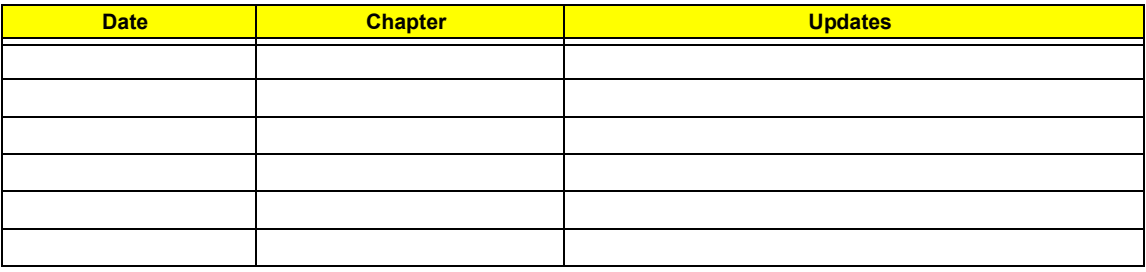

# **Copyright**

Copyright © 2003 by Acer Incorporated. All rights reserved. No part of this publication may be reproduced, transmitted, transcribed, stored in a retrieval system, or translated into any language or computer language, in any form or by any means, electronic, mechanical, magnetic, optical, chemical, manual or otherwise, without the prior written permission of Acer Incorporated.

# **Disclaimer**

The information in this guide is subject to change without notice.

Acer Incorporated makes no representations or warranties, either expressed or implied, with respect to the contents hereof and specifically disclaims any warranties of merchantability or fitness for any particular purpose. Any Acer Incorporated software described in this manual is sold or licensed "as is". Should the programs prove defective following their purchase, the buyer (and not Acer Incorporated, its distributor, or its dealer) assumes the entire cost of all necessary servicing, repair, and any incidental or consequential damages resulting from any defect in the software.

Acer is a registered trademark of Acer Corporation.

Intel is a registered trademark of Intel Corporation.

Pentium and Pentium II/III are trademarks of Intel Corporation.

Other brand and product names are trademarks and/or registered trademarks of their respective holders.

# **Conventions**

The following conventions are used in this manual:

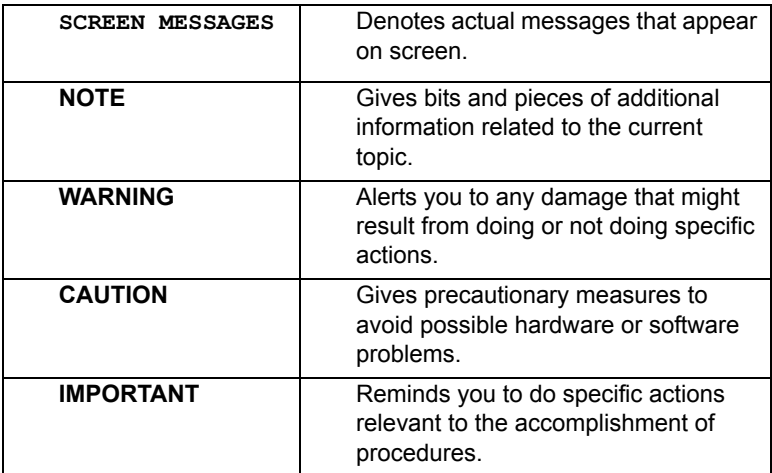

# **Preface**

Before using this information and the product it supports, please read the following general information.

- **1.** This Service Guide provides you with all technical information relating to the BASIC CONFIGURATION decided for Acer's "global" product offering. To better fit local market requirements and enhance product competitiveness, your regional office MAY have decided to extend the functionality of a machine (e.g. add-on card, modem, or extra memory capability). These LOCALIZED FEATURES will NOT be covered in this generic service guide. In such cases, please contact your regional offices or the responsible personnel/channel to provide you with further technical details.
- **2.** Please note WHEN ORDERING FRU PARTS, that you should check the most up-to-date information available on your regional web or channel. If, for whatever reason, a part number change is made, it will not be noted in the printed Service Guide. For ACER-AUTHORIZED SERVICE PROVIDERS, your Acer office may have a DIFFERENT part number code to those given in the FRU list of this printed Service Guide. You MUST use the list provided by your regional Acer office to order FRU parts for repair and service of customer machines.

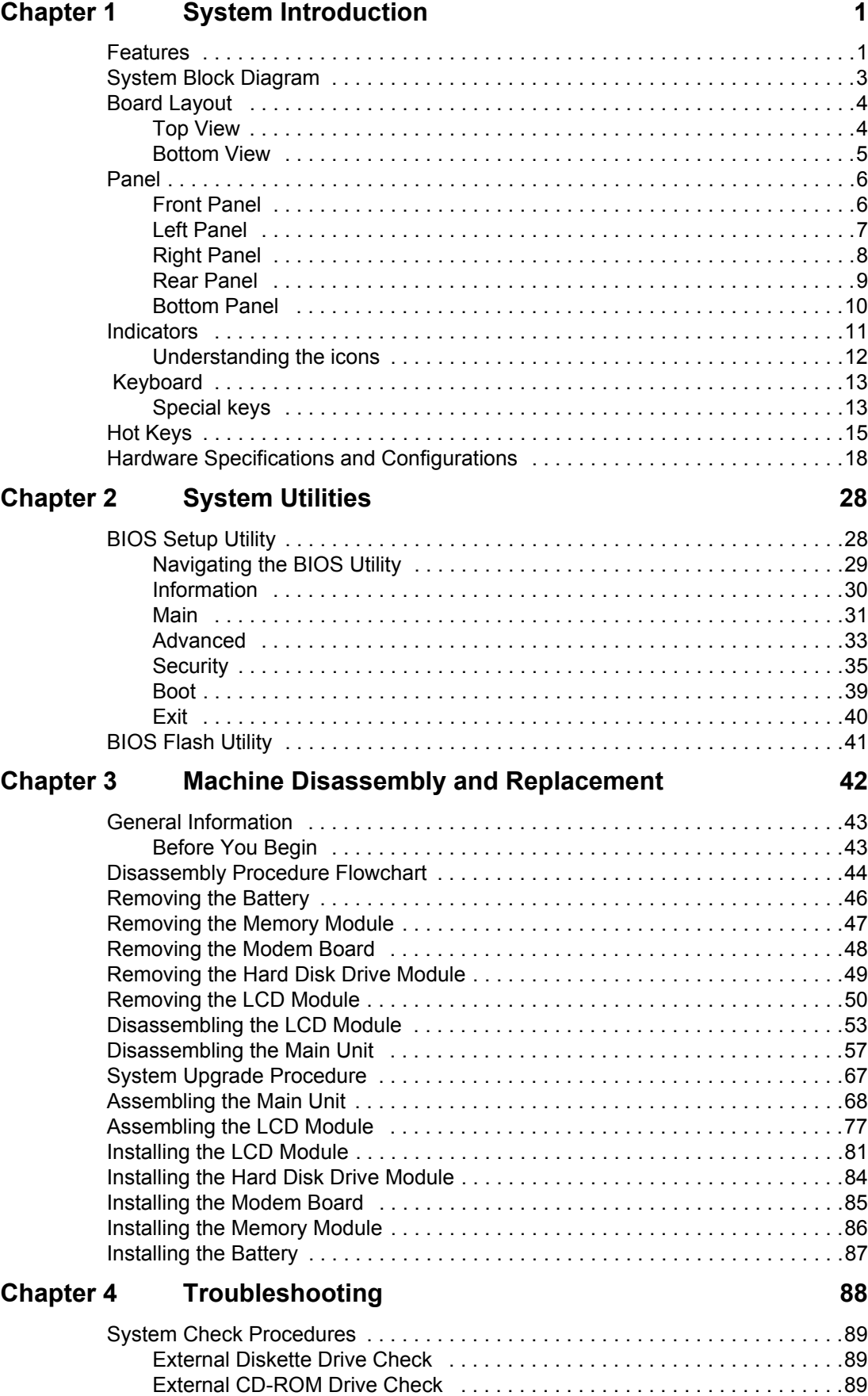

# *Table of Contents*

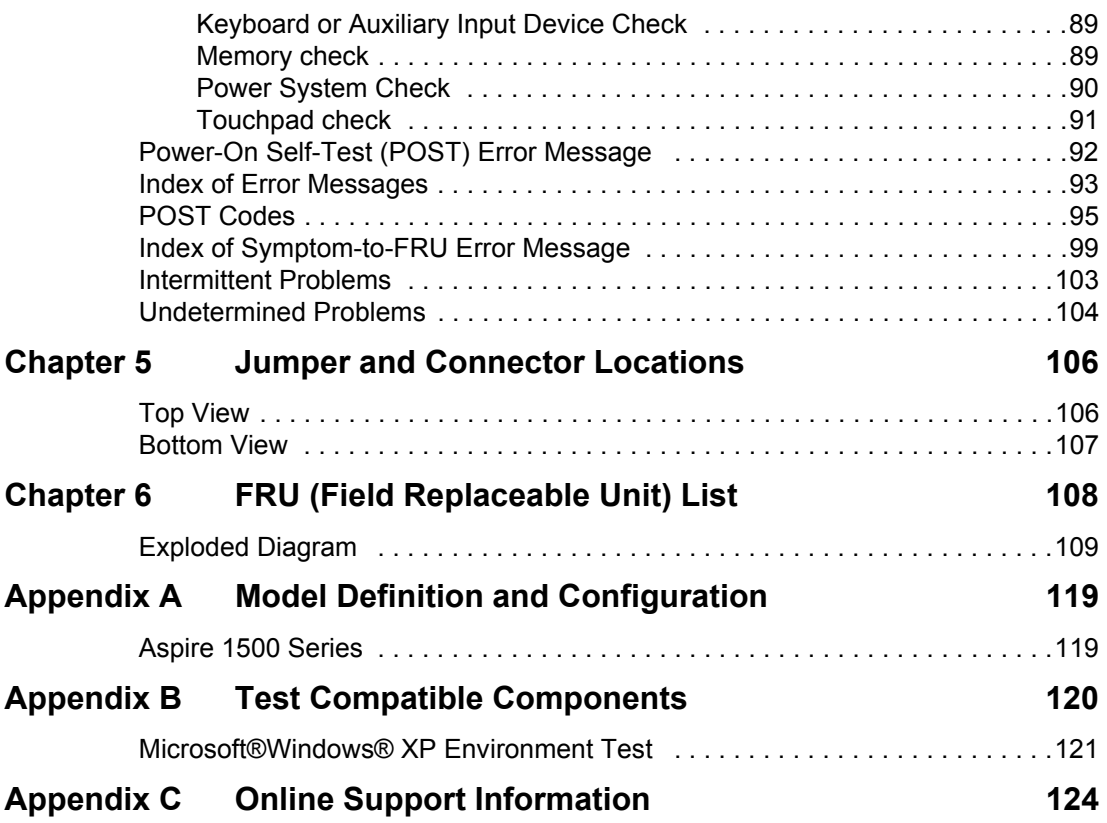

# *Table of Contents*

# System Introduction

# Features

This computer was designed with the user in mind. Here are just a few of its many features:

## **Performance**

- $\neg$  The AMD Athlon<sup>TM</sup> 64 processor 3000+~3400+
- □ AMD Hyper Transport technology
- $\Box$  Two memory slots supporting 333 MHz DDR, upgradeable to 2GB (Memory modules are strictly required to be JEDEC compliant)
- D Dual 200-pin soDIMM sockets
- T RC2700 DDR SDRAM (Double Date Rate-Synchronous Dynamic Random Access Memory) support
- High-capacity, Enhanced-IDE hard disk

### **Display**

- The 14.1" XGA (1024X768 resolution), or 15.0" SXGA+ (1400X1050 resolution) TFT LCD panel provides a large viewing area for maximum efficiency and ease-of-use
- $\Box$  3D graphics support
- $\Box$  Support simultaneous display between LCD and CRT display
- $\Box$  S-video for output to television or display device that supports S-video input
- $\Box$  "Automatic LCD dim" feature that automatically selects the best setting for the display in order to conserve power
- $\Box$  DualView<sup>TM</sup> support

### **Multimedia**

- T High-speed built-in optical drive: CD-ROM, DVD-ROM, DVD/CD-RW combo, or DVD-Dual
- □ MS DirectSound compatible
- $\Box$  Built-in dual speakers

### **Connectivity**

- □ Integrated Gigabit Ethernet connection
- □ Built-in 56Kbps fax/data modem
- $\Box$  Four universal serial bus (USB 2.0) ports
- One IEEE 1394 port
- □ IEEE 802.11g or IEEE 802.11a/g Wireless LAN (manufacturing option)
- $\Box$  Bluetooth option (manufacturing option)

### **Human-centric design**

- $\Box$  All-in-one design (incorporating hard drive, optical drive and floppy disk drive)
- □ Rugged, yet extremely protable, construction
- Stylish appearance
- $\Box$  Full-size keyboard with four programmable launch keys

**T** Comfortable palm rest area with well-positioned touchpad

# **Expansion**

- □ PC card slot enables a range of add-on options
- $\Box$  Upgrageable hard disk and memory modules

# **I/O Ports**

- Two Type II or one Type III PC CardBus (PCMCIA) slot
- One IEEE 1394 port
- One FIR port
- □ One RJ-11 modem jack (V.90/V.92, 56K)
- One RJ-45 network jack (Gigabit Ethernet)
- One DC-in port
- One parallel port (ECP/EPP)
- One S-video port
- One external monitor port
- One microphone-in jack (3.5mm mini jack)
- One headphone jack (3.5mm mini jack)
- □ Four USB 2.0 ports

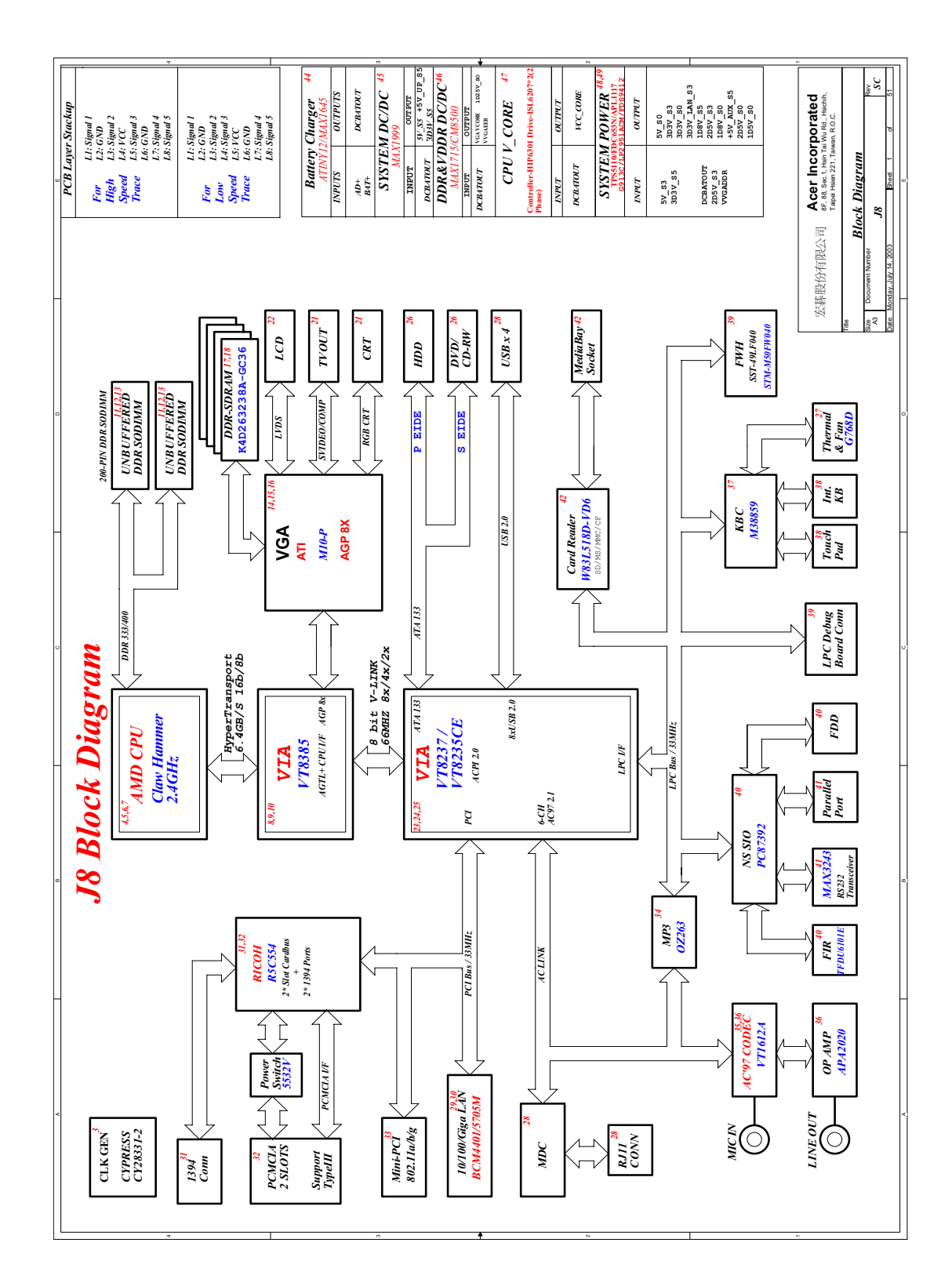

# System Block Diagram

# Board Layout

# Top View

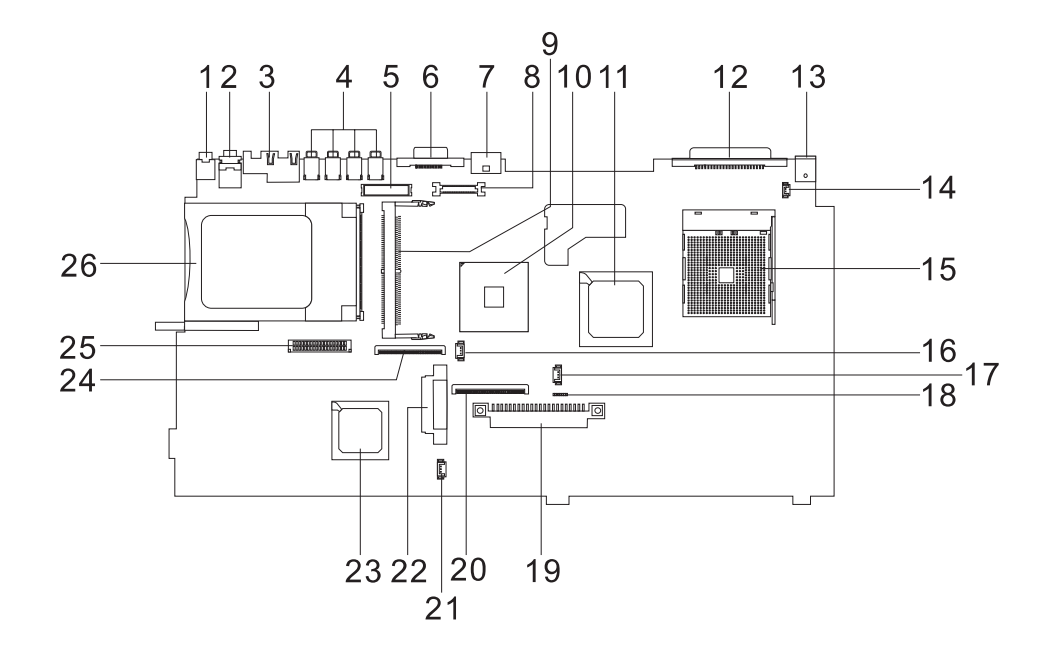

- 
- 2 Line-out/S/PDIF Connector 15 CPU Socket
- 
- 
- 5 LCD Inverter Cable Connector 18 Touchpad Cable Connector
- 
- 
- 8 LCD Coaxial Cable Connector 21 Speaker Connector
- 
- 
- 11 North Bridge 24 FDD Connector
- 
- 13 AC Adapter Connector 26 PCMCIA Slot
- 1 Line-in/MIC Connector 14 Switch Cable Connector (LCD Lid Switch)
	-
- 3 LAN Connector 16 RTC Battery Connector
- 4 USB Connector 17 Fan Cable Connector
	-
- 6 CRT Connector 19 HDD Connector
- 7 TV-out Connector 20 Keyboard Connector
	-
- 9 Mini PCI Socket 22 ODD Connector
- 10 VGA Chip 23 South Bridge
	-
- 12 Printer Connector 25 Launch Cable Connector
	-

# Bottom View

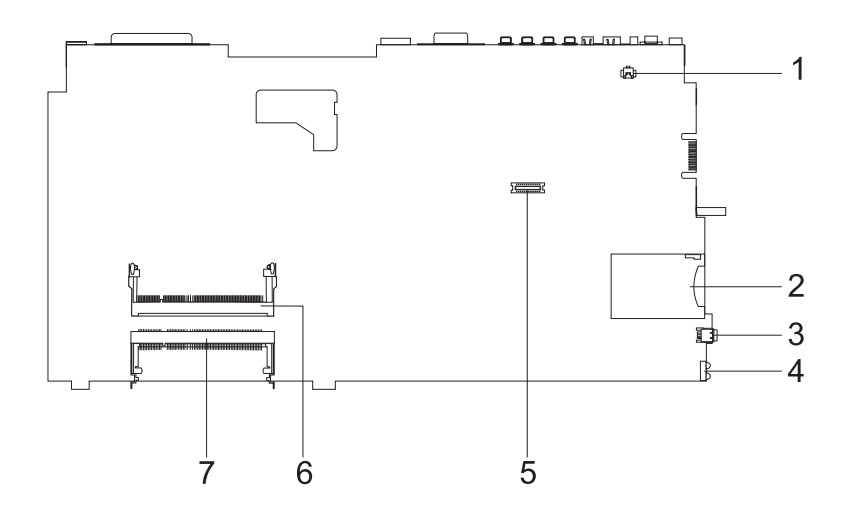

- 1 Modem Cable Connector
- 2 Card Reader Slot
- 3 IEEE 1394 Connector
- 4 IR Connector
- 5 Modem Board Connector
- 6 DIMM Socket 1
- 7 DIMM Socket 2

# Panel

Ports allow you to connect peripheral devices to your computer as you would with a desktop PC.

# Front Panel

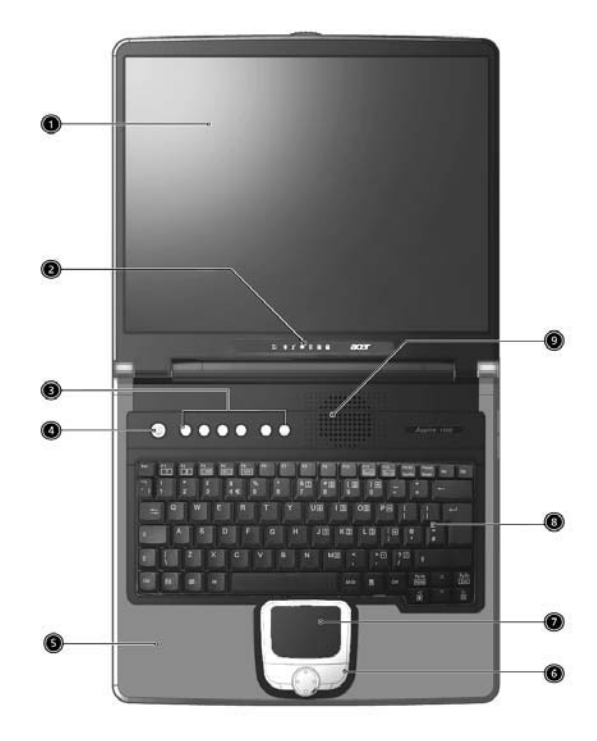

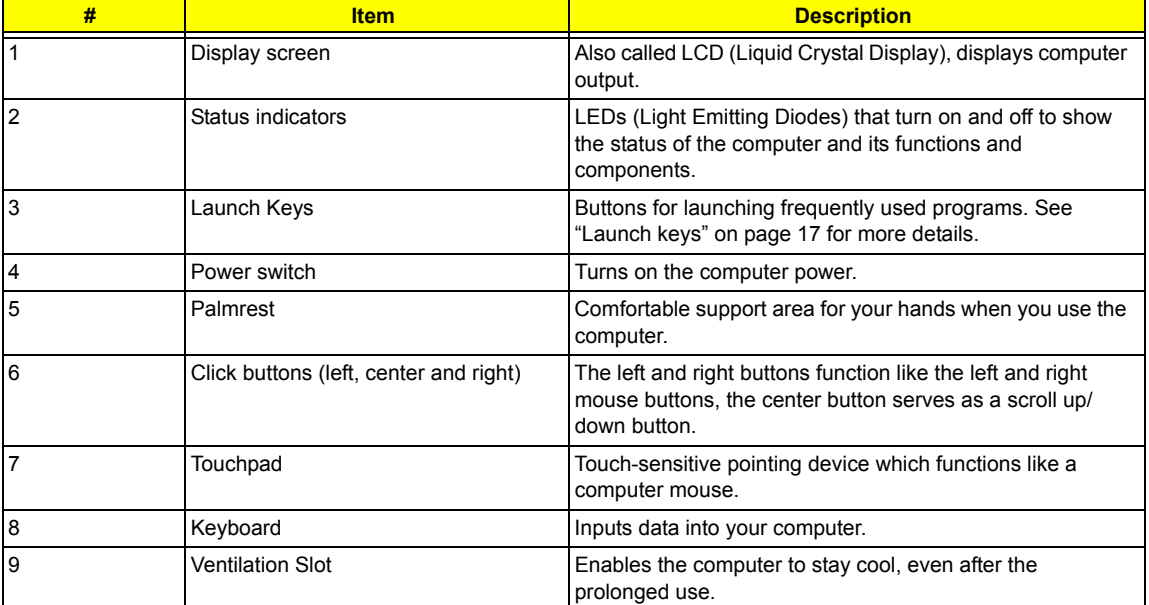

# Left Panel

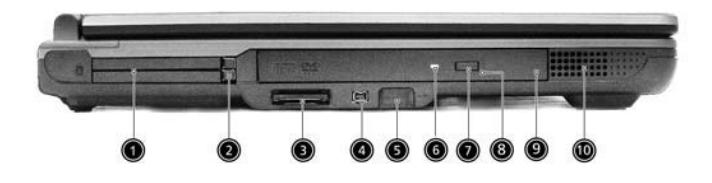

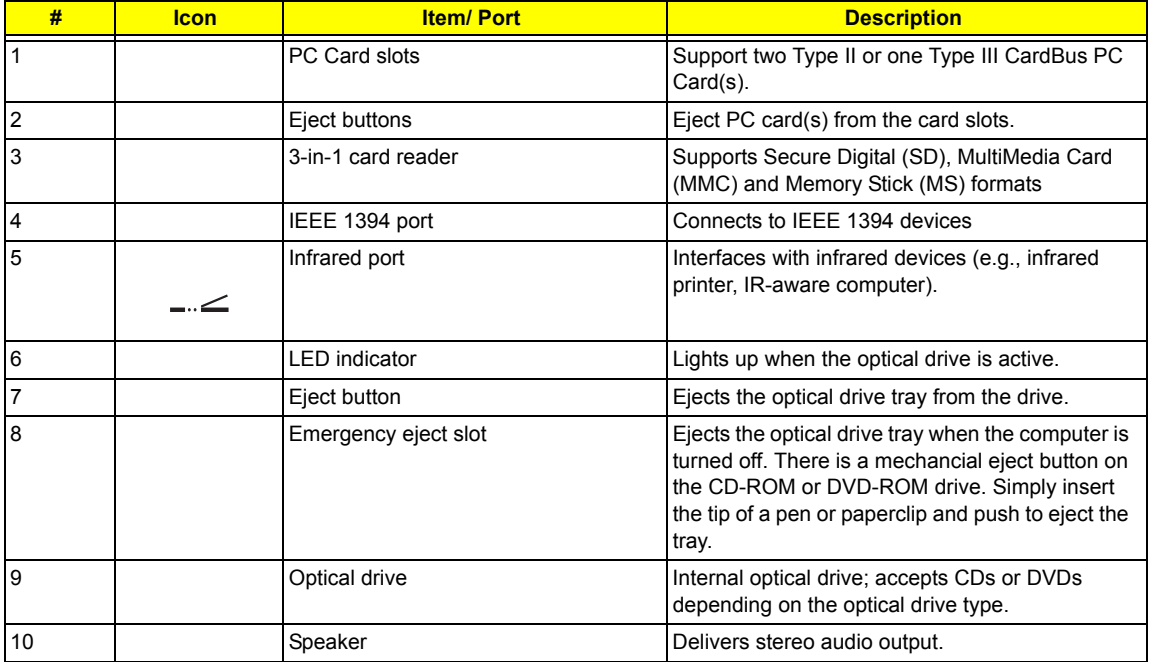

# Right Panel

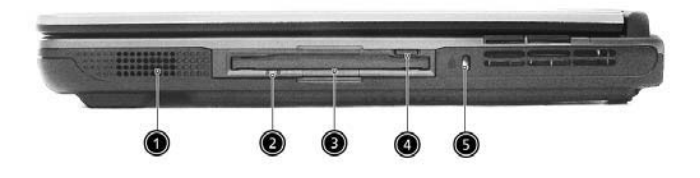

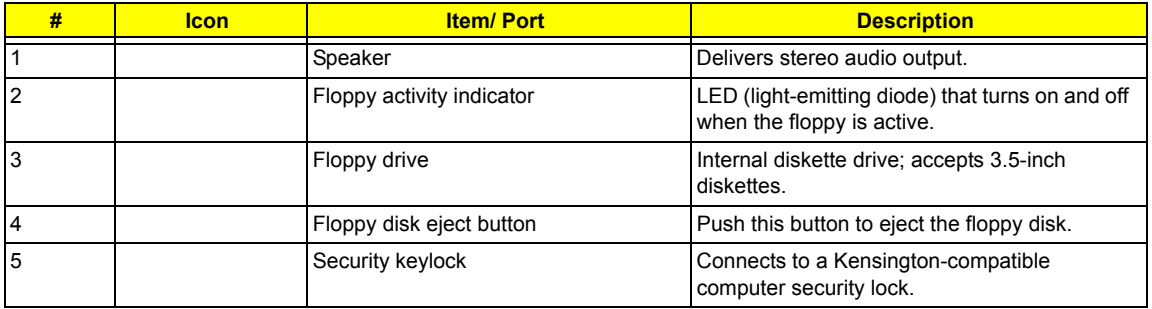

# Rear Panel

l

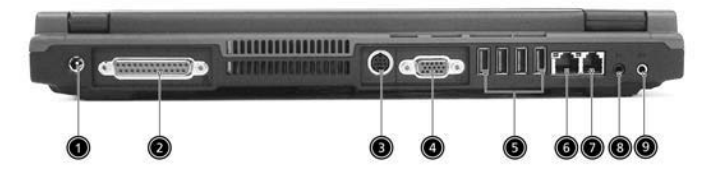

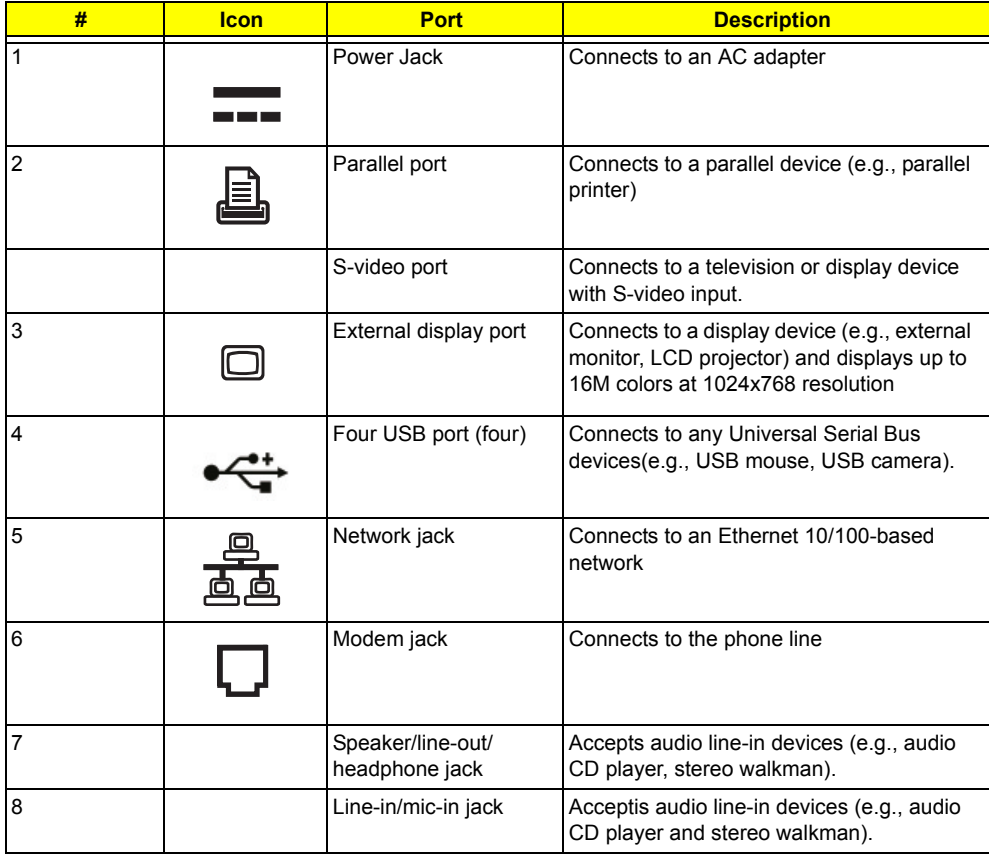

# Bottom Panel

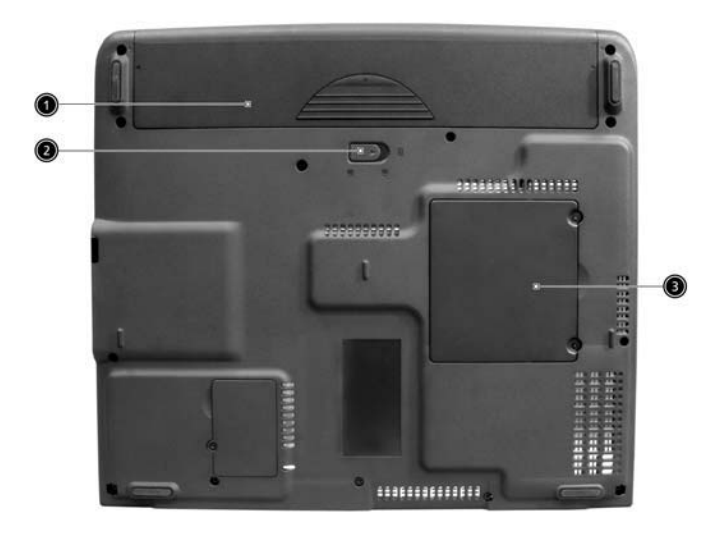

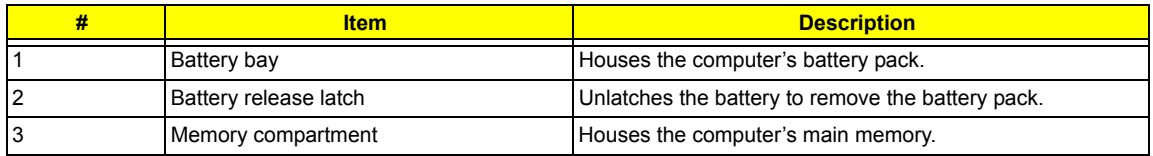

# Indicators

The computer has six easy-to-read status icons on the right of the display screen.

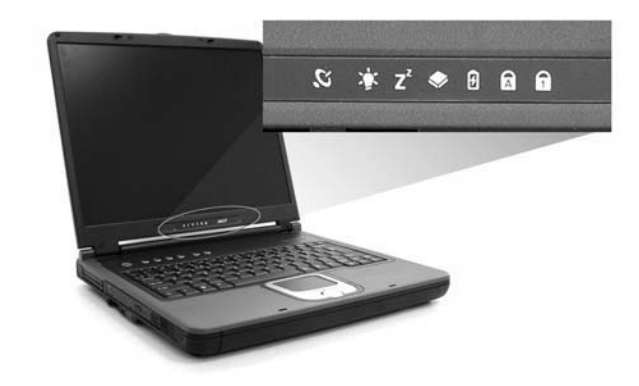

The Power and Standby status icons are visible even when you close the display cover so you can see the status of the computer while the cover is closed.

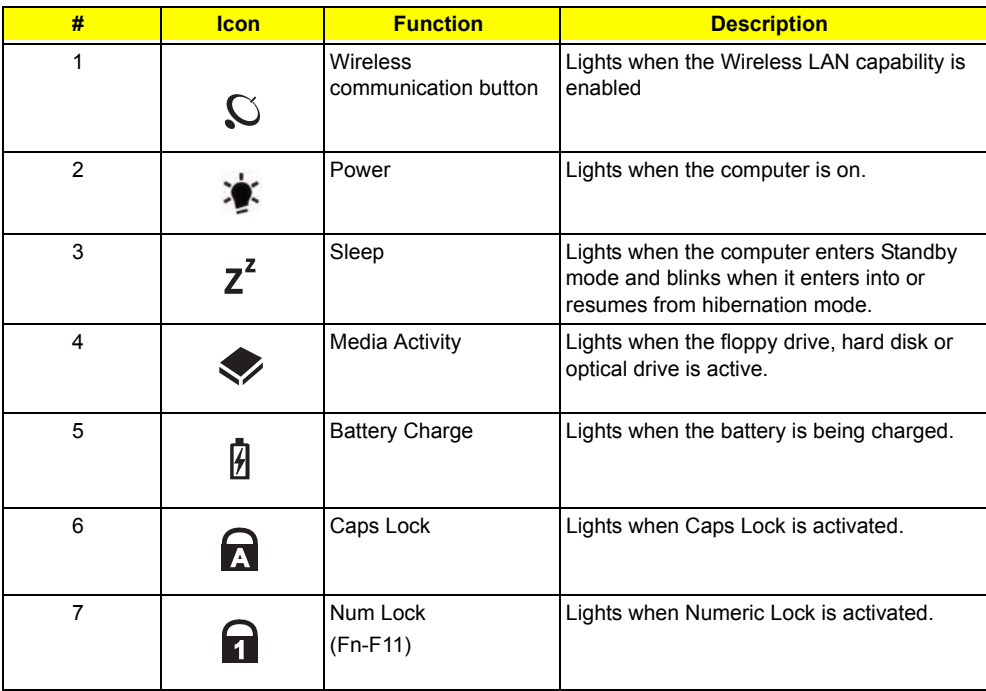

# **Understanding the icons**

When the cover of your computer is closed, 2 easy-to-read icons are shown, indicating which state or feature is enabled or disabled.

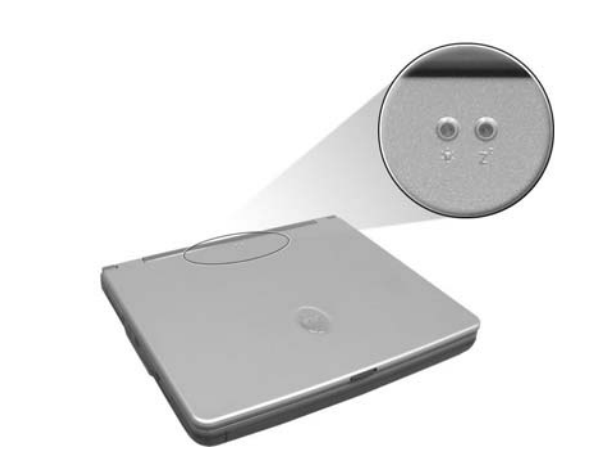

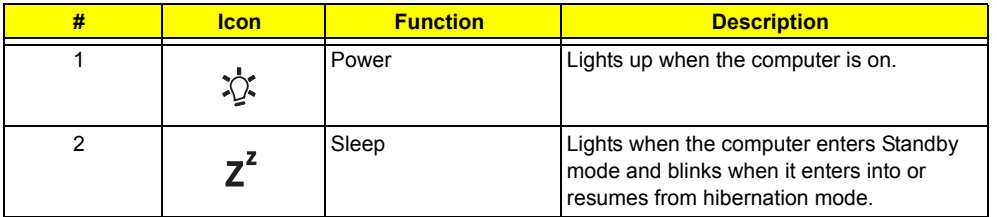

# **Keyboard**

The keyboard has full-sized keys and an embedded keypad, separate cursor keys, two Windows keys and twelve function keys.

# **Special keys**

# **Lock keys**

The keyboard has three lock keys which you can toggle on and off.

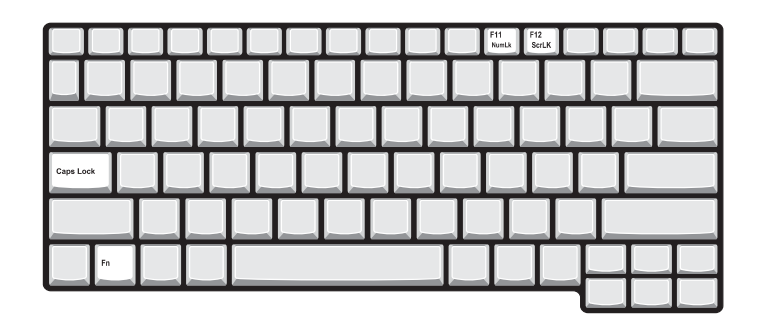

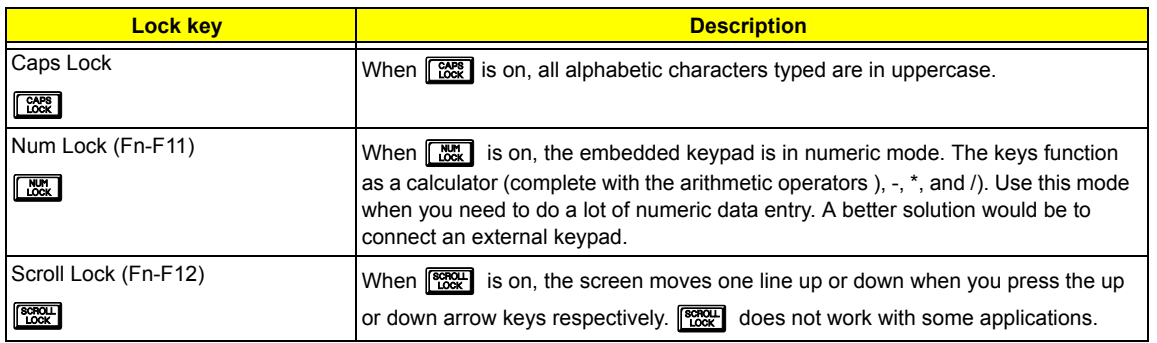

### **Embedded numeric keypad**

The embedded numeric keypad functions like a desktop numeric keypad. It is indicated by small characters located on the upper right corner of the keycaps. To simplify the keyboard legend, cursor-control key symbols are not printed on the keys.

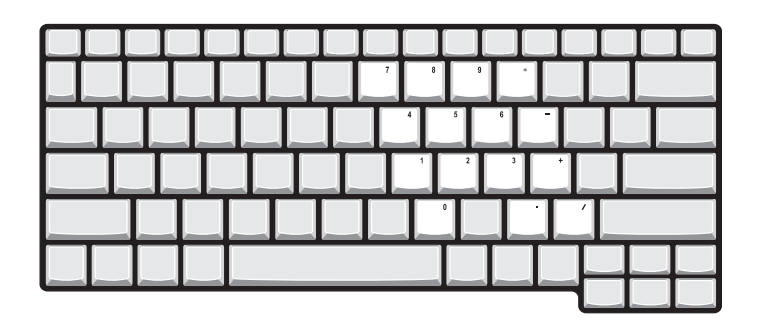

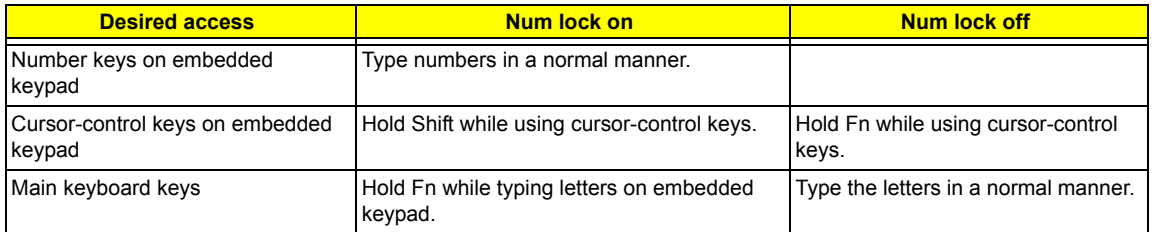

**NOTE:** If an external keyboard or keypad is connected to the computer, the Num Lock feature automatically shifts from the internal keyboard to the external keyboard or keypad.

# **Windows keys**

The keyboard has two keys that perform Windows-specific functions.

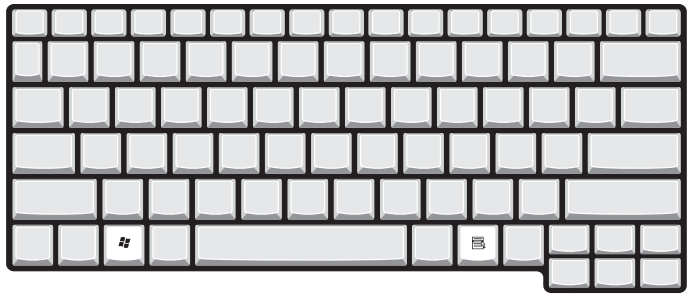

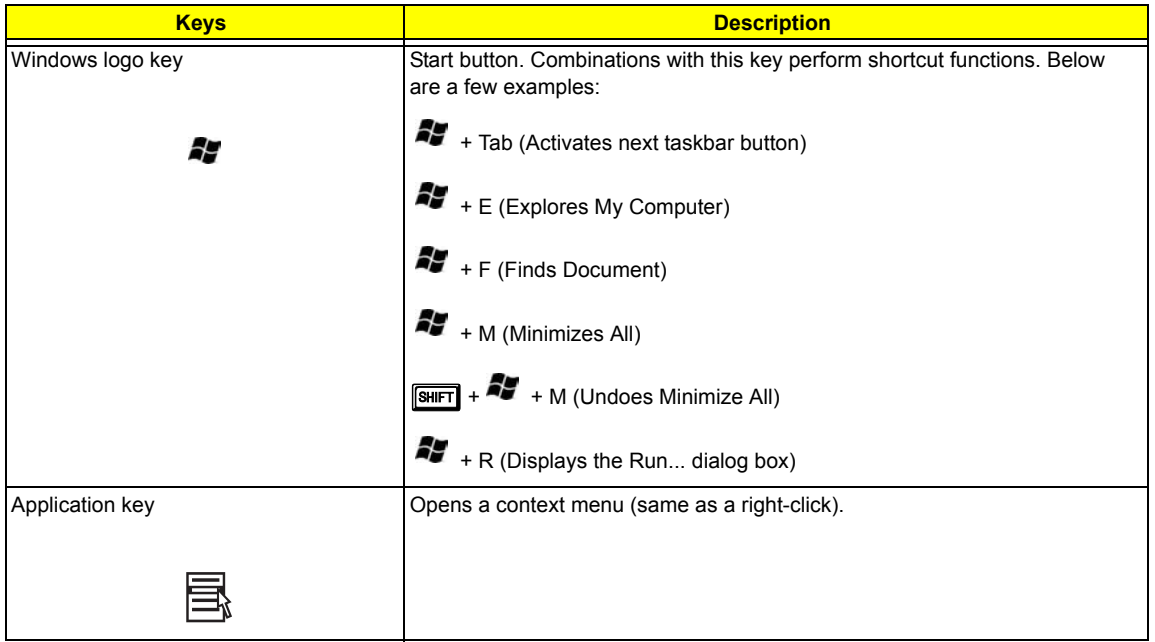

# **Hot Keys**

The computer employs hot keys or key combinations to access most of the computer's controls like screen contrast and brightness, volume output and the BIOS Utility.

To activate hot keys, press and hold the **Fn** key before pressing the other key in the hot key combination.

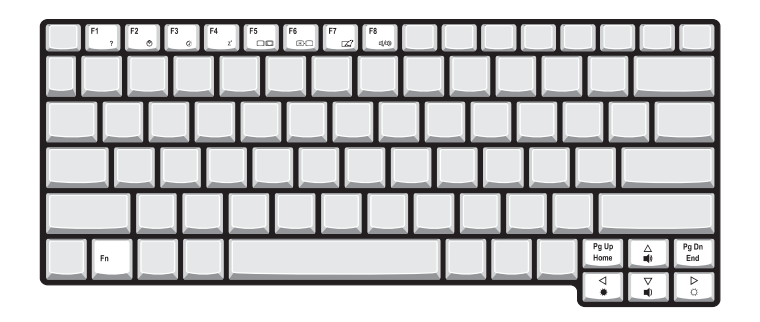

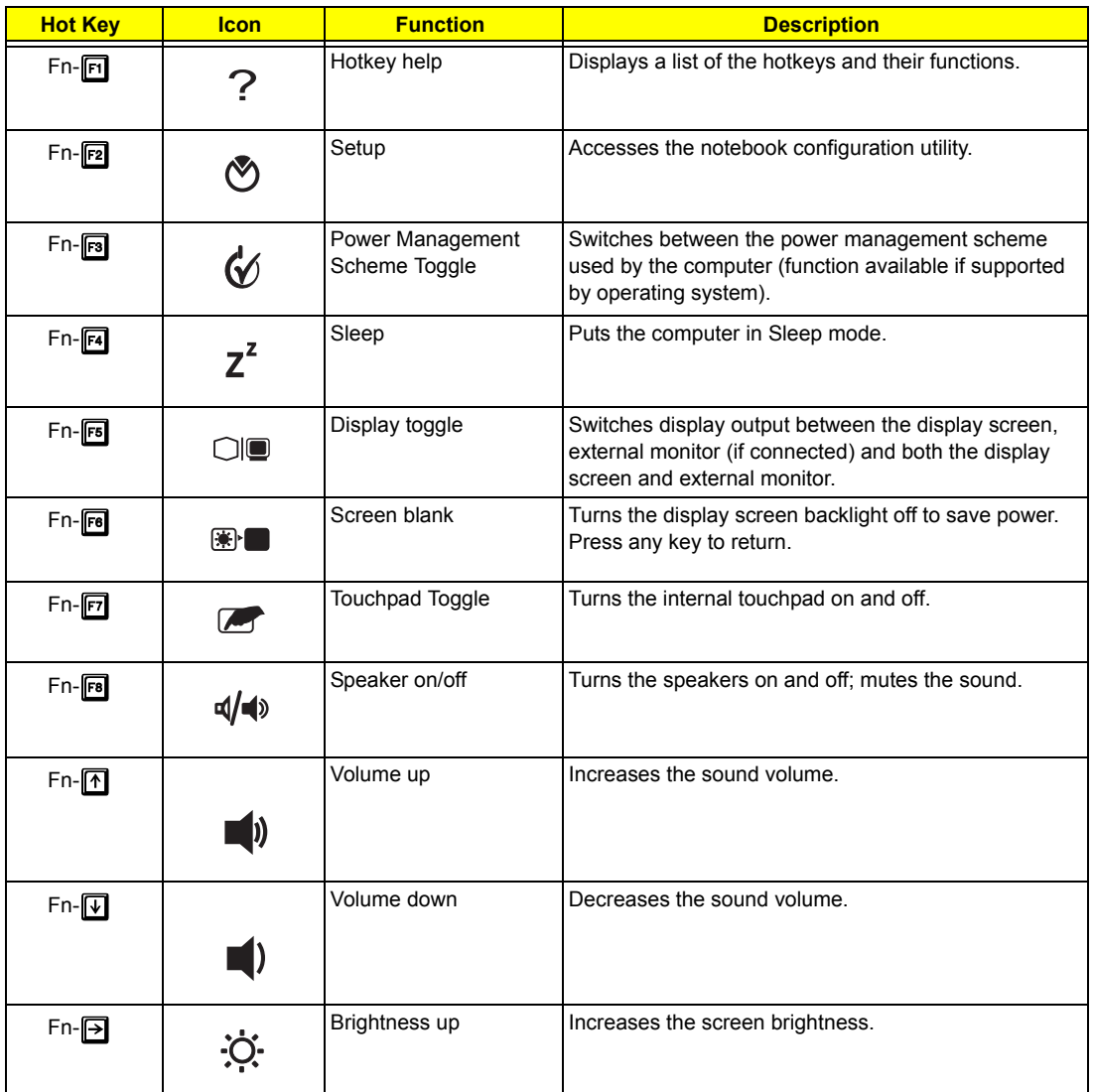

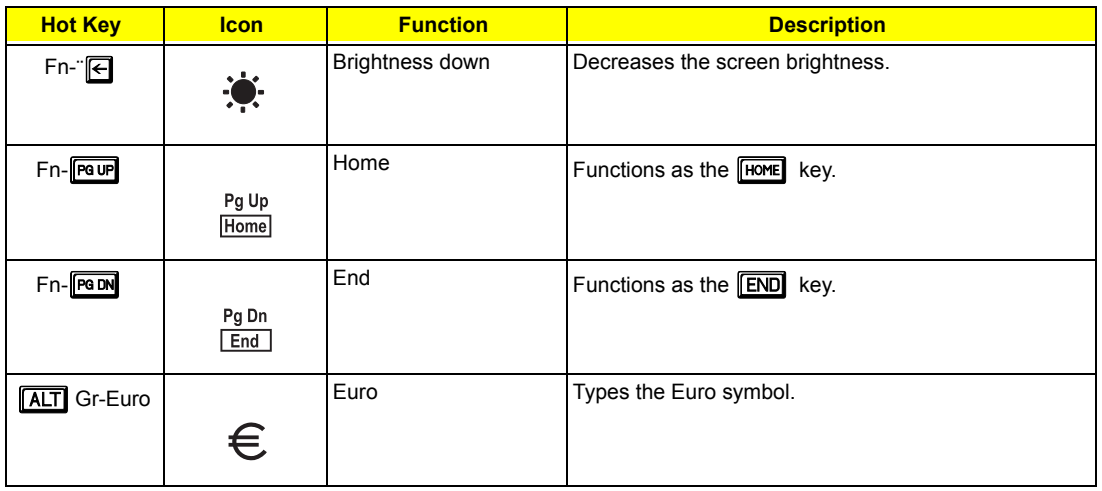

The Euro symbol

If your keyboard layout is set to United States-International or United Kingdom or if you have a keyboard with a European layout, you can type the Euro symbol on your keyboard.

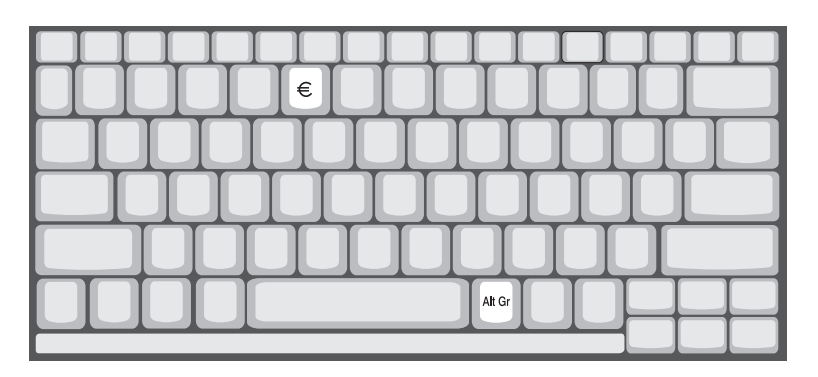

**NOTE:** for US keyboard users: The keyboard layout is set when you first set up Windows. For the Euro symbol to work, the keyboard layout has to be set to United States-international.

To verify the keyboard type:

- **1.** Click on **Start**, **Control Panel**.
- **2.** Double-click on **Regional and Language Options**.
- **3.** Click on the **language** tab and click on **Details**.
- **4.** Verify that the keyboard layout used for "EN English (United States) is set to United States-International.

If not, select and click on **ADD**, then select **United States-International** and click on **OK**.

**5.** Click on **OK**.

To type the Euro symbol:

- **1.** Locate the Euro symbol on your keyboard.
- **2.** Open a text editor or word processor.
- **3.** Hold **ALT** Gr and press the Euro symbol.

# **Launch Keys**

Located at the top of the keyboard are five buttons. These buttons are called launch keys. They are designated as wireless LAN/Bluetooth, Web Browser button, mail button, P1 andP2. By default, P1 and P2 are users programmable. The Web Browser button, by default, is used to launch the internet browser The mail button is used to launch the e-mail application. The LED of the mail button will flash when the user has received an incoming email.

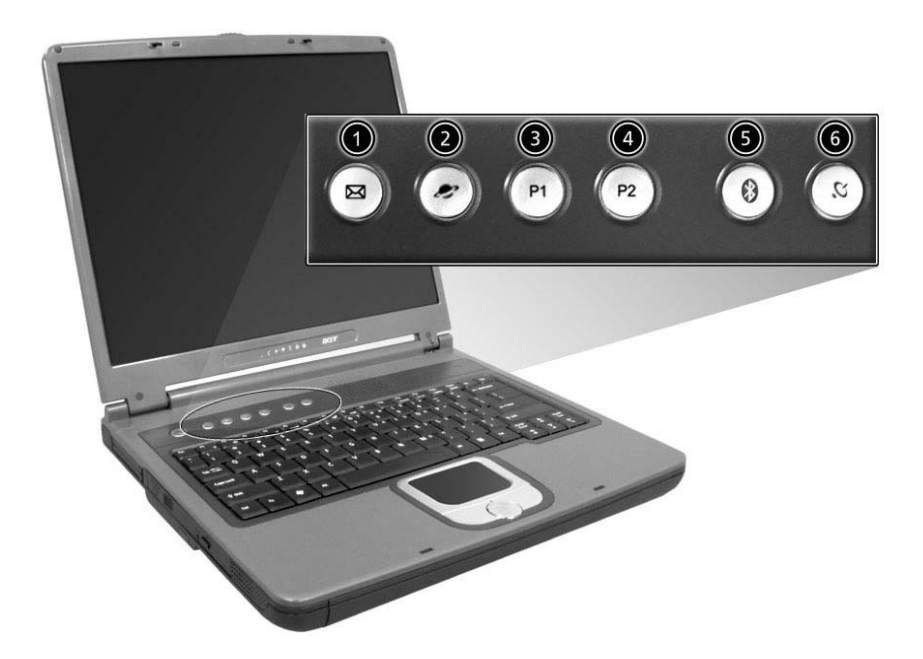

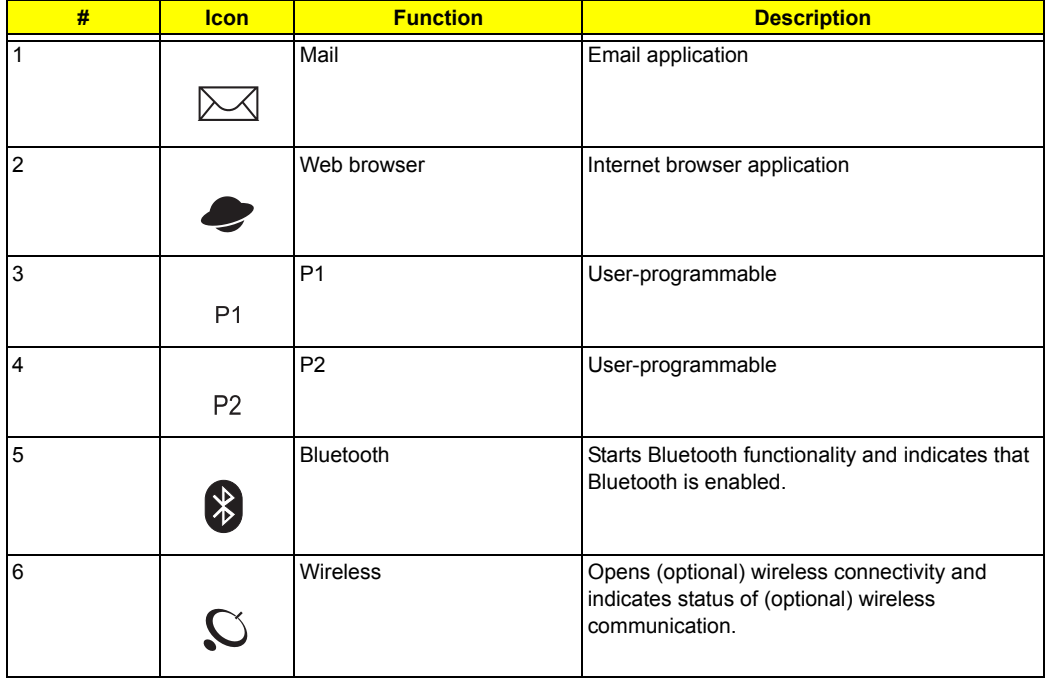

# **Hardware Specifications and Configurations**

# **System Board Major Chip**

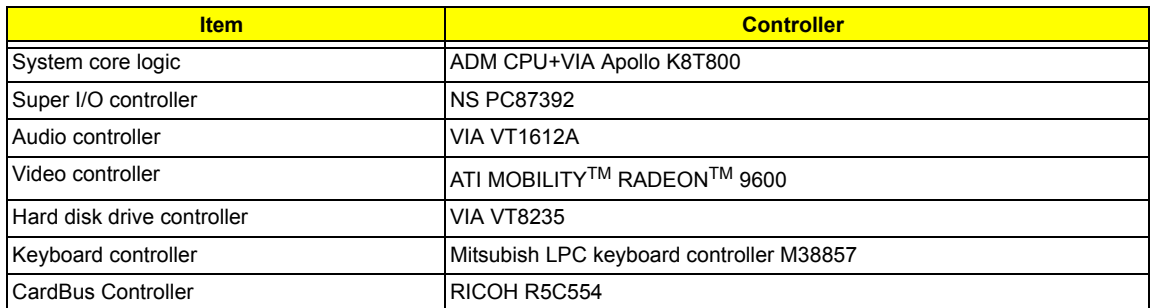

#### **Processor**

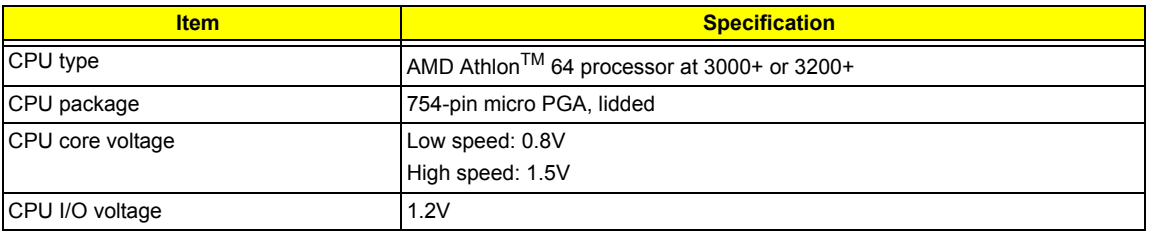

### **BIOS**

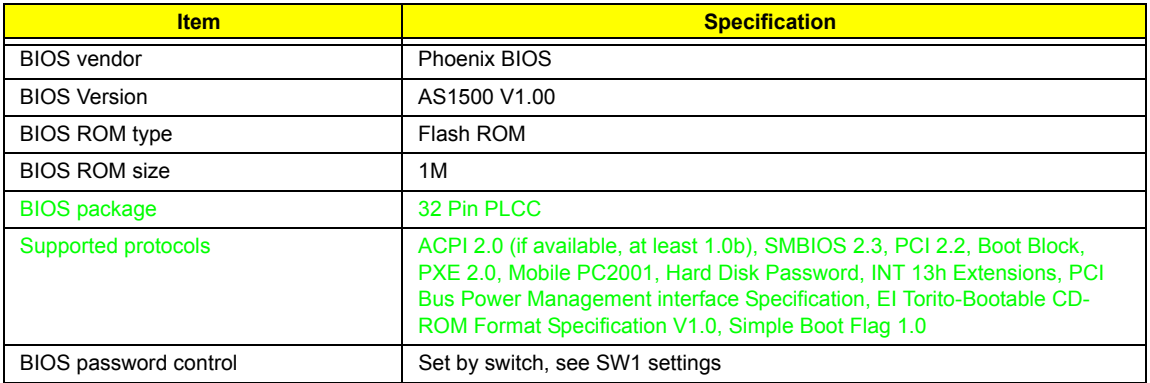

## **Second Level Cache**

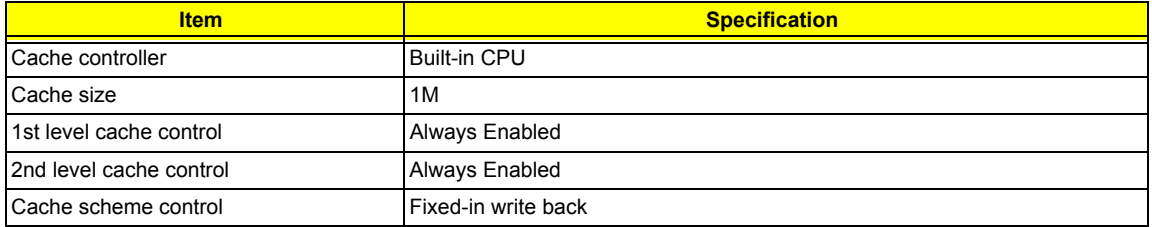

# **System Memory**

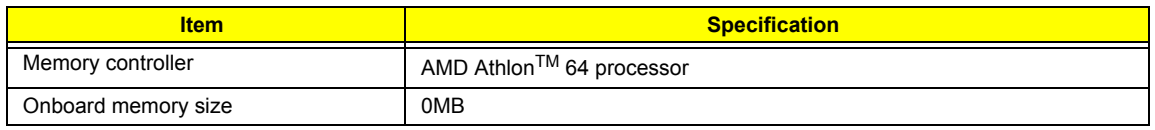

# **System Memory**

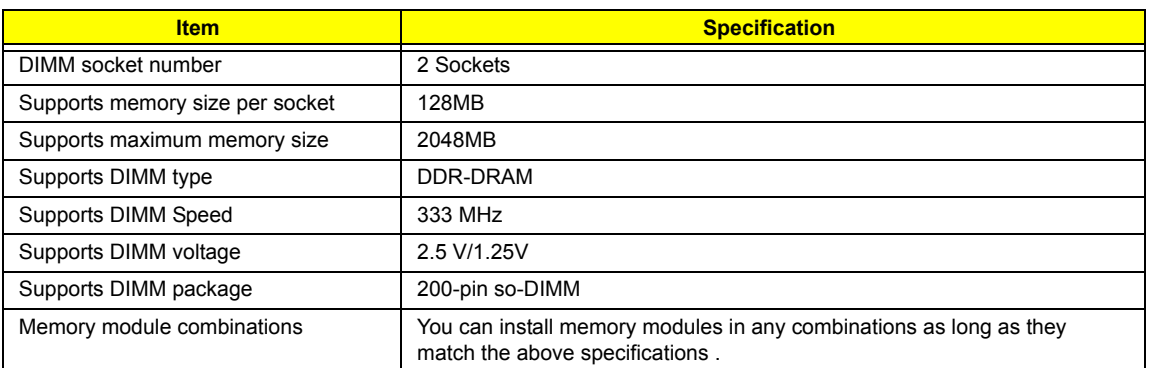

# **Memory Combinations**

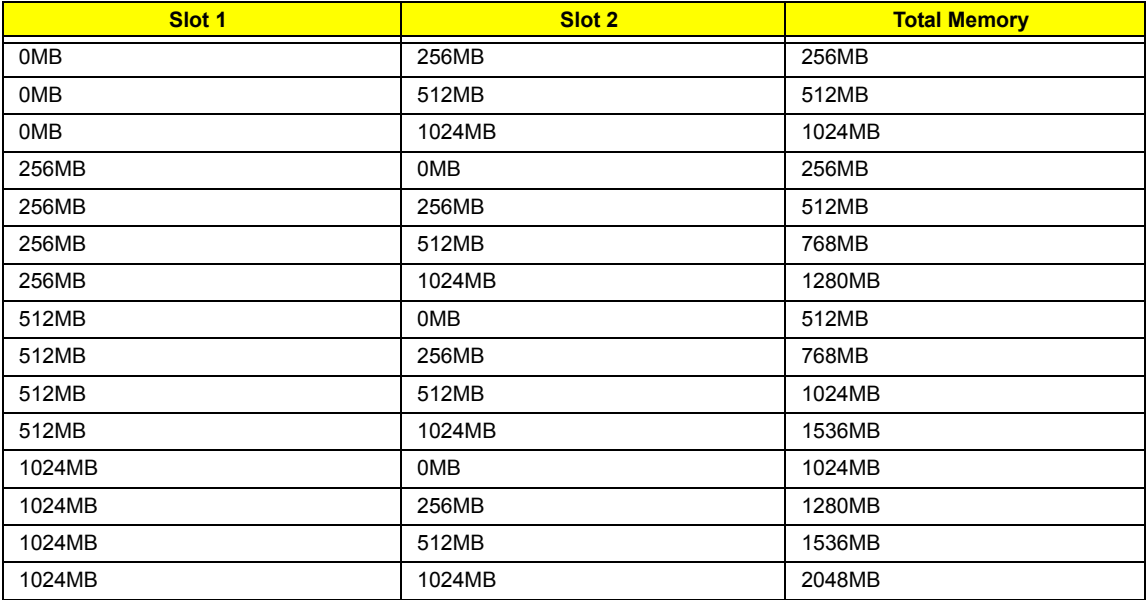

Above table lists some system memory configurations. You may combine DIMMs with various capacities to form other combinations.

## **LAN Interface**

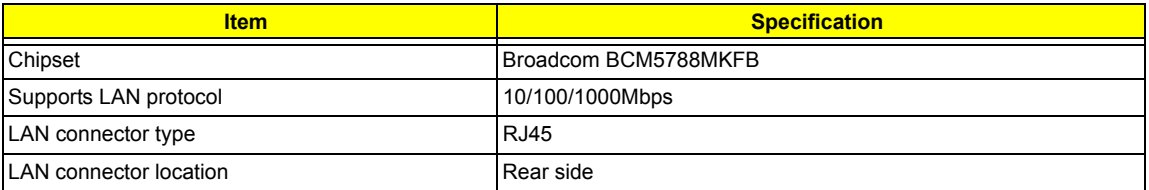

## **Modem Interface**

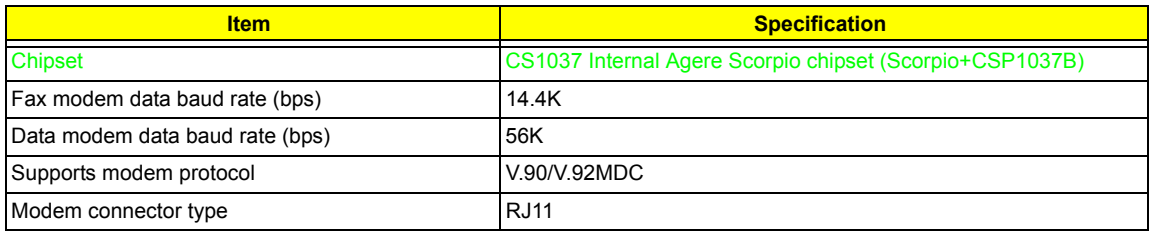

## **Modem Interface**

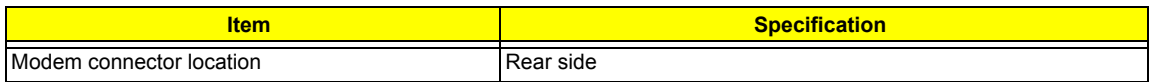

# **Floppy Disk Drive Interface**

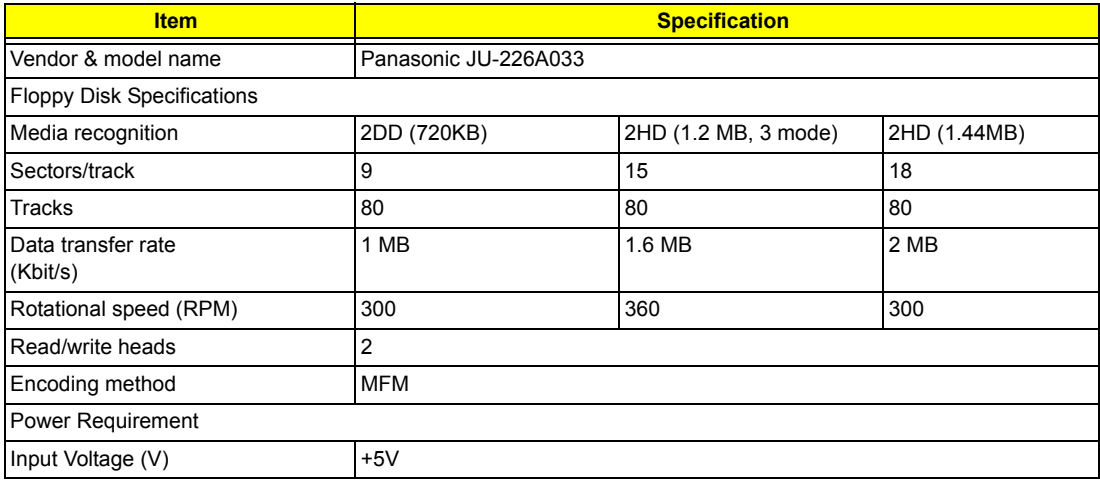

## **Hard Disk Drive Interface**

.

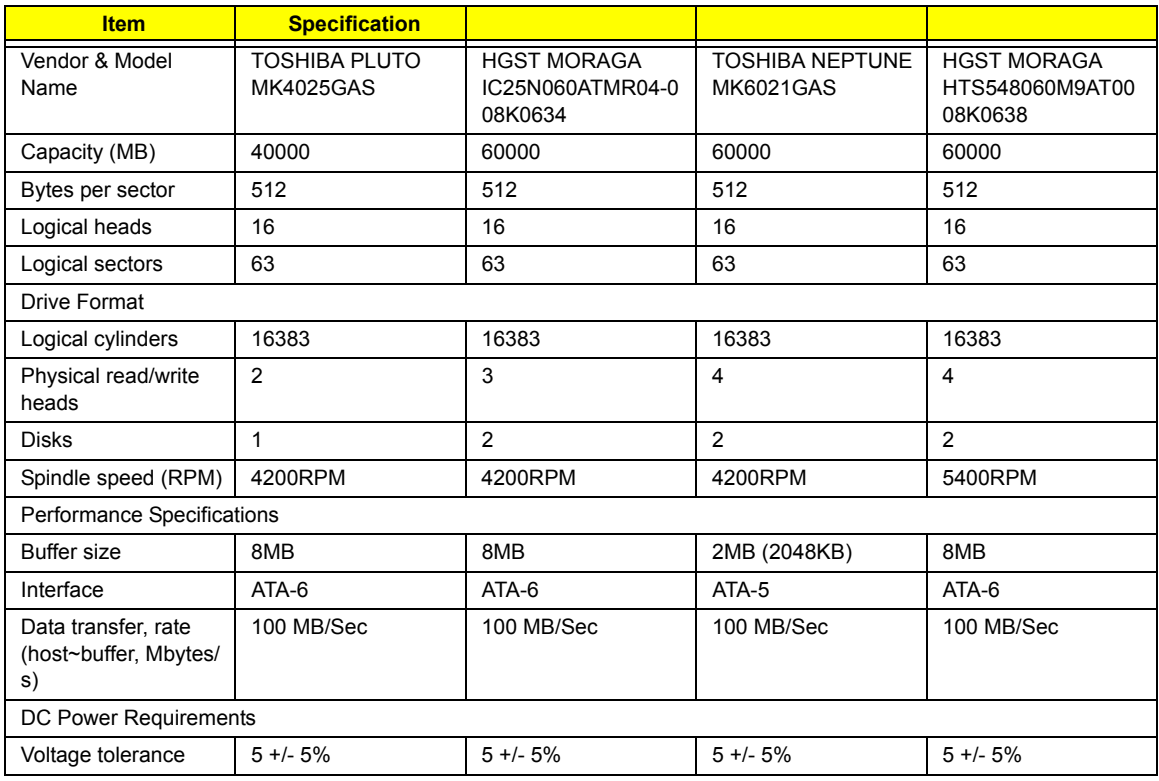

## **DVD-RW Interface**

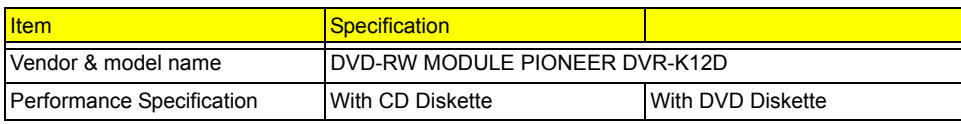

## **DVD-RW Interface**

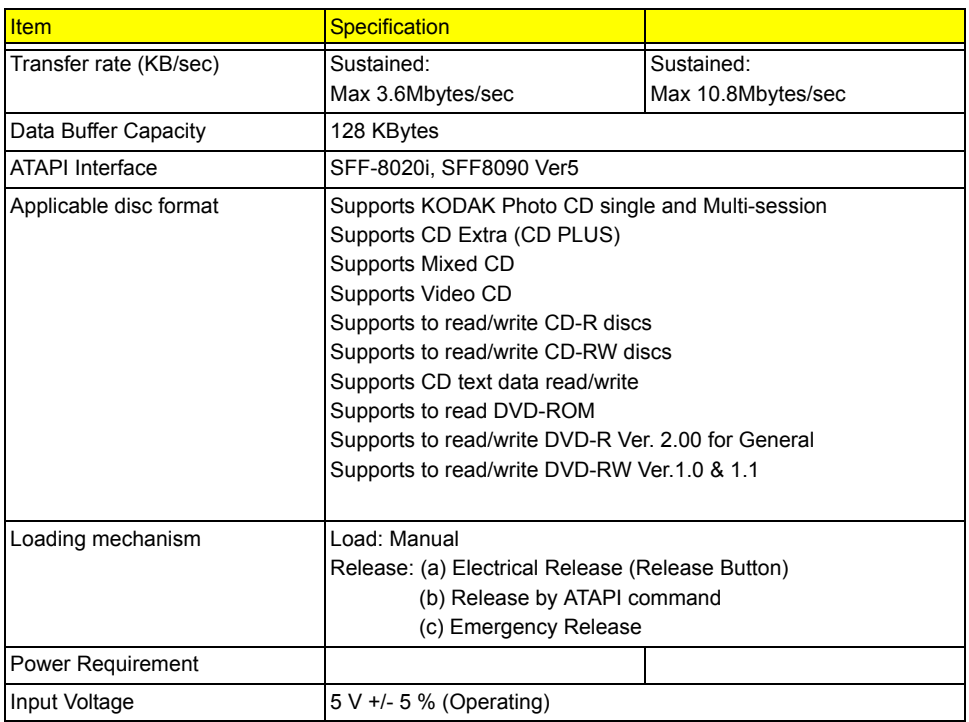

#### **Audio Interface**

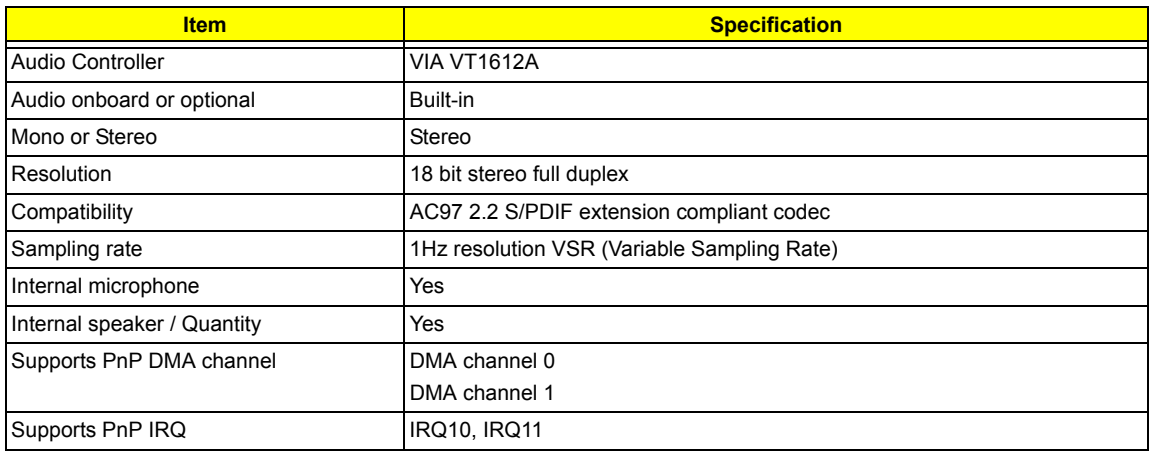

## **Video Interface**

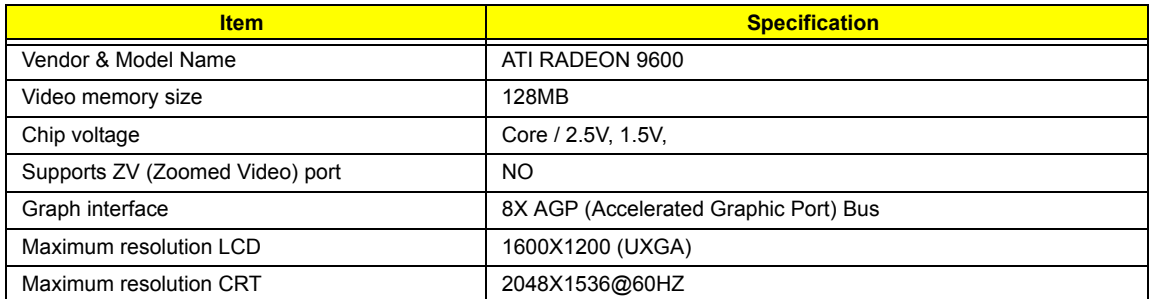

#### **Video Resolutions Mode**

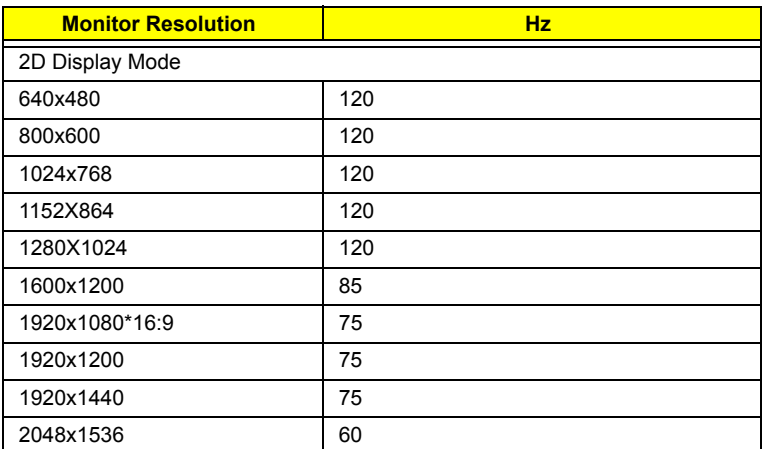

Resolution, colors and maximum refersh rate (Hz) in 256, 65K or 16.7M colors.

**NOTE:** 16:9 aspect ratio monitors are supported on 1920x1080 and 848x480 on Windows(R)XP, Windows(R) 2000 and Windows(R)ME. The complete list of resolutions depends on the driver version and operating system. NOTE: resolutions are limited by the performance of the attached monitor.

### **Parallel Port**

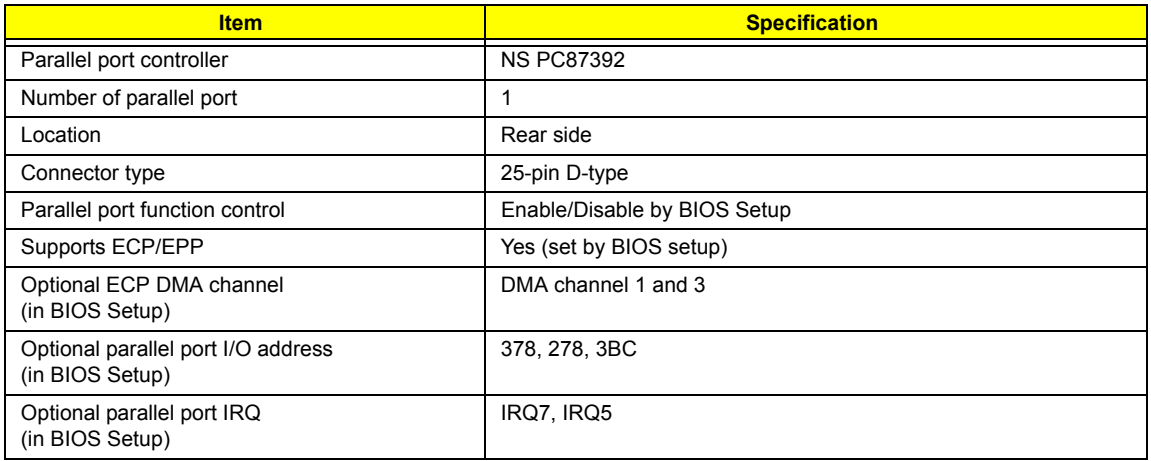

#### **USB Port**

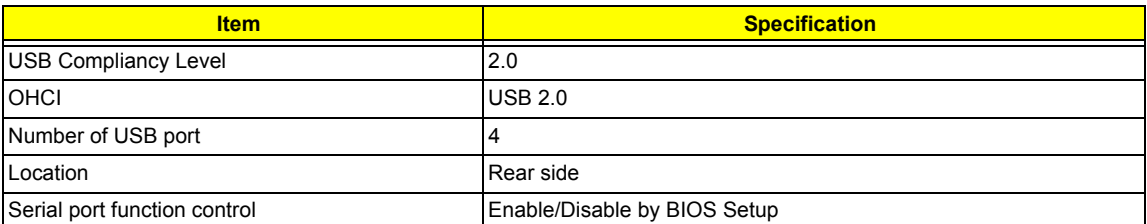

#### **PCMCIA Port**

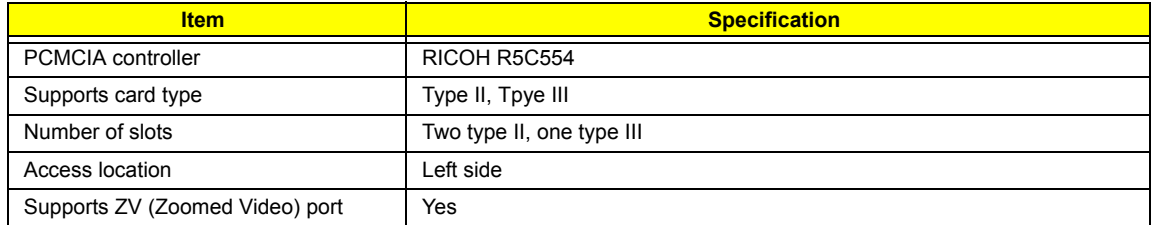

#### **PCMCIA Port**

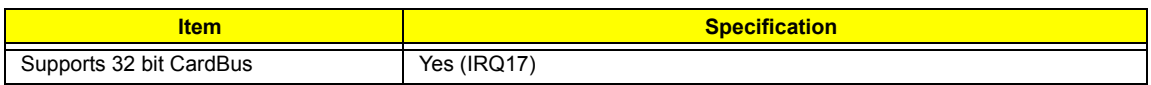

#### **Keyboard**

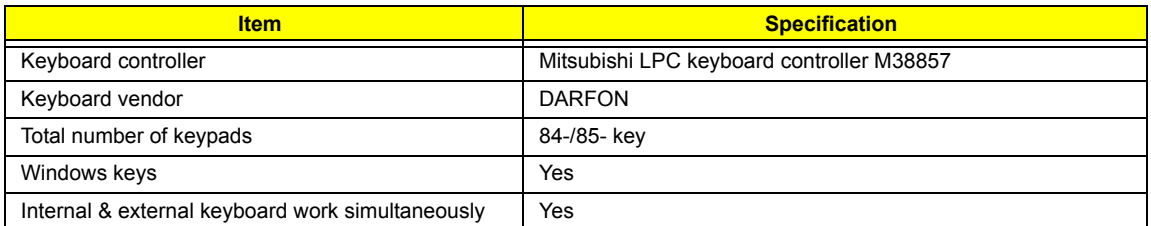

#### **Battery**

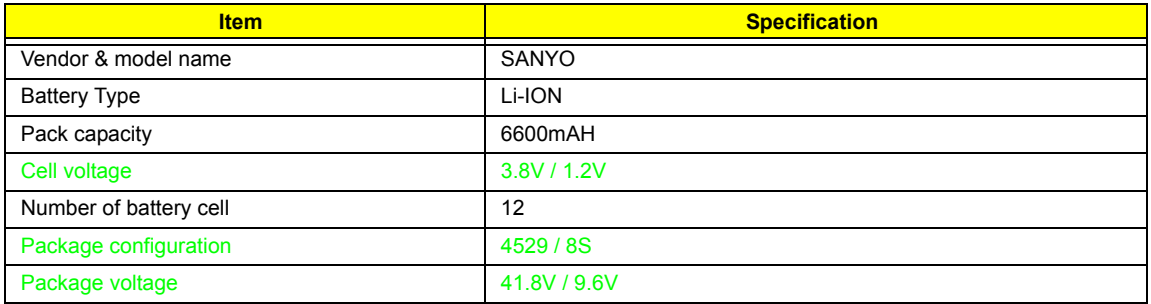

#### **DC-AC LCD Inverter**

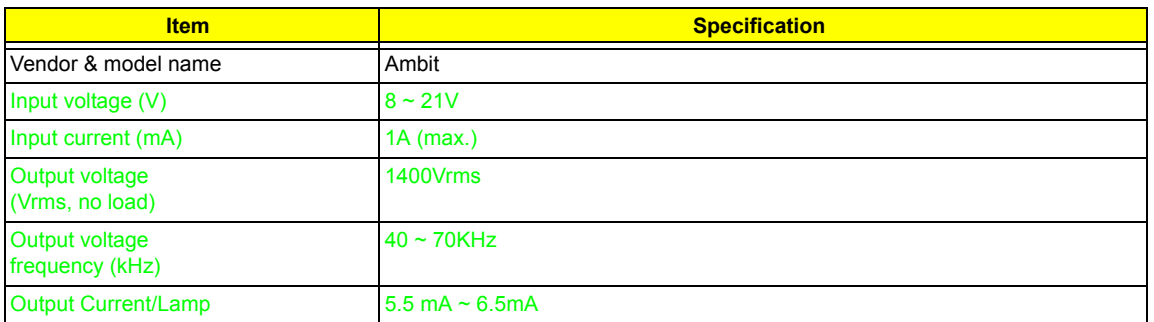

- **NOTE:** DC-AC inverter is used to generate very high AC voltage, then support to LCD CCFT backlight user, and is also responsible for the control of LCD brightness. Avoid touching the DC-AC inverter area while the system unit is turned on.
- **NOTE:** There is an EEPROM in the inverter, which stores its supported LCD type and ID code. If you replace a new inverter or replace the LCD with a different brand, use Inverter ID utility to update the ID information.

#### **LCD**

.

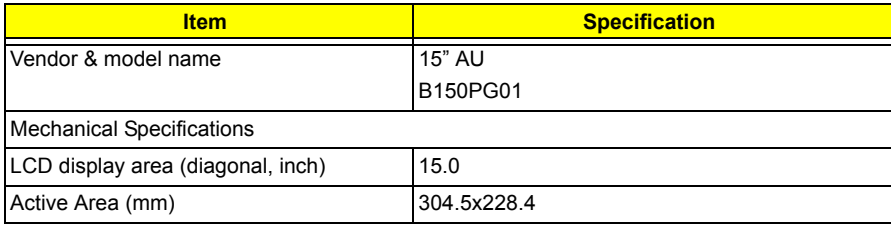

# **LCD**

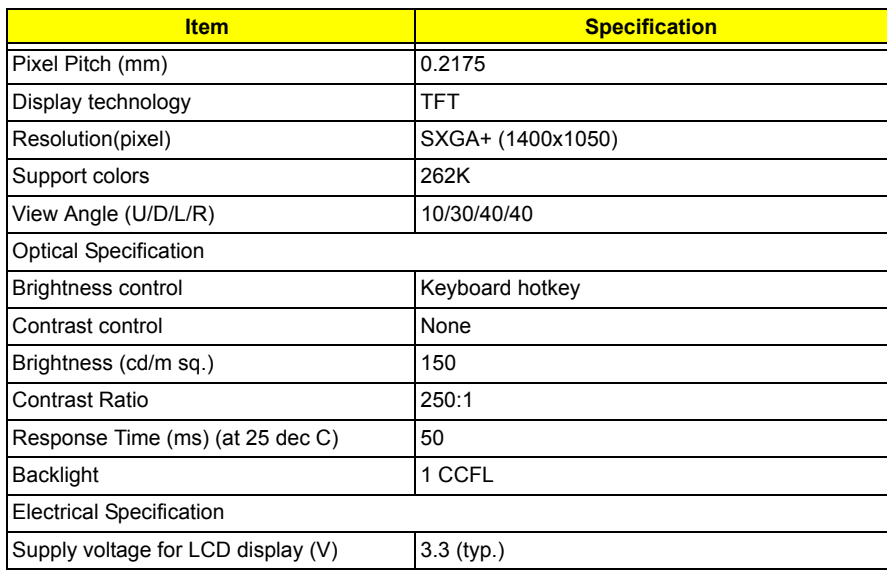

# **AC Adapter**

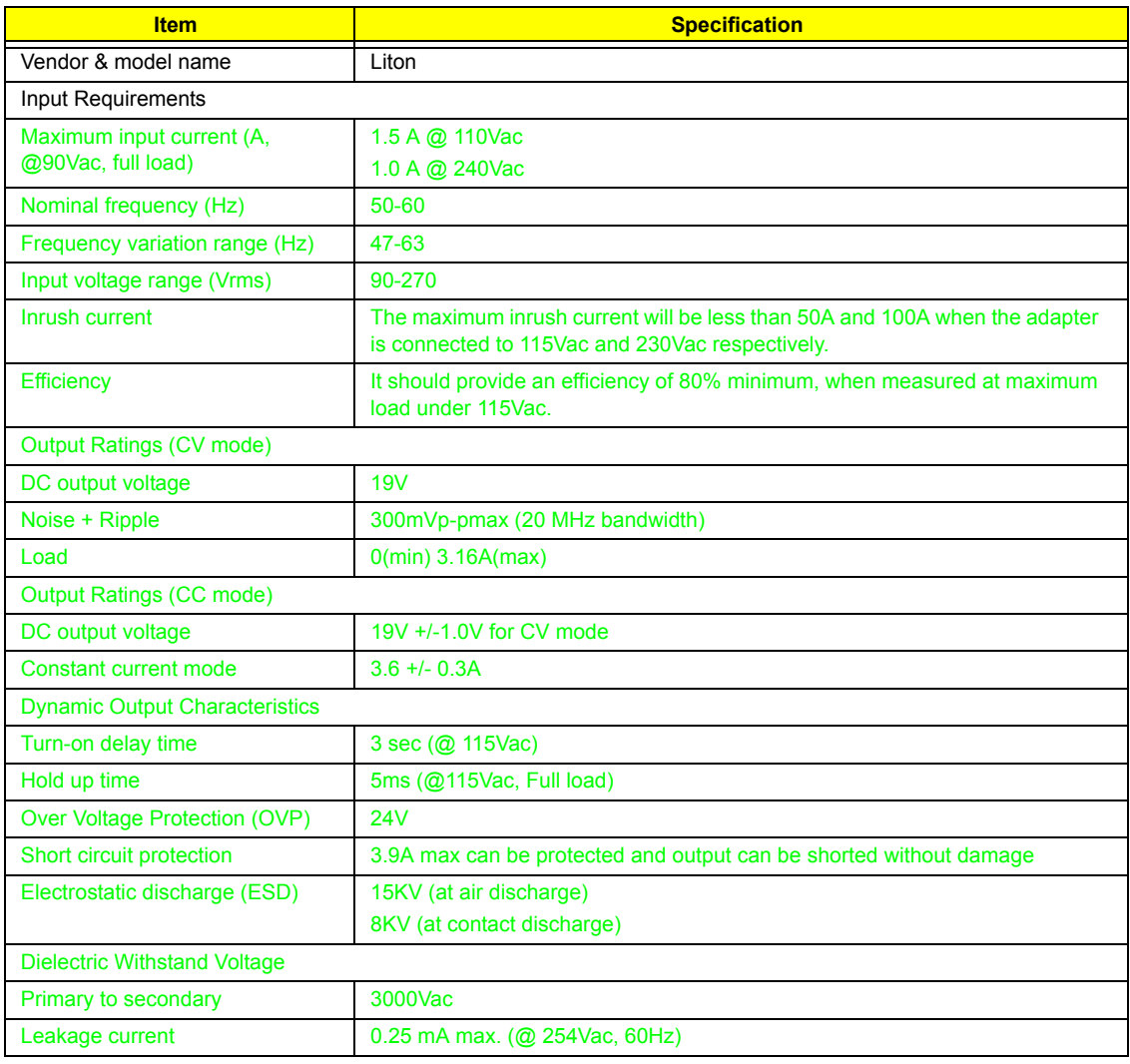

# **AC Adapter**

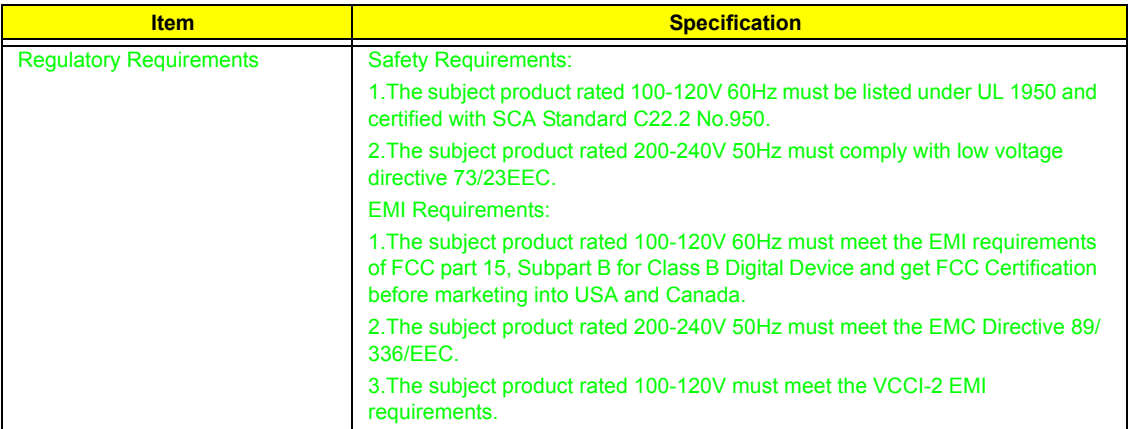

# **Power Management**

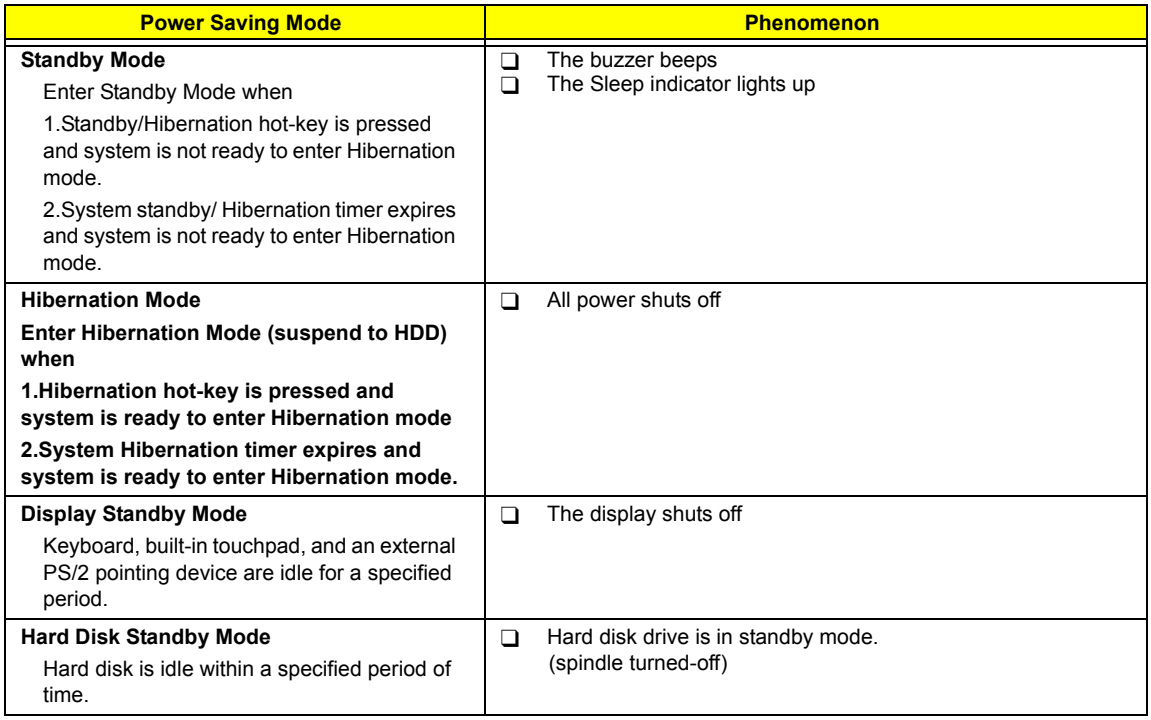

# **Environmental Requirements**

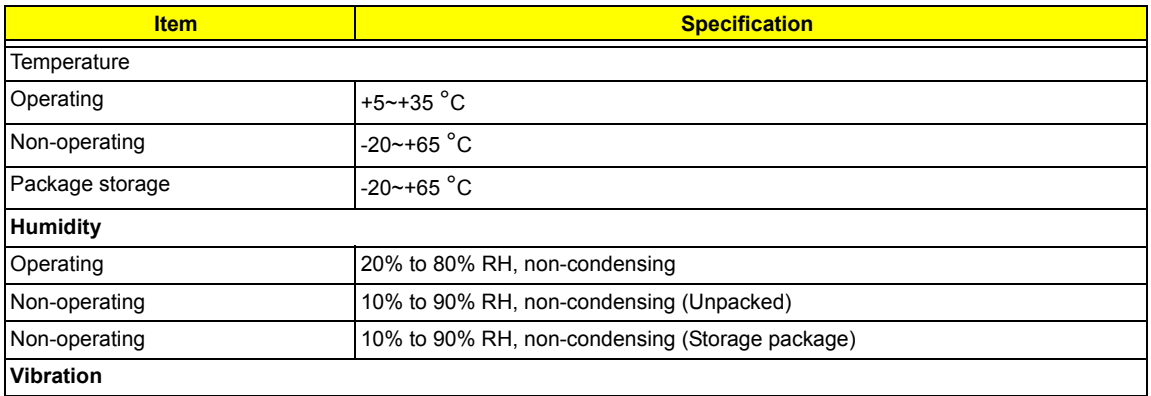

# **Environmental Requirements**

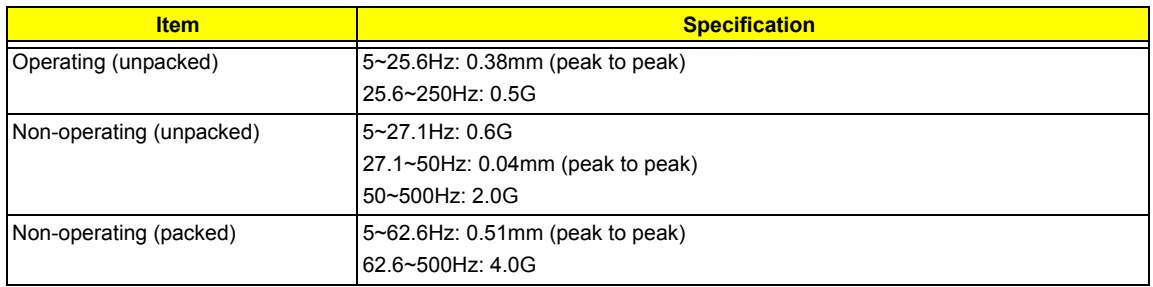

# **Mechanical Specification**

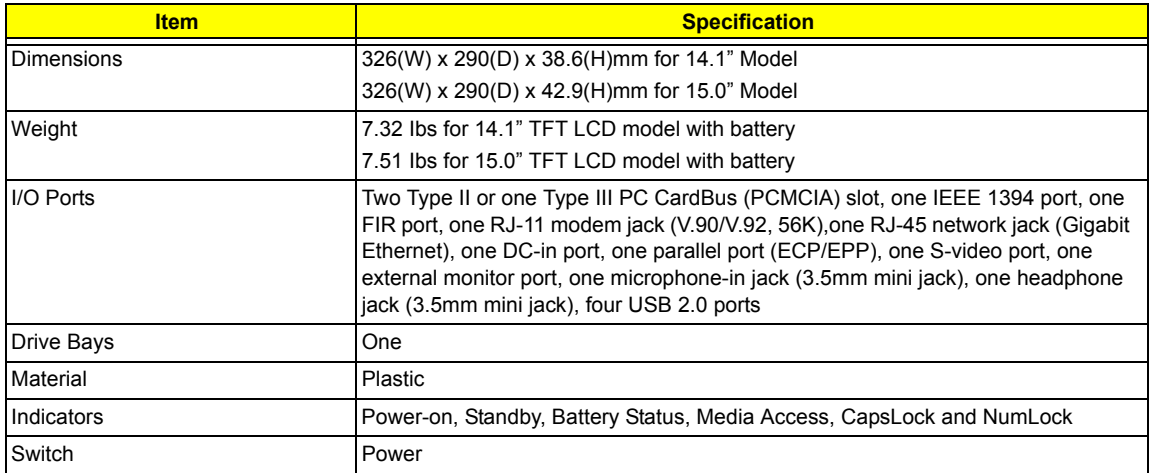
# System Utilities

### BIOS Setup Utility

The BIOS Setup Utility is a hardware configuration program built into your computer's BIOS (Basic Input/ Output System).

Your computer is already properly configured and optimized, and you do not need to run this utility. However, if you encounter configuration problems, you may need to run Setup. Please also refer to Chapter 4 Troubleshooting when problem arises.

To activate the BIOS Utility, press **[23]** during POST (when "Press <F2> to enter Setup" message is prompted on the bottom of screen).

Press **n** to enter setup. Press <F12> during POST to enter multi-boot menu. In this menu, user can change boot device without entering BIOS SETUP Utility.

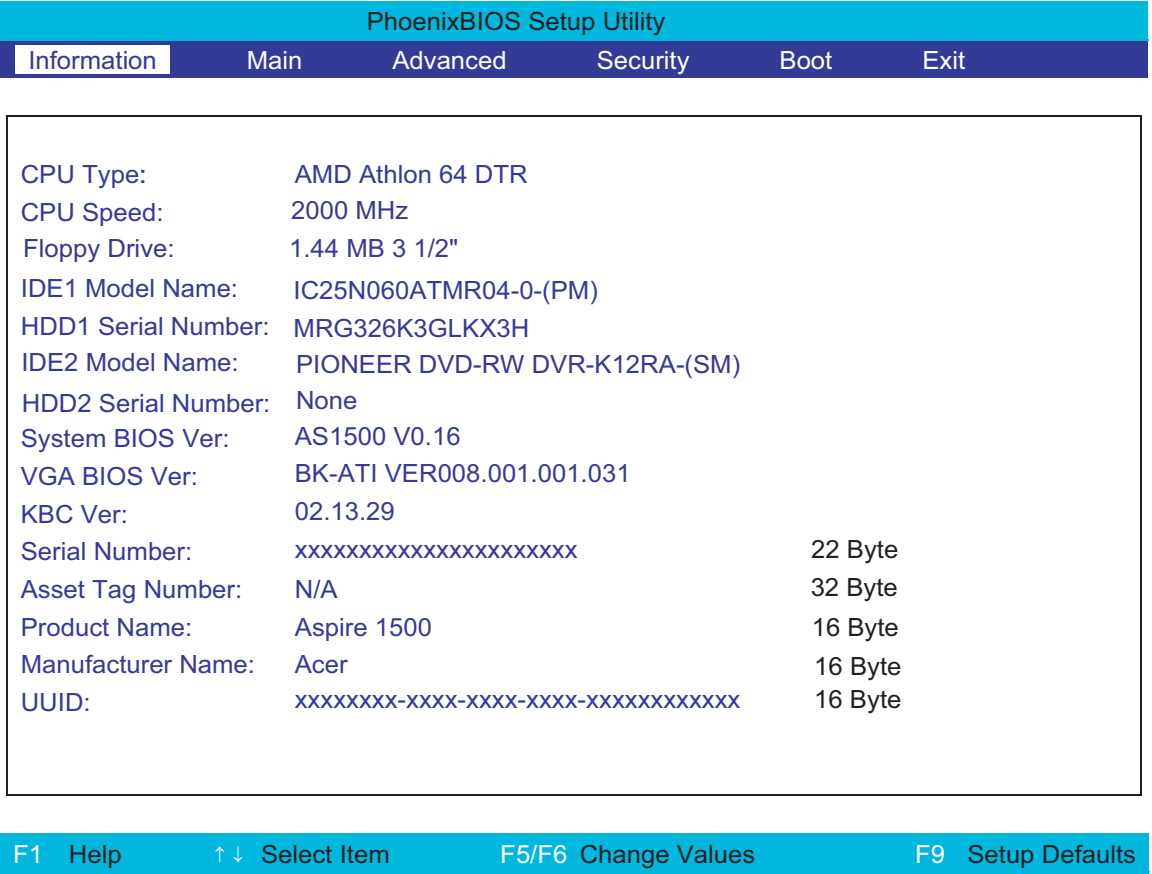

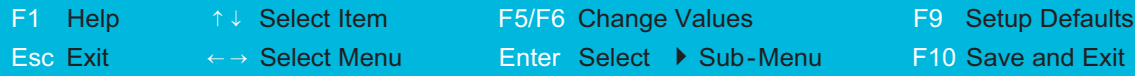

### Navigating the BIOS Utility

There are six menu options: Info., Main, System Devices, Security, Boot, and Exit.

Follow these instructions:

- $\Box$  To choose a menu, use the cursor left/right keys ( $\Box$ ).
- To choose a parameter, use the cursor up/down keys ( $\mathbb{F}$ y).
- $\Box$  To change the value of a parameter, press  $F\circ I$  or  $F\circ I$ .
- $\Box$  A plus sign (+) indicates the item has sub-items. Press **EXTER** to expand this item.
- $\Box$  Press  $\text{Fesc}$  while you are in any of the menu options to go to the Exit menu.
- In any menu, you can load default settings by pressing  $\Box$  You can also press  $\Box$  to save any changes made and exit the BIOS Setup Utility.
- **NOTE:** You can change the value of a parameter if it is enclosed in square brackets. Navigation keys for a particular menu are shown on the bottom of the screen. Help for parameters are found in the Item Specific Help part of the screen. Read this carefully when making changes to parameter values.

This menu provides you the information of the system.

### Information

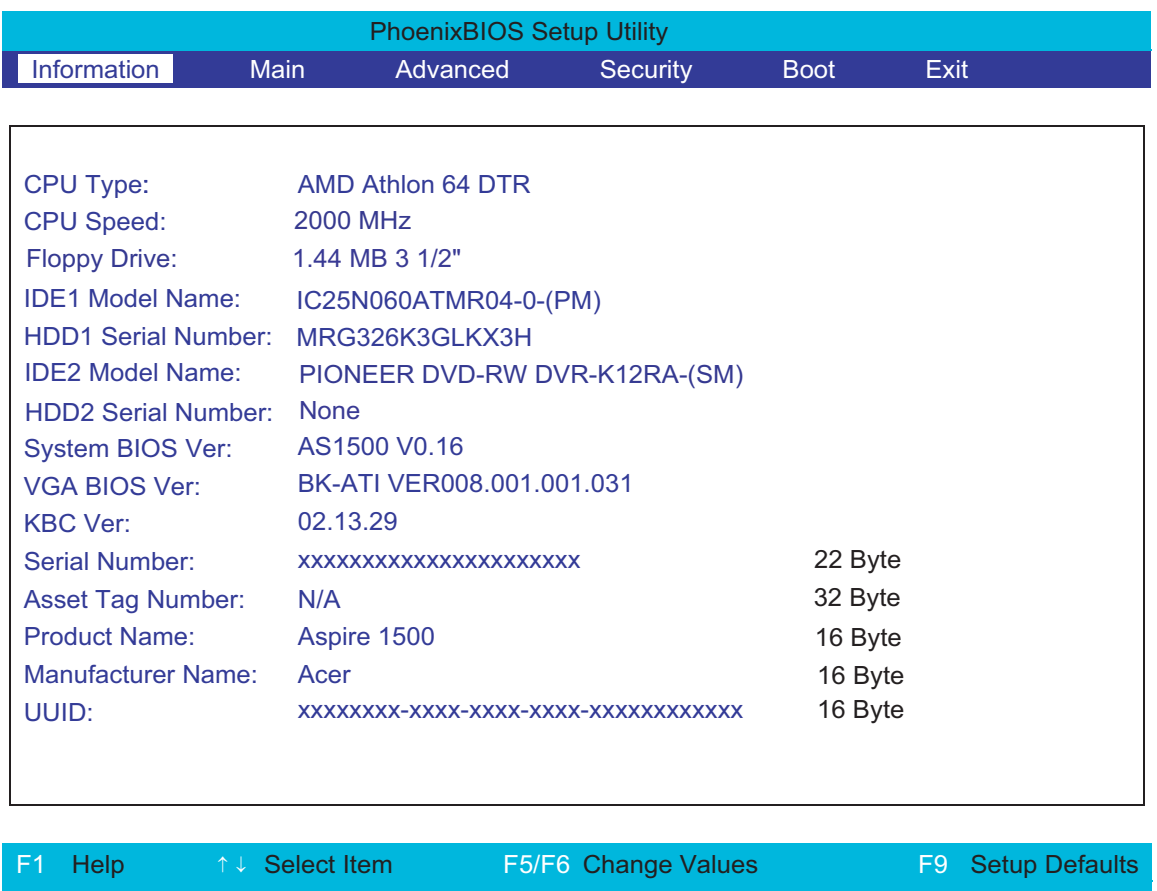

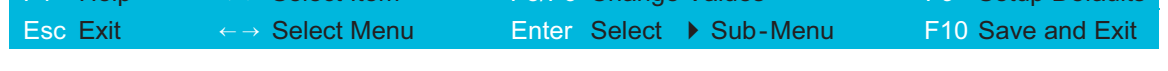

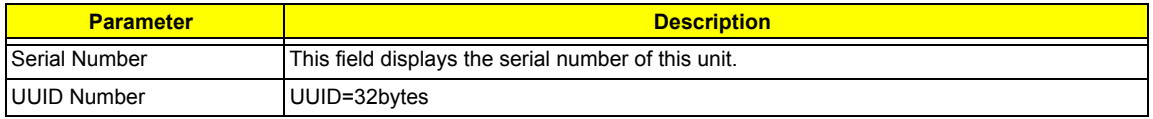

### Main

The Main screen displays a summary of your computer hardware information, and also includes basic setup parameters. It allows the user to specify standard IBM PC AT system parameters.

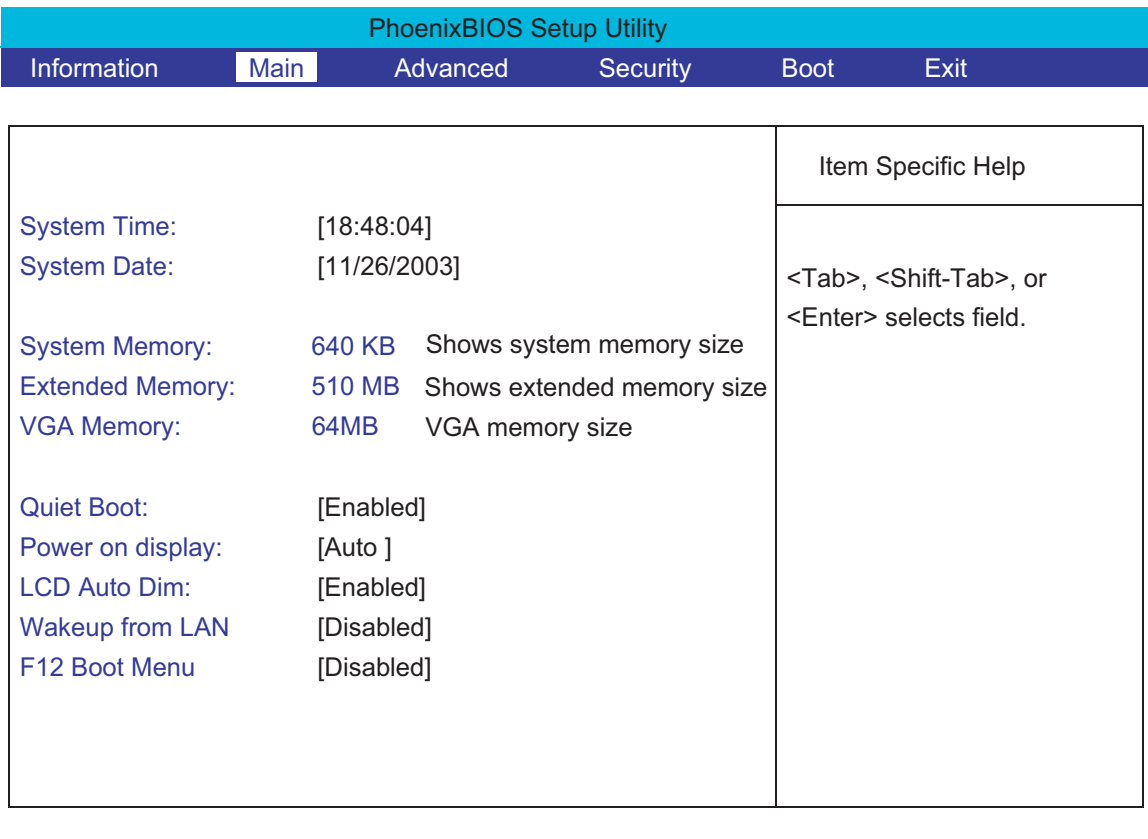

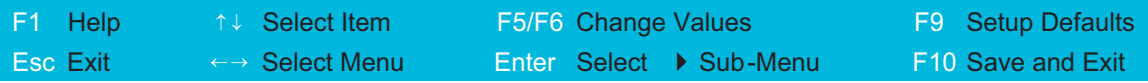

**NOTE:** The screen above is for reference only. Actual values may differ.

The table below describes the parameters in this screen. Settings in **boldface** are the default and suggested parameter settings.

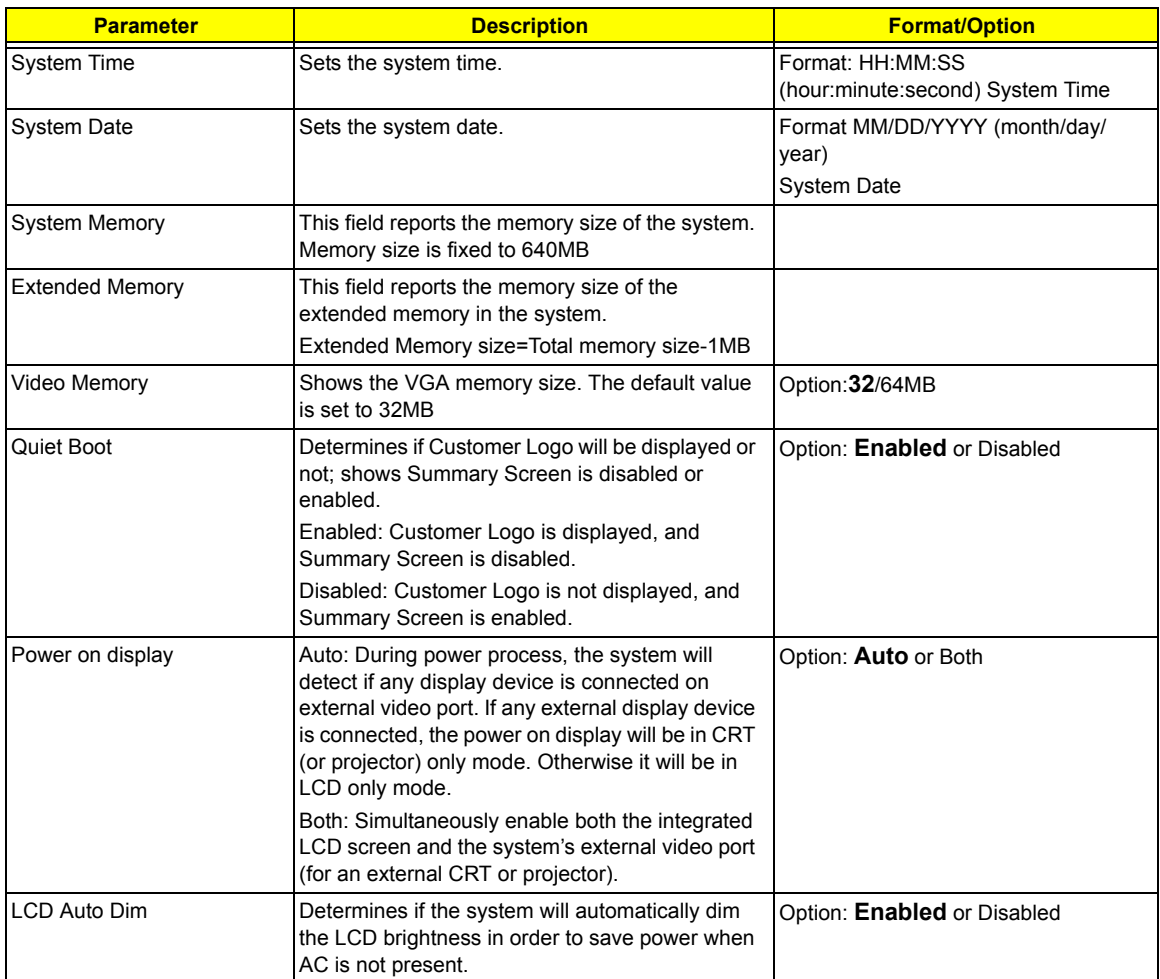

**NOTE:** The sub-items under each device will not be shown if the device control is set to disable or auto. This is because the user is not allowed to control the settings in these cases.

### Advanced

The Advanced menu screen contains parameters involving your hardware devices. It also provides advanced settings of the system.

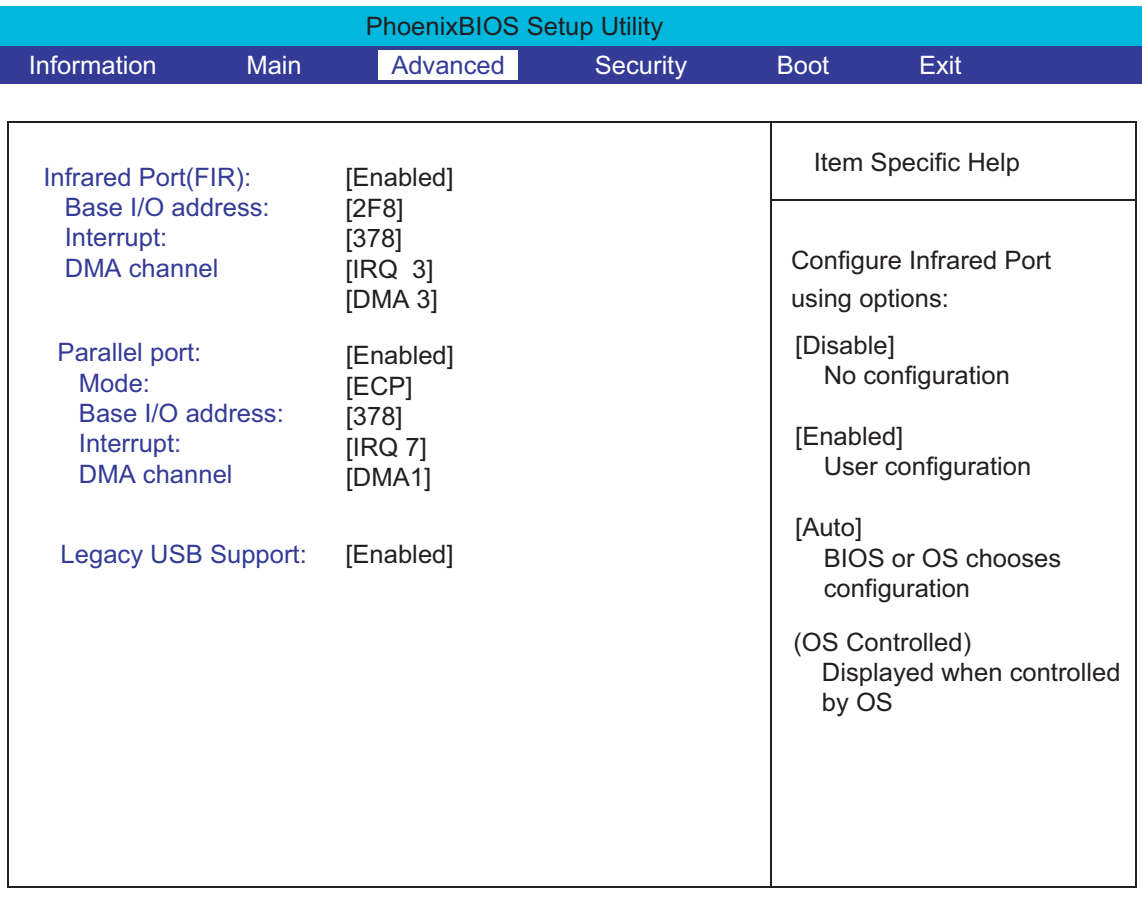

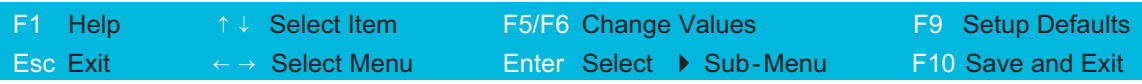

The table below describes the parameters in the screen. Settings in **boldface** are the default and suggested parameter settings.

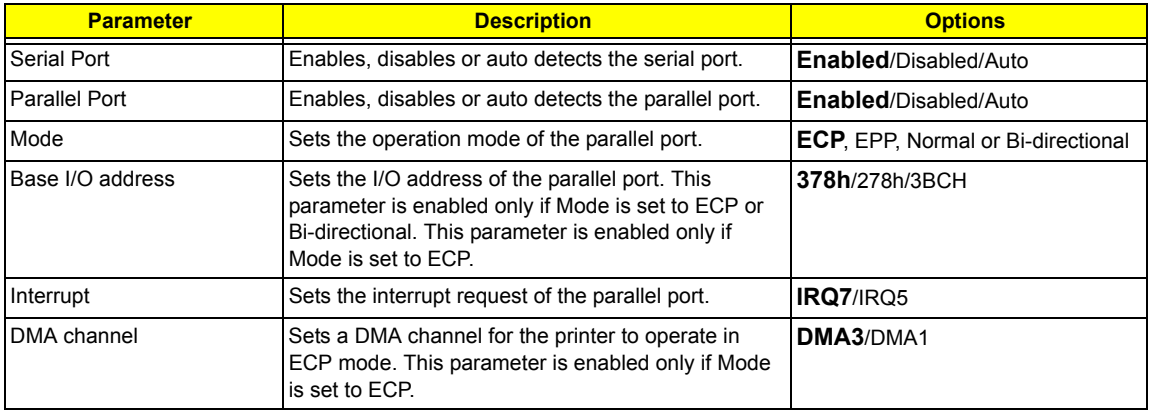

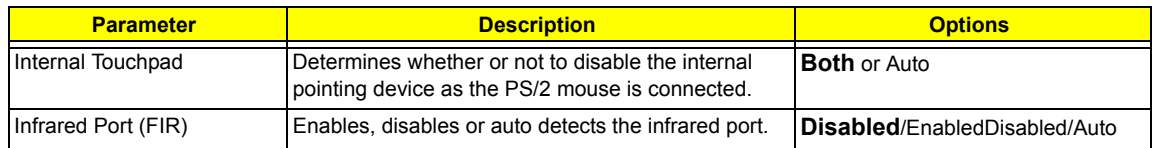

### Security

The Security screen contains parameters that help safeguard and protect your computer from unauthorized use.

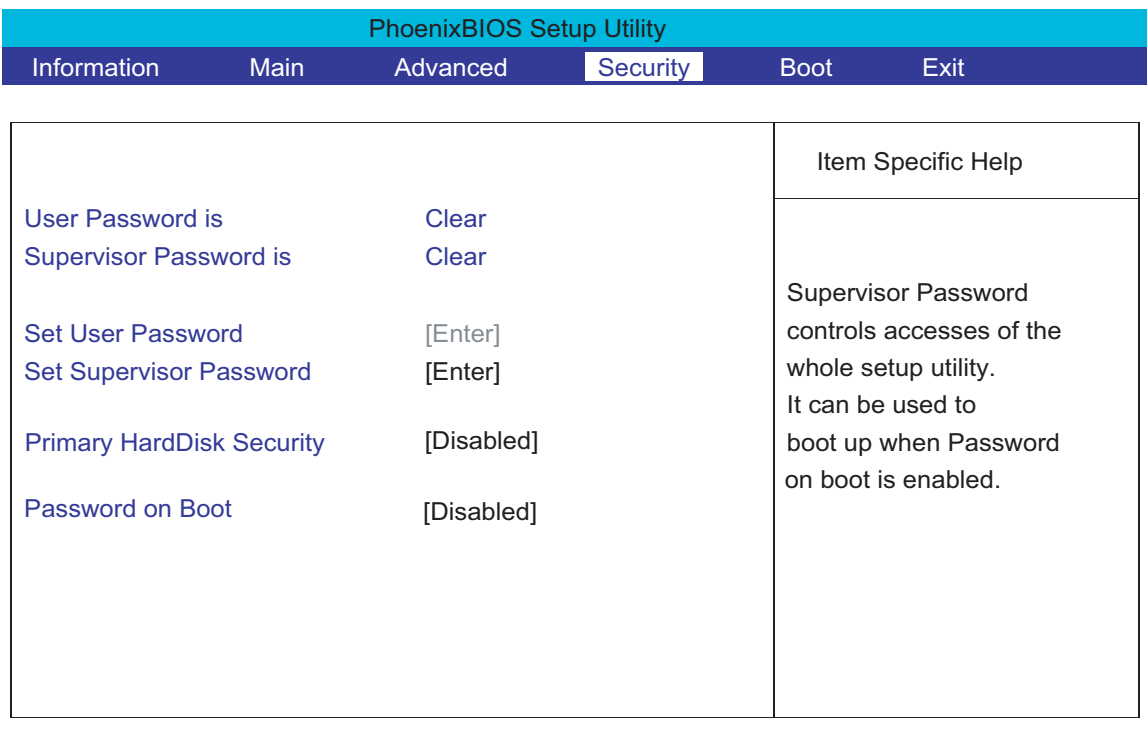

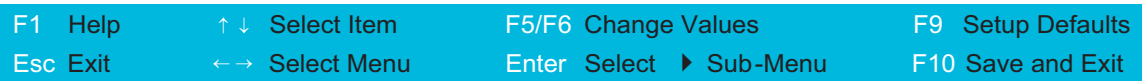

The table below describes the parameters in this screen. Settings in **boldface** are the default and suggested parameter settings.

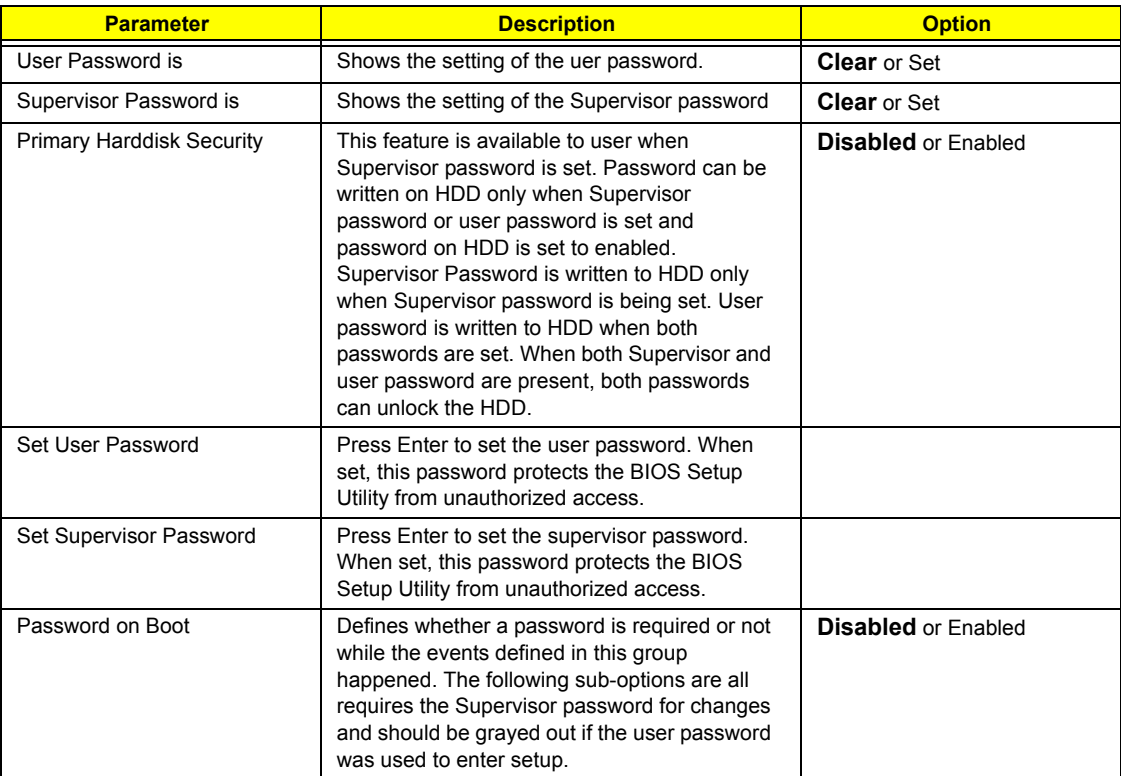

**NOTE:** When you are prompted to enter a password, you have three tries before the system halts. Don't forget your password. If you forget your password, you may have to return your notebook computer to your dealer to reset it.

#### Setting a Password

Follow these steps as you set the user or the supervisor password:

**1.** Use the **M** and **M** keys to highlight the Set Supervisor Password parameter and press the **EXTER** key. The Set Supervisor Password box appears:

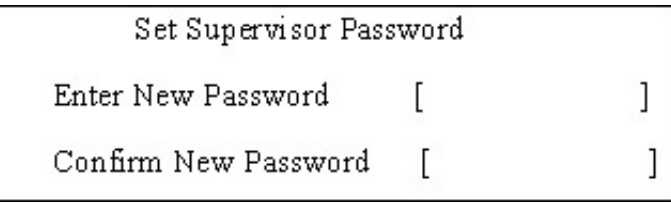

**2.** Type a password in the "Enter New Password" field. The password length can not exceeds 8 alphanumeric characters (A-Z, a-z, 0-9, not case sensitive). Retype the password in the "Confirm New Password" field.

**IMPORTANT:**Be very careful when typing your password because the characters do not appear on the screen.

- **3.** Press FENTER .
	- After setting the password, the computer sets the User Password parameter to "Set".
- **4.** If desired, you can opt to enable the Password on boot parameter.
- **5.** When you are done, press **v** to save the changes and exit the BIOS Setup Utility.

#### Removing a Password

Follow these steps:

**1.** Use the <sub>[8]</sub> and  $\overline{y}$  keys to highlight the Set Supervisor Password parameter and press the **[8076]** key. The Set Password box appears:

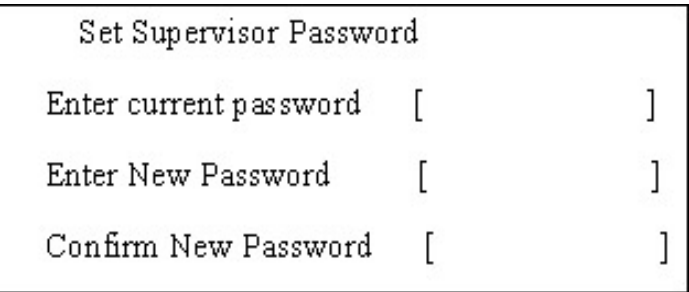

- **2.** Type the current password in the Enter Current Password field and press **Ferren**.
- **3.** Press **ENTERY** twice without typing anything in the Enter New Password and Confirm New Password fields. The computer then sets the Supervisor Password parameter to "Clear".
- **4.** When you have changed the settings, press  $\overline{pq}$  to save the changes and exit the BIOS Setup Utility.

Changing a Password

**1.** Use the <sub>[8]</sub> and <sub>[8]</sub> keys to highlight the Set Supervisor Password parameter and press the [smes] key. The Set Password box appears:

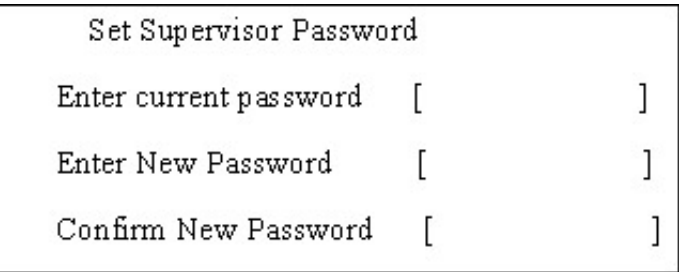

- **2.** Type the current password in the Enter Current Password field and press **ENTER**.
- **3.** Type a password in the Enter New Password field. Retype the password in the Confirm New Password field.
- **4.** Press **ENTER** . After setting the password, the computer sets the User Password parameter to "Set".
- **5.** If desired, you can enable the Password on boot parameter.
- **6.** When you are done, press **in** to save the changes and exit the BIOS Setup Utility.

If the verification is OK, the screen will display as following.

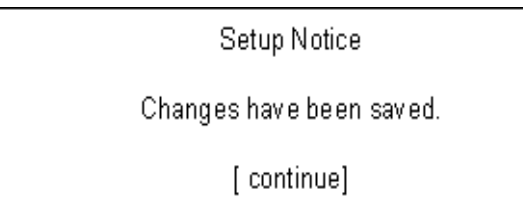

The password setting is complete after the user presses  $\mathbb{E}\mathbb{I}$ .

If the current password entered does not match the actual current password, the screen will show you the Setup Warning.

Setup Warning

Invalid password

Re-enter Password

[continue]

If the new password and confirm new password strings do not match, the screen will display the following message.

Setup Warning

Password do not match

Re-enter Password

### Boot

This menu allows the user to decide the order of boot devices to load the operating system. Bootable devices includes the distette drive in module bay, the onboard hard disk drive and the CD-ROM in module bay.

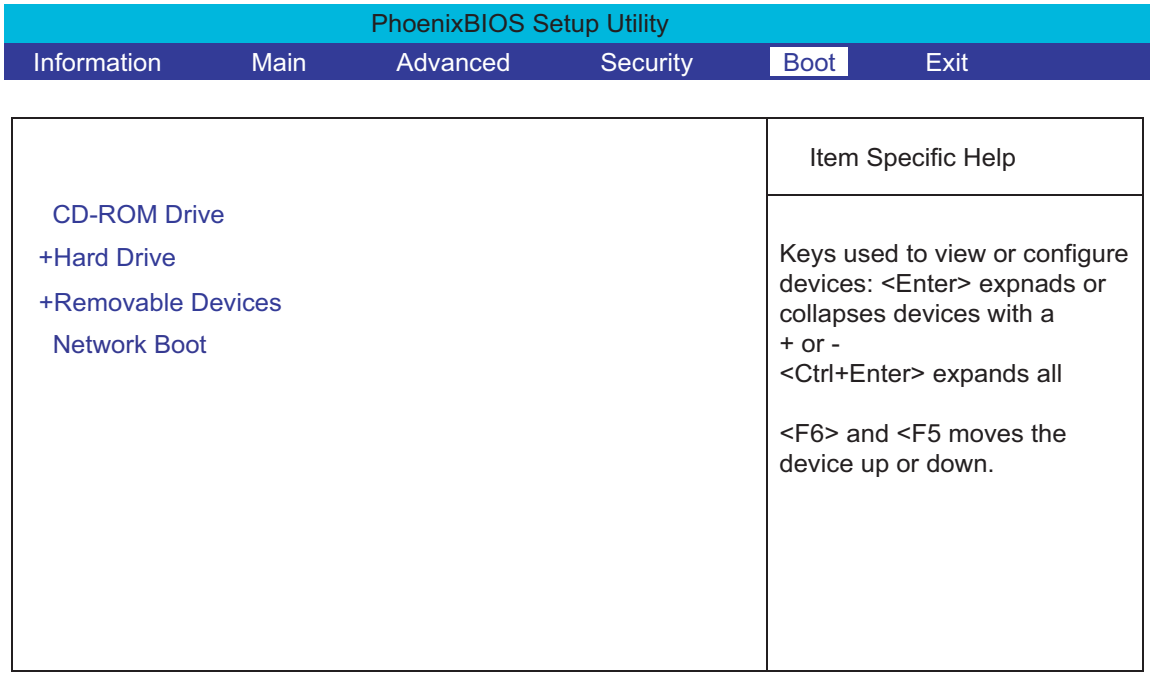

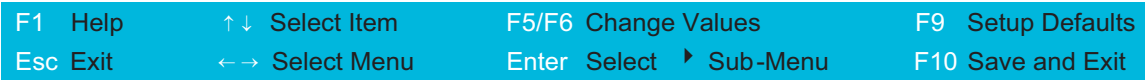

### Exit

The Exit screen contains parameters that help safeguard and protect your computer from unauthorized use.

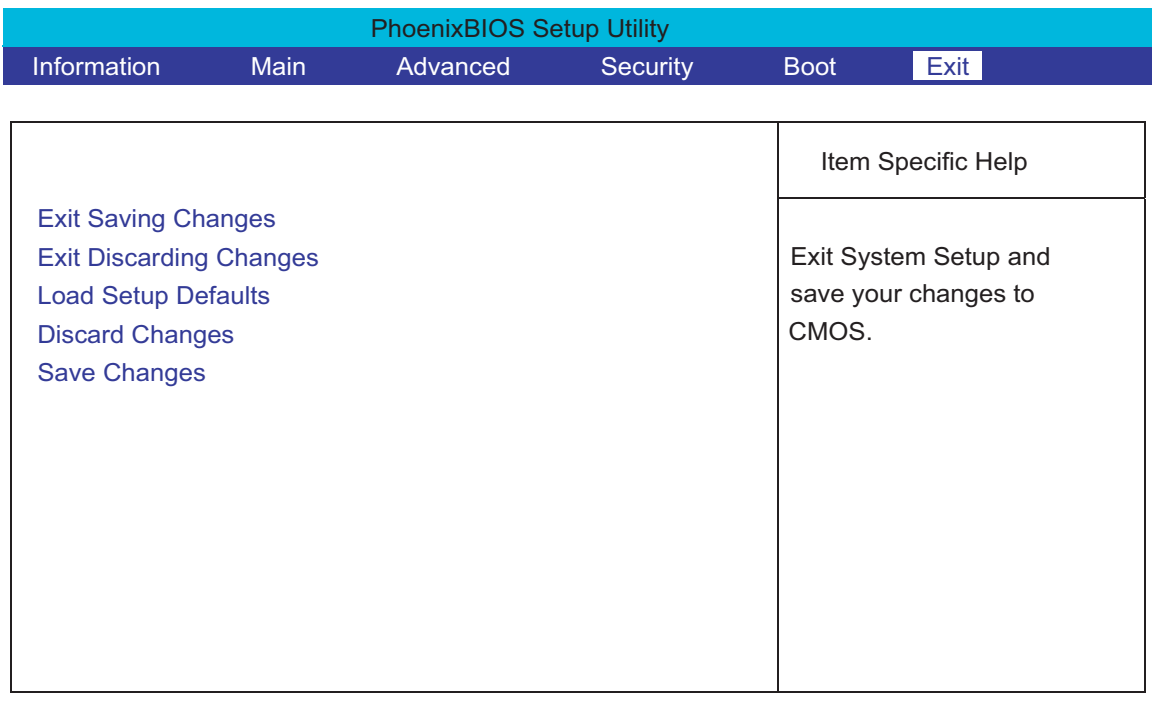

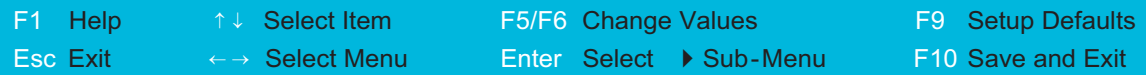

The table below describes the parameters in this screen.

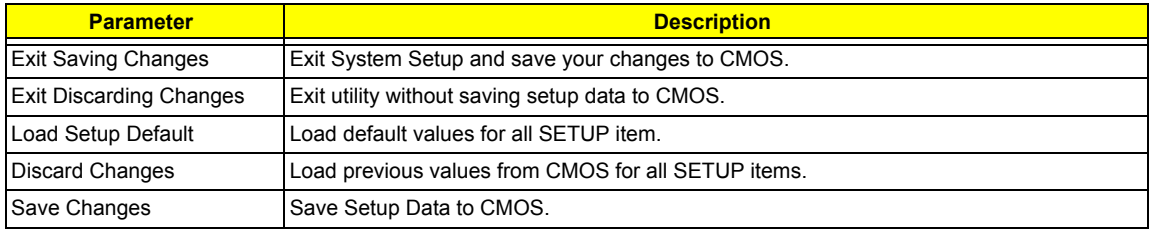

### BIOS Flash Utility

The BIOS flash memory update is required for the following conditions:

- $\Box$  New versions of system programs
- $\Box$  New features or options
- Restore a BIOS when it becomes corrupted.

Use the Phlash utility to update the system BIOS flash ROM.

- **NOTE:** If you do not have a crisis recovery diskette at hand, then you should create a **Crisis Recovery Diskette** before you use the Phlash utility.
- **NOTE:** Do not install memory-related drivers (XMS, EMS, DPMI) when you use the Phlash.
- **NOTE:** Please use the AC adaptor power supply when you run the Phlash utility. If the battery pack does not contain enough power to finish BIOS flash, you may not boot the system because the BIOS is not completely loaded.

Fellow the steps below to run the Phlash.

- **1.** Prepare a bootable diskette.
- **2.** Copy the Phlash utilities to the bootable diskette.
- **3.** Then boot the system from the bootable diskette. The Phlash utility has auto-execution function.

# Machine Disassembly and Replacement

This chapter contains step-by-step procedures on how to disassemble the notebook computer for maintenance and troubleshooting.

To disassemble the computer, you need the following tools:

- $\Box$  Wrist grounding strap and conductive mat for preventing electrostatic discharge
- $\Box$  Flat-bladed screw driver
- $\Box$  Phillips screw driver
- $\Box$  Tweezers
- **T** Plastic Flat-bladed screw driver
- □ Hexed Screw Driver
- **NOTE:** The screws for the different components vary in size. During the disassembly process, group the screws with the corresponding components to avoid mismatch when putting back the components.

### General Information

### Before You Begin

Before proceeding with the disassembly procedure, make sure that you do the following:

- **1.** Turn off the power to the system and all peripherals.
- **2.** Unplug the AC adapter and all power and signal cables from the system
- . **NOTE:** Aspire 1500 series product uses mylar or tape to fasten the FFC/FPC/connectors/cable, you may need to tear the tape or mylar before you disconnect different FFC/FPC/connectors.

### Disassembly Procedure Flowchart

The flowchart on the succeeding page gives you a graphic representation on the entire disassembly sequence and instructs you on the components that need to be removed during servicing. For example, if you want to remove the main board, you must first remove the keyboard, then disassemble the inside assembly frame in that order.

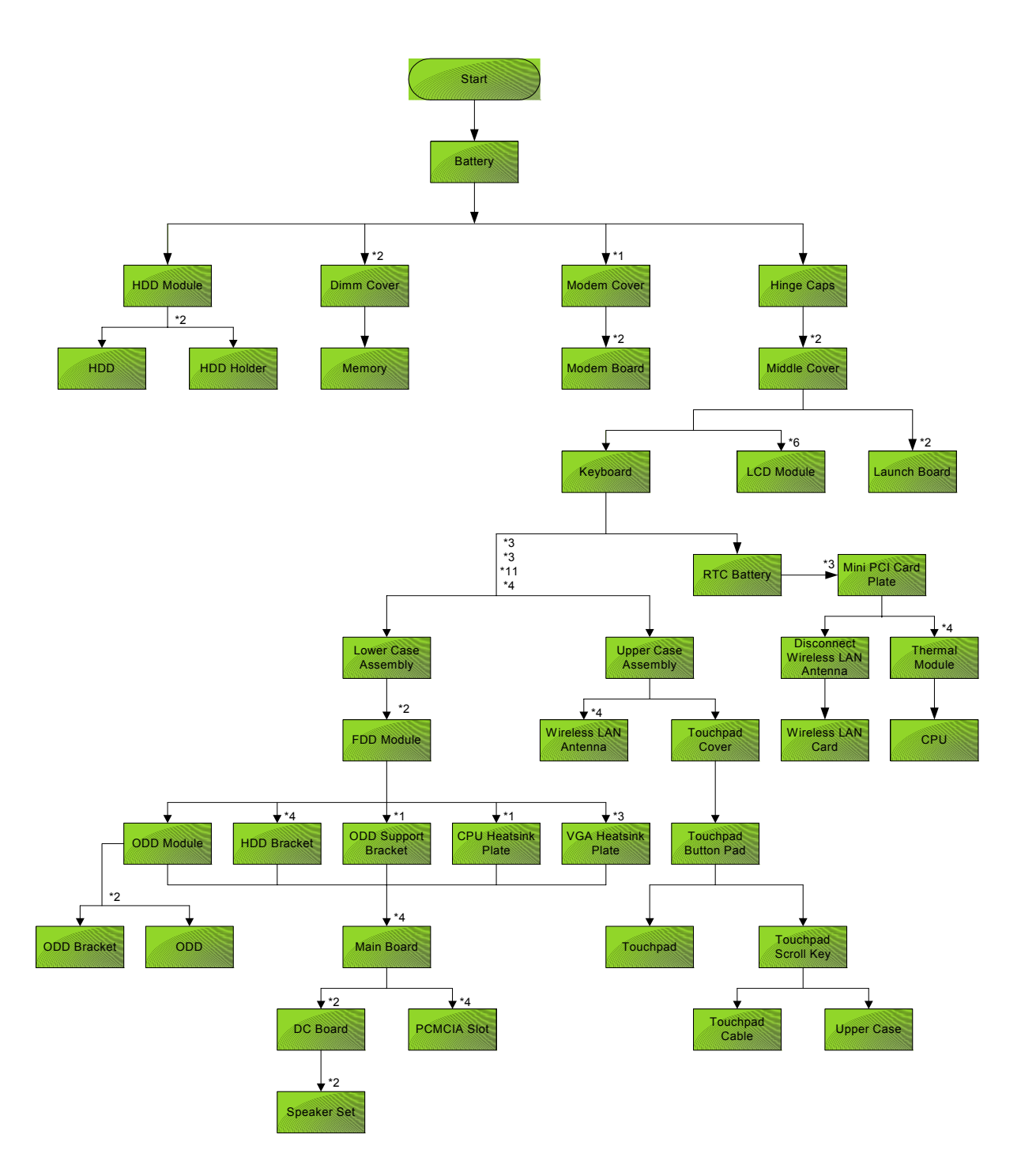

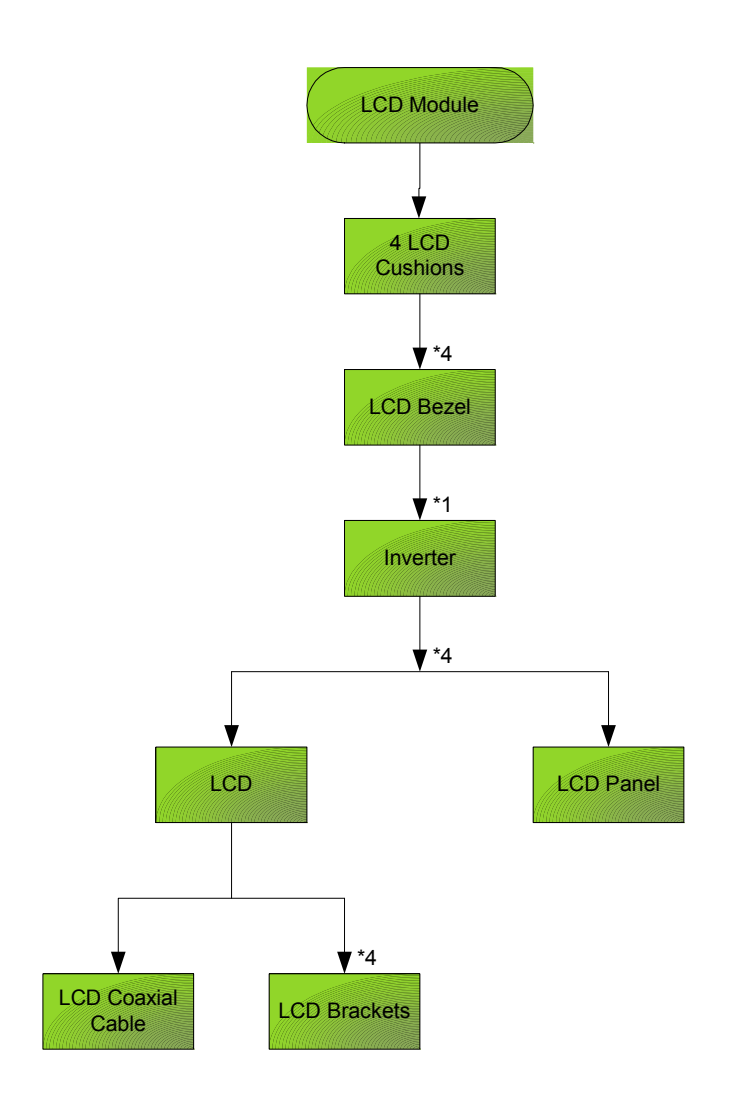

#### **Screw List**

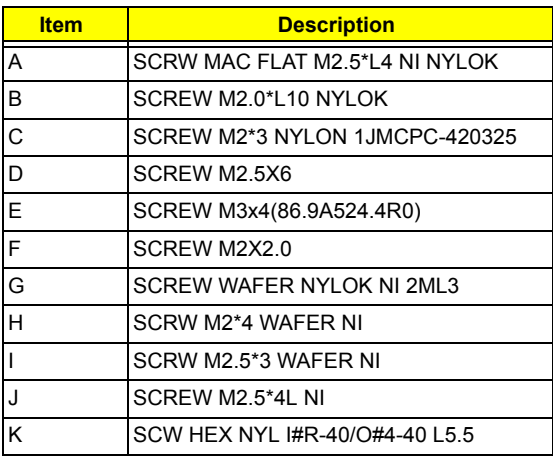

# Removing the Battery

- **1.** To remove the battery, push the battery release latch.
- **2.** Then slide the battery out from the machine.

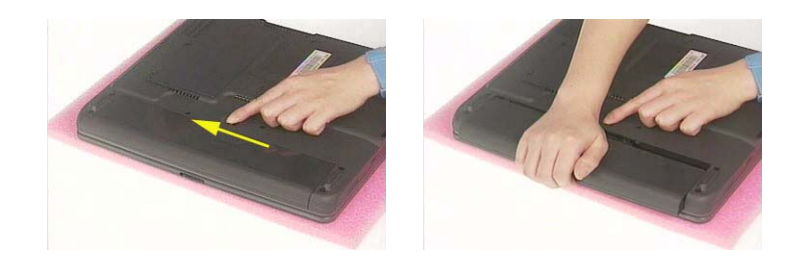

## Removing the Memory Module

- **1.** See "Removing the Battery" on page 46..
- **2.** To remove the memory module from the machine, first remove the two screws holding the dimm cover.

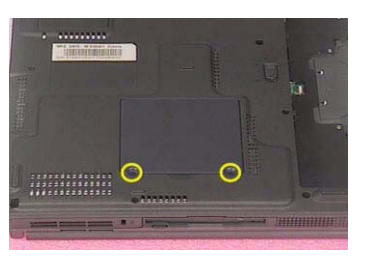

**3.** Remove the dimm cover.

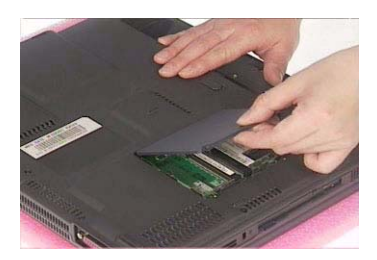

- **4.** Pop up the memory.
- **5.** Then remove the memory.

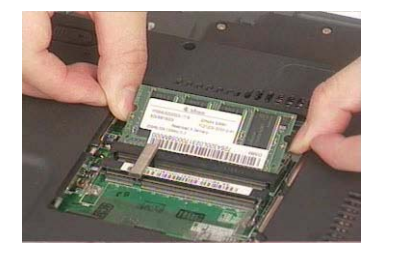

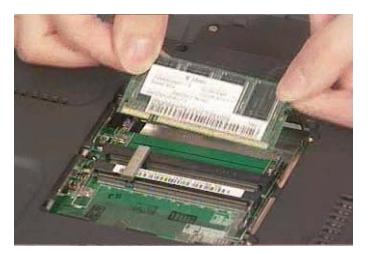

### Removing the Modem Board

- **1.** See "Removing the Battery" on page 46.
- **2.** To remove the modem board, first remove the screw from the modem cover.

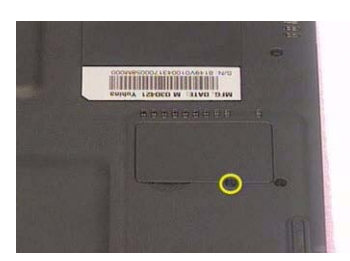

**3.** Remove the modem cover from the machine.

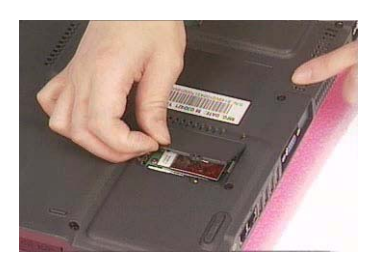

- **4.** Remove two screws from the modem board as shown. Please remove the screws according to the number on the picture indicate.
- **5.** Then remove the modem board from the main unit carefully by using a plastic bladed screw driver.

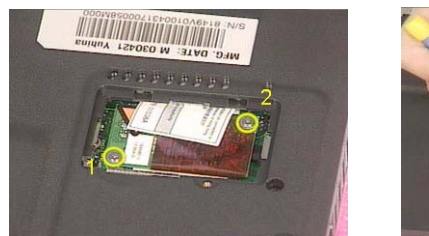

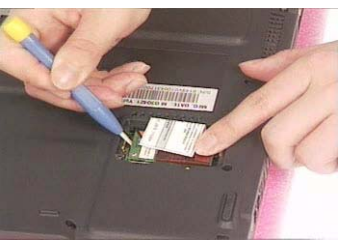

**6.** Disconnect the modem cable from the modem board, then remove the modem board.

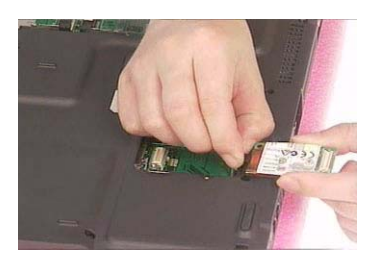

# Removing the Hard Disk Drive Module

- **1.** See "Removing the Battery" on page 46..
- **2.** To remove the hard disk drive, pull the hard disk dirve carefully.

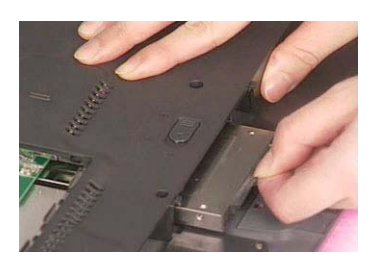

**3.** Then take the hard disk drive out of the main unit.

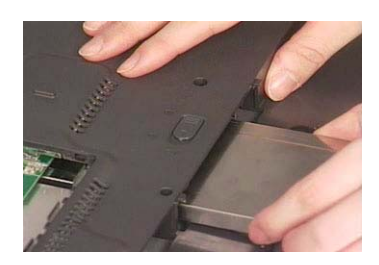

Disassembling the Hard Disk Drive Module

- **1.** See "Removing the Battery" on page 46..
- **2.** See "Removing the Hard Disk Drive Module" on page 49..
- **3.** Remove the two screws that fasten the HDD holder.

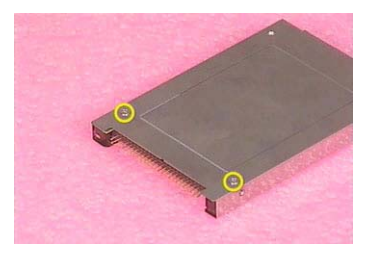

**4.** Detach the hard disk drive from the HDD holder.

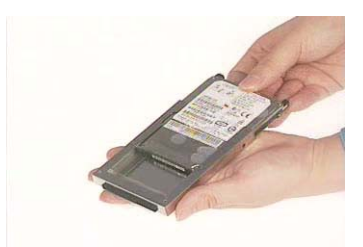

## Removing the LCD Module

### Removing the Middle Cover

- **1.** See "Removing the Battery" on page 46..
- **2.** To remove the middle cover, first use a plastic flat screwdriver to remove the right hinge cap.
- **3.** Remove the screw that secures the middle cover.

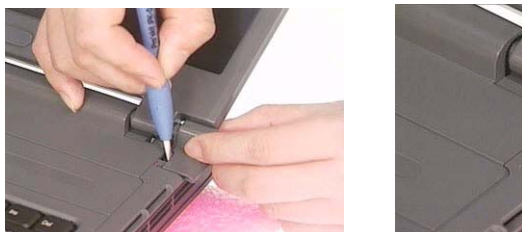

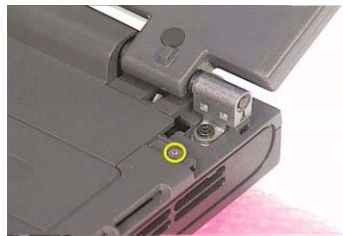

- **4.** Remove the left hinge cap.
- **5.** Then remove the screw holding the middle cover on the other side.

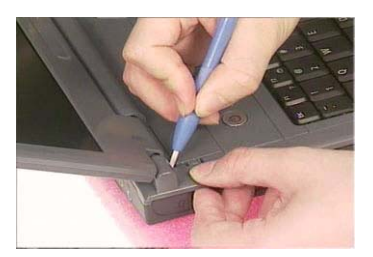

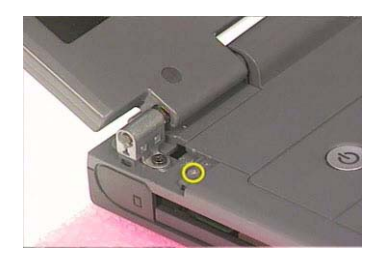

**6.** Detach the middle cover from the machine.

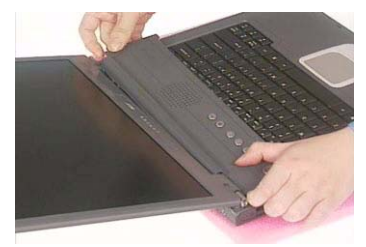

**7.** Disconnect the launch board cable then remove the middle cover off the main unit.

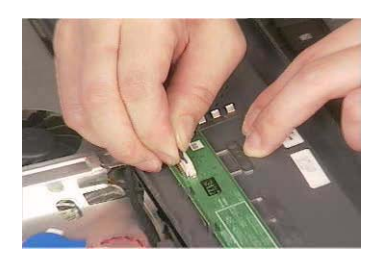

### Removing the Launch Board

**1.** See "Removing the Battery" on page 46..

.

- **2.** See "Removing the Middle Cover" on page 50..
- **3.** Remove the two screws and then detach the launch board from the middle cover.

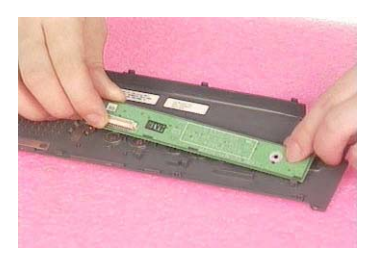

#### Removing the LCD Module

- **1.** See "Removing the Battery" on page 46..
- **2.** See "Removing the Middle Cover" on page 50..
- **3.** See "Removing the Launch Board" on page 50..
- **4.** Remove the screw that fastens the LCD coaxial cable and disconnect the cable. Then disconnect the LCD inverter cable.

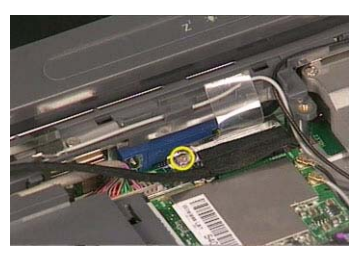

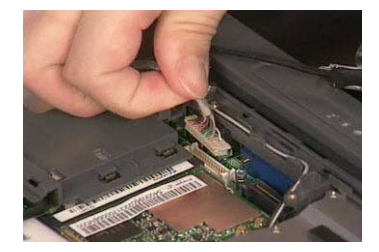

**5.** Remove the four screws holding the LCD hinge; two on the right and two on the left.Remove the four screws holding the LCD hinge; two on the right and two on the left.

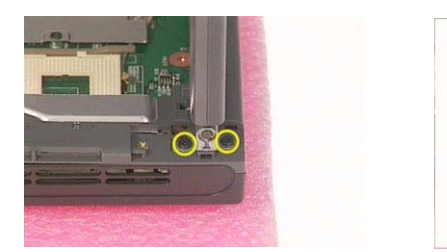

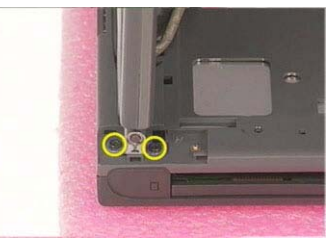

**6.** Remove the two screws on the bottom; one on the right and the other on the left.

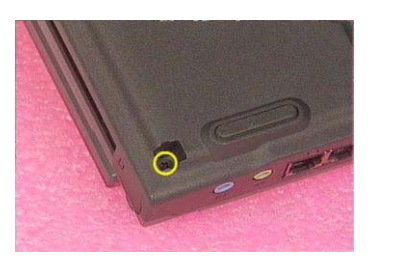

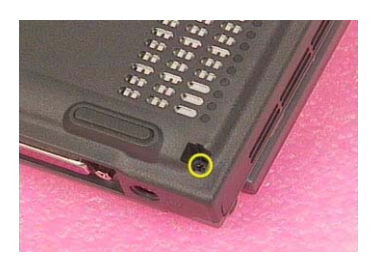

**7.** Then you can remove the entire LCD module from the main unit.

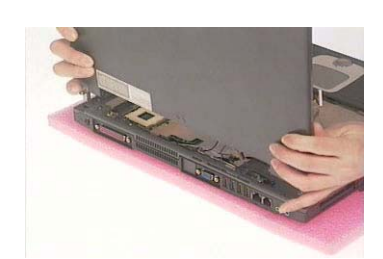

### Disassembling the LCD Module

### Removing the LCD Bezel

- **1.** See "Removing the Battery" on page 46..
- **2.** See "Removing the Middle Cover" on page 50..
- **3.** See "Removing the Launch Board" on page 50..
- **4.** See "Removing the LCD Module" on page 51..
- **5.** Use plastic tweezers to remove the four screw pads, and then remove the four screws that fasten the LCD bezel.

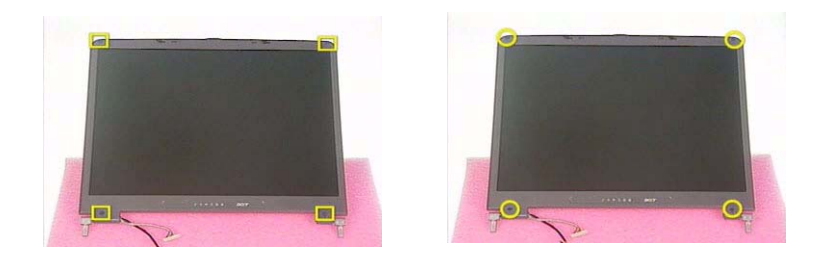

**6.** Snap off the bezel carefully, and then remove the LCD bezel from the LCD module.

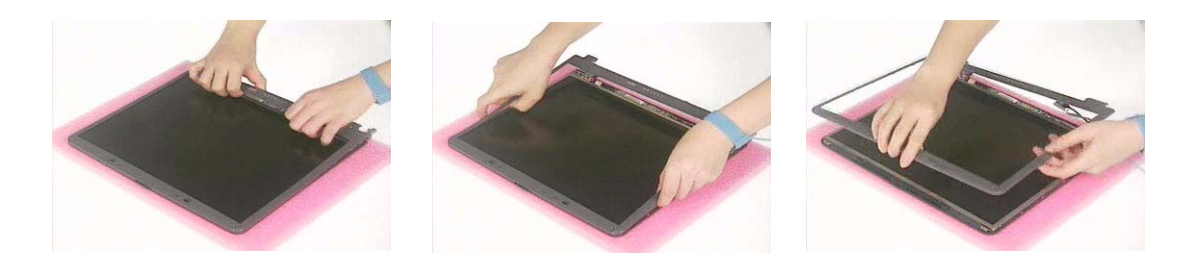

### Removing the Inverter Board (15" LCD)

- **1.** See "Removing the Battery" on page 46..
- **2.** See "Removing the Middle Cover" on page 50..
- **3.** See "Removing the Launch Board" on page 50..
- **4.** See "Removing the LCD Module" on page 51..
- **5.** See "Removing the LCD Bezel" on page 53..
- **6.** To remove the inverter board, first remove one screw from the inverter board.

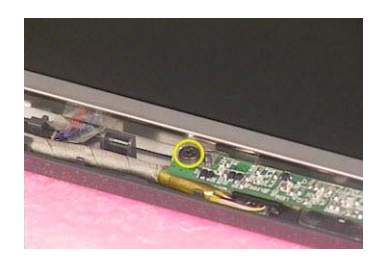

**7.** Disconnect the LCD power cable then disconnect the inverter cable from the inverter board.

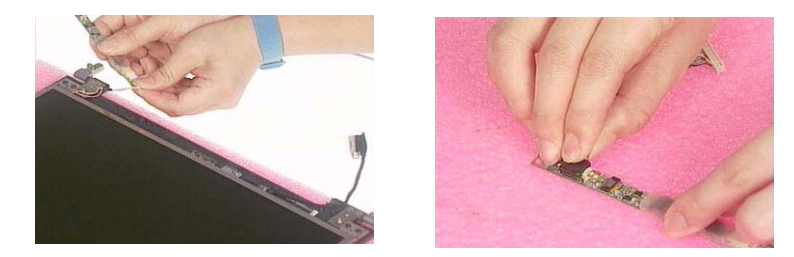

**NOTE:** Please arrange the LCD inverter cable well to the LCD panel as the picture below shows when you reassemble the LCD module.

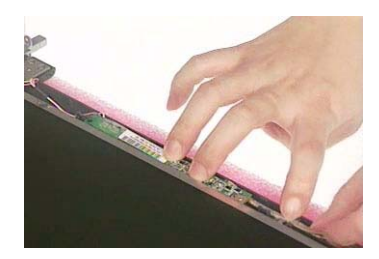

### Removing the 15" TFT LCD

- **1.** See "Removing the Battery" on page 46..
- **2.** See "Removing the Middle Cover" on page 50..
- **3.** See "Removing the Launch Board" on page 50..
- **4.** See "Removing the LCD Module" on page 51..
- **5.** see "Removing the LCD Bezel" on page 53.
- **6.** See "Removing the Inverter Board (15" LCD)" on page 53..
- **7.** To remove the LCD, first remove the four screws that secure the LCD hinges.

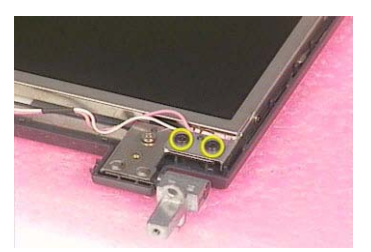

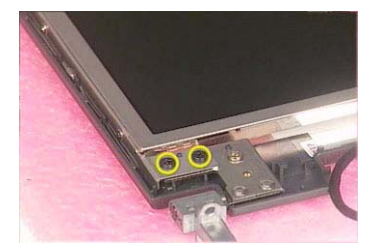

**8.** Then take the LCD out of the LCD panel.

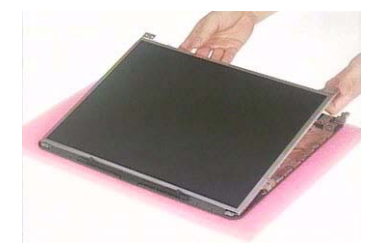

### Removing the LCD Brackets

- **1.** See "Removing the Battery" on page 46..
- **2.** See "Removing the Middle Cover" on page 50..
- **3.** See "Removing the Launch Board" on page 50..
- **4.** See "Removing the LCD Module" on page 51..
- **5.** See "Removing the LCD Bezel" on page 53..
- **6.** See "Removing the Inverter Board (15" LCD)" on page 53..
- **7.** See "Removing the 15" TFT LCD" on page 54..
- **8.** Remove the four screws holding the right LCD bracket.Then remove the right bracket.

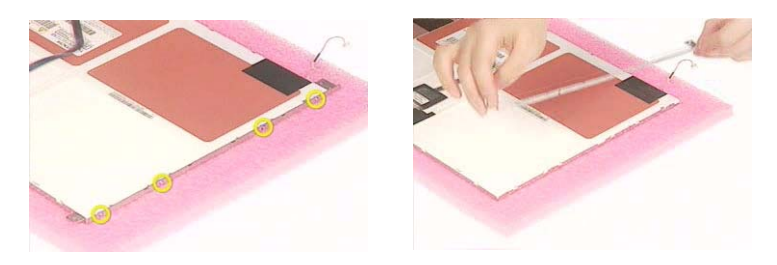

**9.** Remove the four screws holding the left LCD bracket. Then remove the left bracket..

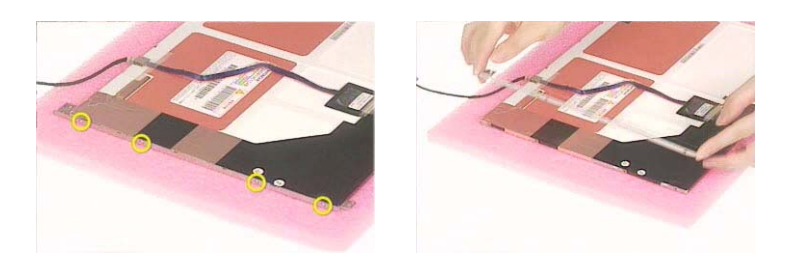

### Removing the LCD Coaxial Cable

- **1.** See "Removing the Battery" on page 46..
- **2.** See "Removing the Middle Cover" on page 50..
- **3.** See "Removing the Launch Board" on page 50..
- **4.** See "Removing the LCD Module" on page 51..
- **5.** See "Removing the LCD Bezel" on page 53..
- **6.** See "Removing the Inverter Board (15" LCD)" on page 53..
- **7.** See "Removing the 15" TFT LCD" on page 54..
- **8.** Tear off the mylar fastening the LCD coaxial cable, then disconnect the coaxial cable.

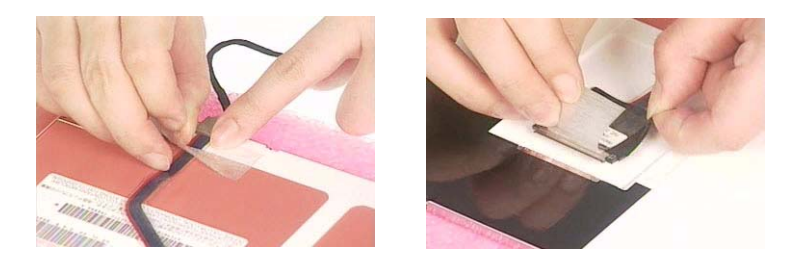

### Removing the LCD Hinges

- **1.** See "Removing the Battery" on page 46..
- **2.** See "Removing the Middle Cover" on page 50..
- **3.** See "Removing the Launch Board" on page 50..
- **4.** See "Removing the LCD Module" on page 51..
- **5.** See "Removing the LCD Bezel" on page 53..
- **6.** See "Removing the Inverter Board (15" LCD)" on page 53..
- **7.** See "Removing the 15" TFT LCD" on page 54..
- **8.** Remove the screw holding the right hinge, then remove the right hinge.

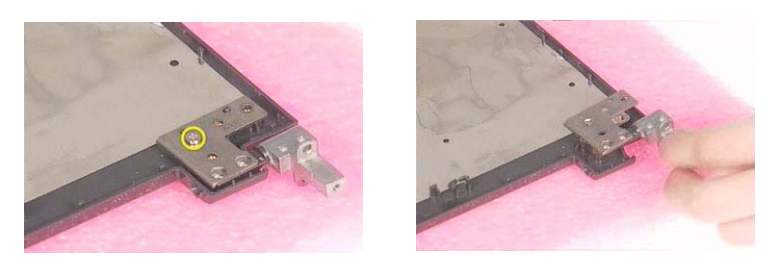

**9.** Remove the screw holding the left hinge, then remove the left hinge.

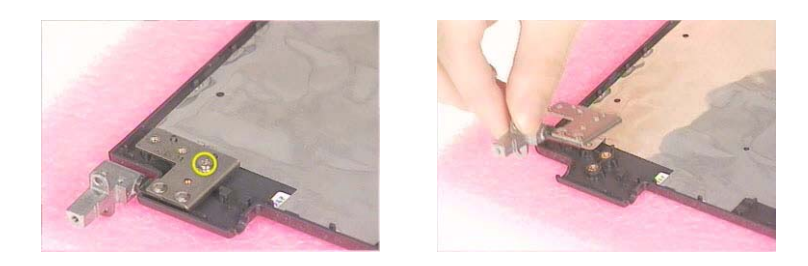

### Disassembling the Main Unit

### Removing the Keyboard

- **1.** See "Removing the Battery" on page 46..
- **2.** See "Removing the Middle Cover" on page 50..
- **3.** To remove the keyboard, first pull out and upward to expose the keyboard.

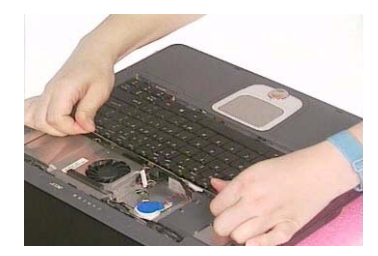

**4.** Use a plastic tweezers or a plastic flat screwdriver to disconnect the keyboard cable from the main board carefully, then remove the keyboard from the main board.

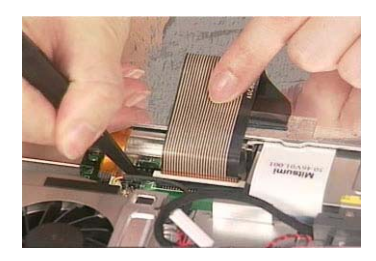

### Removing the RTC Battery

- **1.** See "Removing the Battery" on page 46..
- **2.** See "Removing the Middle Cover" on page 50..
- **3.** See "Removing the LCD Module" on page 51..
- **4.** Disconnect the RTC battery cable then remove it.

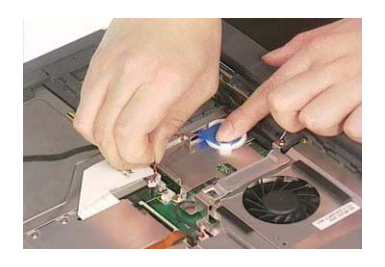

### Removing the MimiPCI Card Plate

- **1.** See "Removing the Battery" on page 46..
- **2.** See "Removing the Middle Cover" on page 50..
- **3.** See "Removing the LCD Module" on page 51..
- **4.** See "Removing the RTC Battery" on page 57..

**5.** Remove the three screws holding the mini PCI card plate and remove the mini PCI card plate.

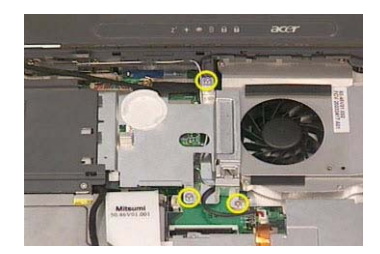

Removing the Thermal Module

- **1.** See "Removing the Battery" on page 46..
- **2.** See "Removing the Middle Cover" on page 50..
- **3.** See "Removing the LCD Module" on page 51..
- **4.** See "Removing the RTC Battery" on page 57..
- **5.** See "Removing the MimiPCI Card Plate" on page 57..
- **6.** Disconnect the fan cable then remove the four screws fastening the thermal module.

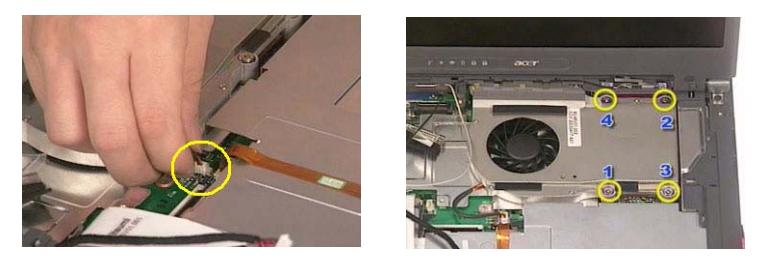

**7.** Then remove the thermal module.

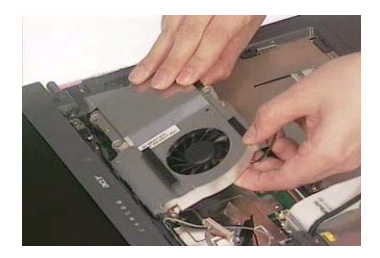

#### Removing the Processor

- **1.** See "Removing the Battery" on page 46..
- **2.** See "Removing the Middle Cover" on page 50..
- **3.** See "Removing the Keyboard" on page 57..
- **4.** See "Removing the RTC Battery" on page 57..
- **5.** See "Removing the MimiPCI Card Plate" on page 57..
- **6.** See "Removing the Thermal Module" on page 58..
- **7.** Lift up the CPU socket lever. Then remove the CPU. Remember to press down the lever as the video shows after you remove the CPU.

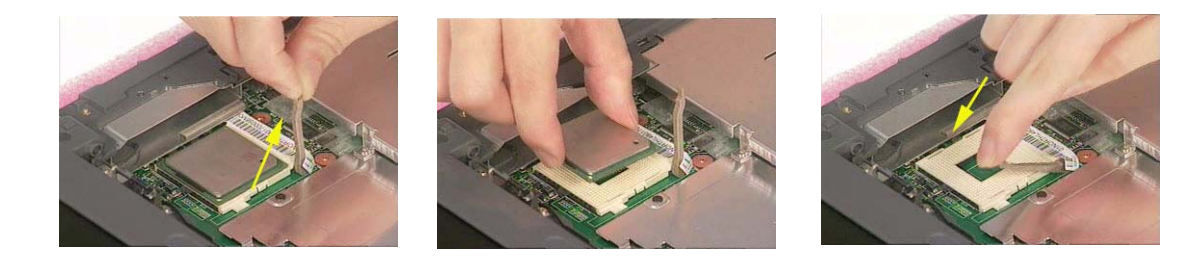

### Installing the Processor

- **1.** See "Removing the Battery" on page 46..
- **2.** See "Removing the Middle Cover" on page 50..
- **3.** See "Removing the Keyboard" on page 57..
- **4.** See "Removing the RTC Battery" on page 57..
- **5.** See "Removing the MimiPCI Card Plate" on page 57..
- **6.** See "Removing the Thermal Module" on page 58..
- **7.** Lift up the CPU lever, then place the CPU back to the CPU socket. Please remember to press the CPU lever after you put the CPU back to the socket.

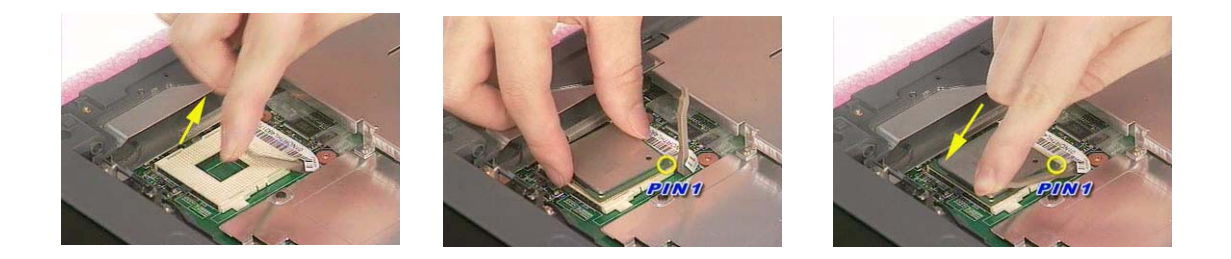

#### Removing the Upper Case Assemly

- **1.** See "Removing the Keyboard" on page 57..
- **2.** Disconnect the touchpad cable.

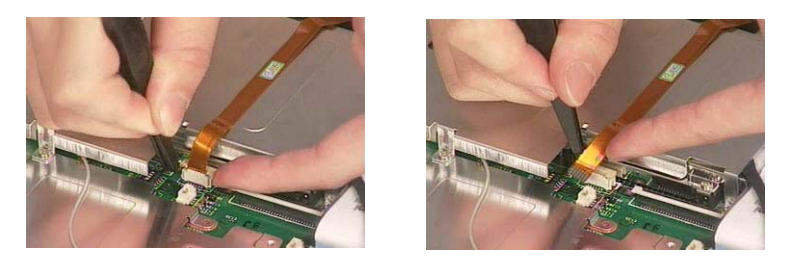

**3.** Remove the 6 screws that secure the upper case to the lower case. Then turn over the main unit and remove the 15 screws holding the lower case to the upper case.

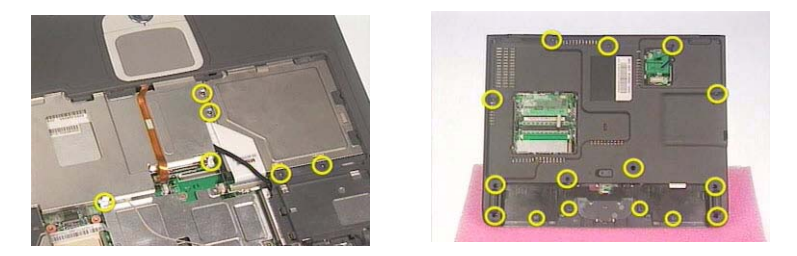

**4.** Then take the upper case assembly off the main unit.

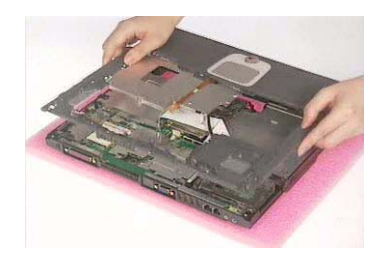

### Removing the Touchpad Board

- **1.** See "Removing the Battery" on page 46..
- **2.** See "Removing the Middle Cover" on page 50..
- **3.** See "Removing the Keyboard" on page 57..
- **4.** See "Removing the Upper Case Assemly" on page 59..
- **5.** To detach the touch pad board, first disconnect the touch pad cable from the touch pad board with a plastic tweezers.Then release the touchpad cover lock on the back as the picture shows.

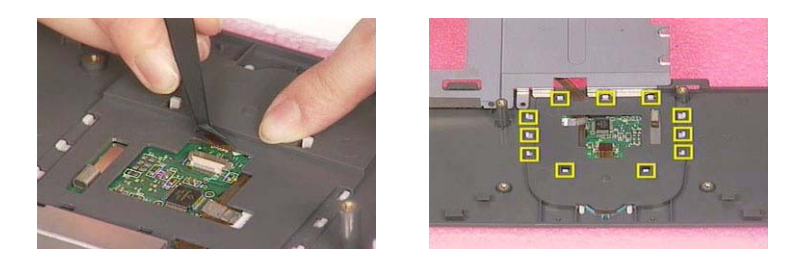

**6.** Remove the touchpad cover, the remove the touchpad button pad. Finally remove the touchpad board from the upper case.

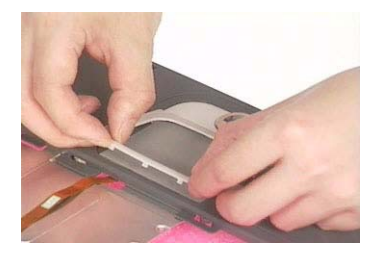

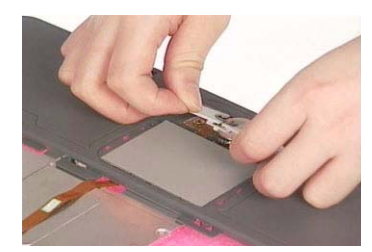

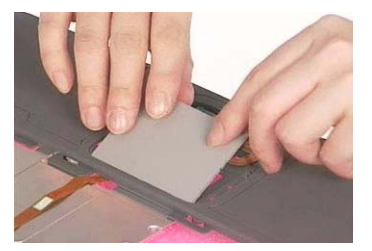

Removing the Touchpad Cable

**1.** See "Removing the Battery" on page 46..

- **2.** See "Removing the Middle Cover" on page 50..
- **3.** See "Removing the LCD Module" on page 51..
- **4.** See "Removing the Keyboard" on page 57..
- **5.** See "Removing the Upper Case Assemly" on page 59..
- **6.** See "Removing the Touchpad Board" on page 60..
- **7.** Remove the touchpad scroll key then remove the touchpad cable.

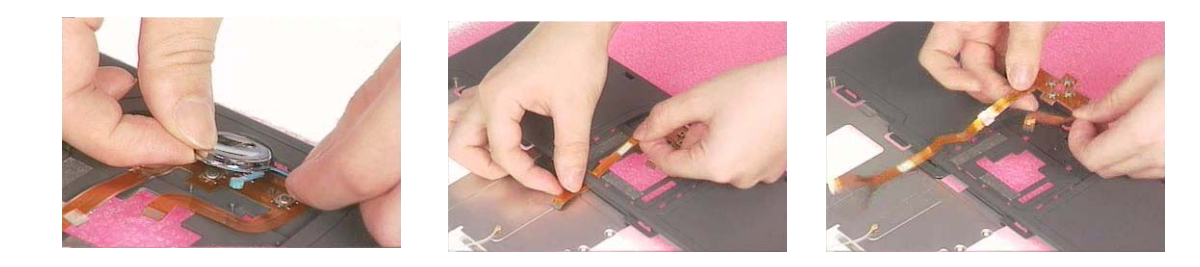

#### Removing the Floppy Disk Drive Module

- **1.** See "Removing the Middle Cover" on page 50..
- **2.** See "Removing the LCD Module" on page 51..
- **3.** See "Removing the Keyboard" on page 57..
- **4.** See "Removing the Upper Case Assemly" on page 59..
- **5.** Disconnect the FDD cable from the main board.

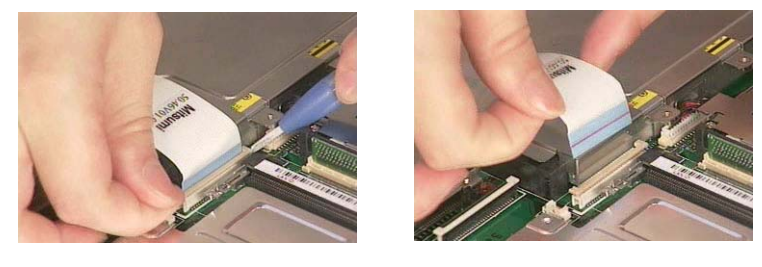

**6.** Remove the two screws hastening the FDD module. Detach the FDD module from the lower case.

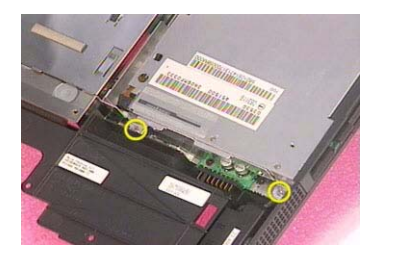

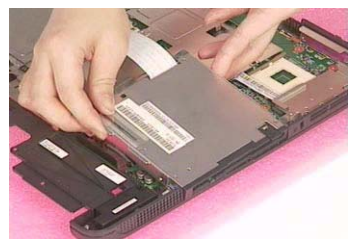

Dissembling the Floppy Disk Drive Module

- **1.** Disconnect the FDD cable.
- **2.** Remove the two screws that fasten the FDD bracket on one side.

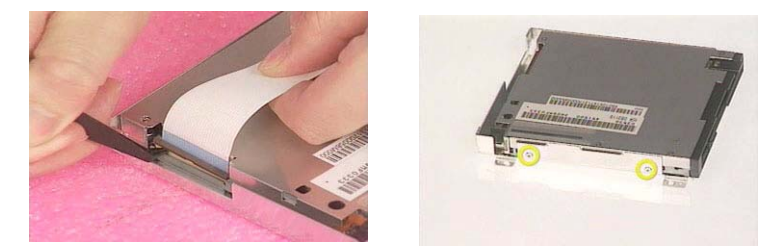

**3.** Remove another two screws holding the FDD bracket on the other side. Then take the FDD off the FDD bracket.

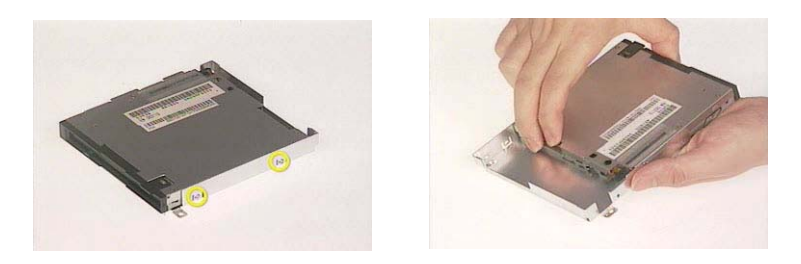

#### Removing the VGA Heatsink Plate

- **1.** See "Removing the Battery" on page 46..
- **2.** See "Removing the Middle Cover" on page 50..
- **3.** See "Removing the Keyboard" on page 57..
- **4.** See "Removing the Floppy Disk Drive Module" on page 61..
- **5.** Remove the three screws that secure the VGA heatsink plate then remove the plate.

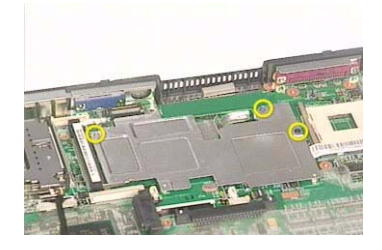

#### Removing the CPU Heatsink Plate

- **1.** See "Removing the Battery" on page 46..
- **2.** See "Removing the Middle Cover" on page 50..
- **3.** See "Removing the Keyboard" on page 57..
- **4.** See "Removing the Floppy Disk Drive Module" on page 61..
- **5.** Remove the screw that fastens the CPU heatsink plate then remove it.

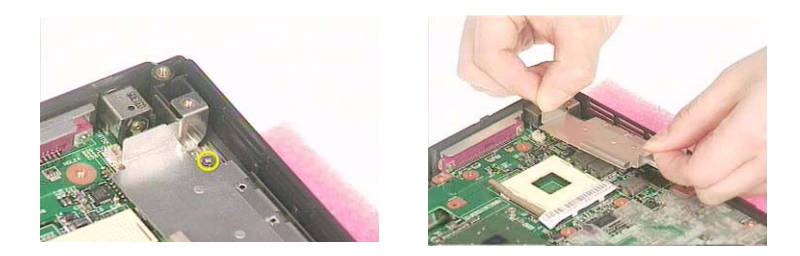

### Removing the ODD Module(1)

- **1.** See "Removing the Battery" on page 46.
- **2.** Remove the screw that fastens the ODD bracket on the bottom. Push the ODD module at the point the red arrow indicates hard.Then remove the ODD module from the lower case.

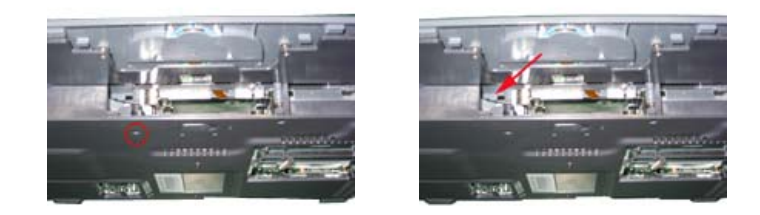

**NOTE:** If you need to replace the ODD module only, you can remove the ODD module as the steps above.

#### Removing the ODD Module(2)

- **1.** See "Removing the Battery" on page 46.
- **2.** See "Removing the Middle Cover" on page 50.
- **3.** See "Removing the Keyboard" on page 57.
- **4.** See "Removing the Floppy Disk Drive Module" on page 61.
- **5.** Push the ODD module outwards then take the ODD out of the support bracket. Remove the screw that fastens the ODD support bracket then remove it.

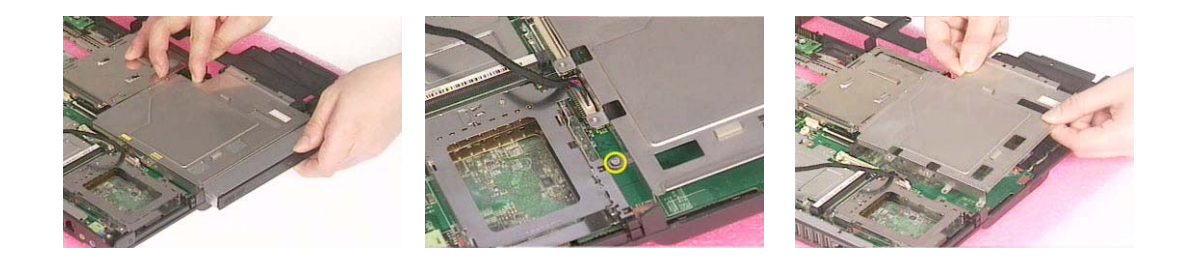

#### Removing the HDD Bracket

- **1.** See "Removing the Battery" on page 46.
- **2.** See "Removing the Middle Cover" on page 50.
- **3.** See "Removing the Keyboard" on page 57.
- **4.** See "Removing the Floppy Disk Drive Module" on page 61.
- **5.** Remove the four screws holding the HDD bracket, then remove the HDD bracket.
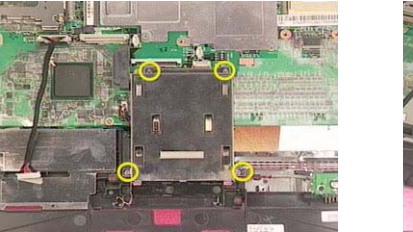

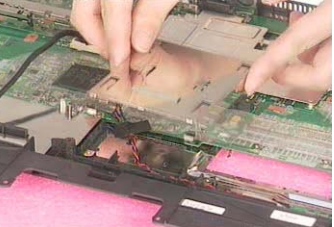

## Removing the Main Board

- **1.** See "Removing the Battery" on page 46.
- **2.** See "Removing the Middle Cover" on page 50.
- **3.** See "Removing the Keyboard" on page 57.
- **4.** See "Removing the Floppy Disk Drive Module" on page 61.
- **5.** See "Removing the VGA Heatsink Plate" on page 62.
- **6.** See "Removing the CPU Heatsink Plate" on page 62.
- **7.** See "Removing the ODD Module(1)" on page 63.
- **8.** See "Removing the HDD Bracket" on page 63.
- **9.** Disconnect the launch board cable. Tear off the tape that fastens the speaker set cable. Then disconnect the speaker set cable.

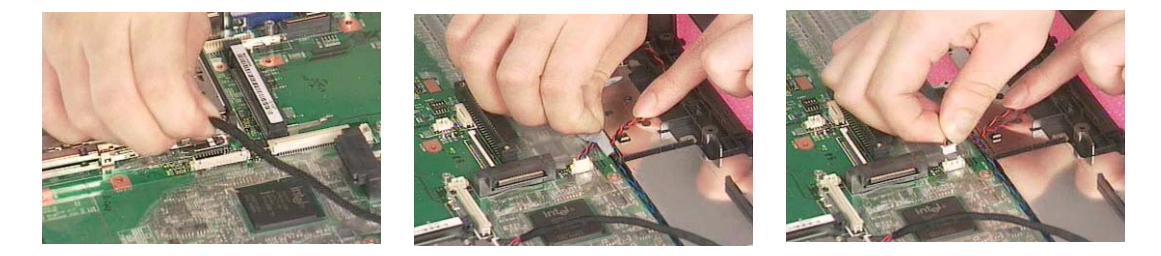

**10.** Remove the two screws holding the main board as the picture shows. Remove another two screws that fasten the main board. Then detach the main board from the lower case carefully.

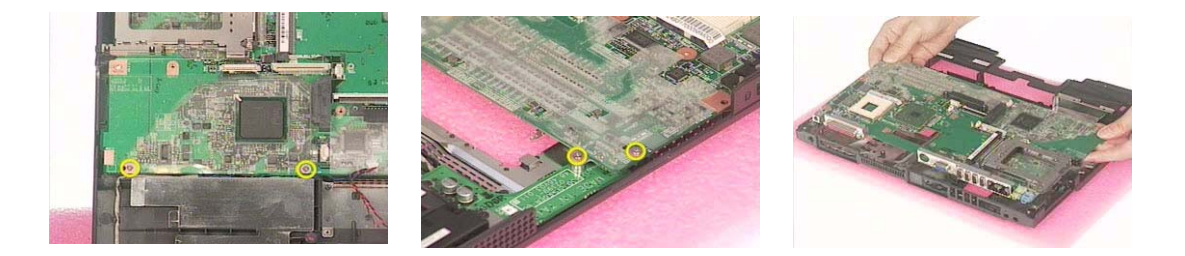

## Removing the DC Board

- **1.** See "Removing the Battery" on page 46.
- **2.** See "Removing the Middle Cover" on page 50.
- **3.** See "Removing the Keyboard" on page 57.
- **4.** See "Removing the Floppy Disk Drive Module" on page 61.
- **5.** See "Removing the VGA Heatsink Plate" on page 62.

.

- **6.** See "Removing the CPU Heatsink Plate" on page 62.
- **7.** See "Removing the ODD Module(1)" on page 63.
- **8.** See "Removing the HDD Bracket" on page 63.
- **9.** See "Removing the Main Board" on page 64.
- **10.** Remove the two screws that fasten the DC board. Then detach the DC board from the lower case.

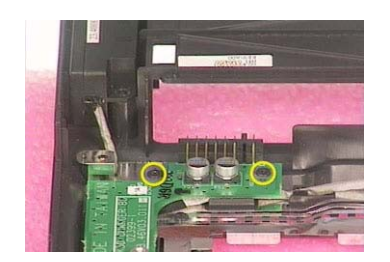

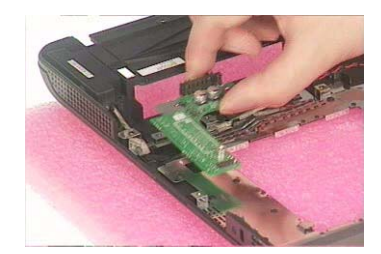

#### Removing the I/O Port Bracket

- **1.** See "Removing the Battery" on page 46.
- **2.** See "Removing the Middle Cover" on page 50.
- **3.** See "Removing the Keyboard" on page 57.
- **4.** See "Removing the Floppy Disk Drive Module" on page 61.
- **5.** See "Removing the VGA Heatsink Plate" on page 62.
- **6.** See "Removing the CPU Heatsink Plate" on page 62.
- **7.** See "Removing the ODD Module(1)" on page 63.
- **8.** See "Removing the HDD Bracket" on page 63.
- **9.** See "Removing the Main Board" on page 64.
- **10.** Remove the four hex screws to detach the I/O port bracket from the main board.

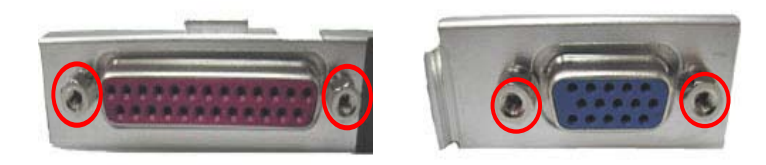

## Removing the PCMCIA Slot

- **1.** See "Removing the Battery" on page 46.
- **2.** See "Removing the Middle Cover" on page 50.
- **3.** See "Removing the Keyboard" on page 57.
- **4.** See "Removing the Floppy Disk Drive Module" on page 61.
- **5.** See "Removing the VGA Heatsink Plate" on page 62.
- **6.** See "Removing the CPU Heatsink Plate" on page 62.
- **7.** See "Removing the ODD Module(1)" on page 63.
- **8.** See "Removing the HDD Bracket" on page 63.
- **9.** See "Removing the Main Board" on page 64.
- **10.** Remove the four screws that secure the PCMCIA slot, then remove the PCMCIA slot from the lower case.

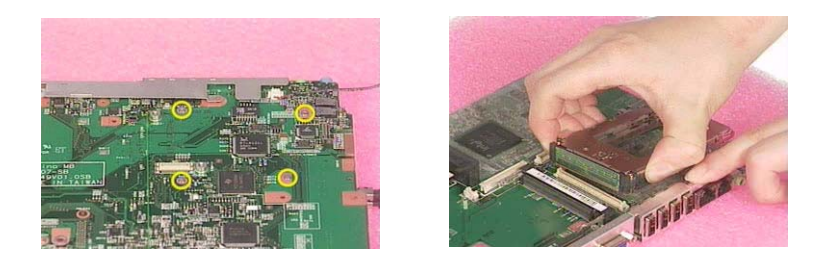

## Removing the Speaker Set

- **1.** See "Removing the Battery" on page 46.
- **2.** See "Removing the Middle Cover" on page 50.
- **3.** See "Removing the Keyboard" on page 57.
- **4.** See "Removing the Floppy Disk Drive Module" on page 61.
- **5.** See "Removing the VGA Heatsink Plate" on page 62.
- **6.** See "Removing the CPU Heatsink Plate" on page 62.
- **7.** See "Removing the ODD Module(1)" on page 63.
- **8.** See "Removing the HDD Bracket" on page 63.
- **9.** See "Removing the Main Board" on page 64.
- **10.** See "Removing the DC Board" on page 64.
- **11.** Tear off the tape fastening the speaker set cable. Then remove the four screws that secure the speaker set. Remove the speaker set from the lower case.

# System Upgrade Procedure

Base Unit to Wireless Unit

- **1.** See "Removing the Middle Cover" on page 50.
- **2.** See "Removing the Keyboard" on page 57.
- **3.** See "Removing the RTC Battery" on page 57.
- **4.** See "Removing the MimiPCI Card Plate" on page 57.
- **5.** Secure the wireless LAN card antanna by four screws. Insert the wireless LAN card to the socket then connect the wireless LAN card antenna to the wireless LAN card.

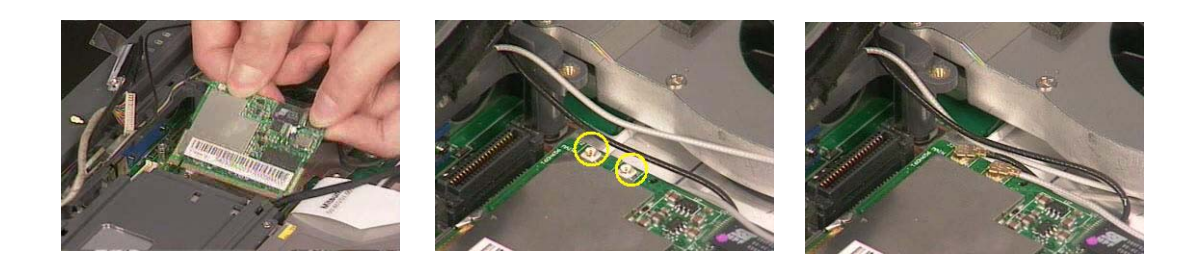

# Assembling the Main Unit

## Installing the Speaker Set

**1.** Attach the speaker set to the lower case. Secure the speaker set to the lower case with the four screws. Then stick the tape fastening the speaker set cable.

## Installing the DC Board

- **1.** See "Installing the Speaker Set" on page 68.
- **2.** Attach the DC board to the lower case. Then secure the DC board to the lower case with two screws.

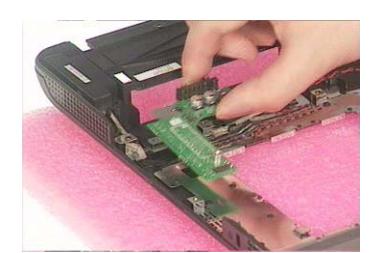

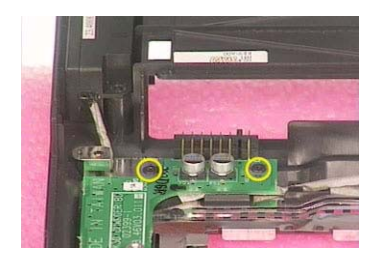

## Installing the PCMCIA Slot

- **1.** See "Installing the Speaker Set" on page 68.
- **2.** See "Installing the DC Board" on page 68.
- **3.** Attach the PCMCIA slot to the main board, and then fasten the PCMCIA slot to the main board with four screws

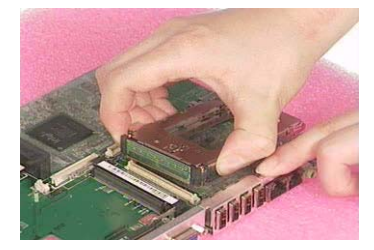

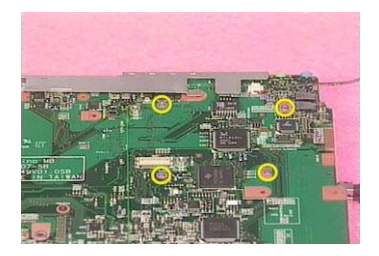

## Installing the Main Board

- **1.** See "Installing the Speaker Set" on page 68.
- **2.** See "Installing the DC Board" on page 68.
- **3.** See "Installing the PCMCIA Slot" on page 68.
- **4.** Put the mainboard to the lower case. Secure the main board with the two screws as the picture shows. Fasten the main board to the lower case with another two screws.

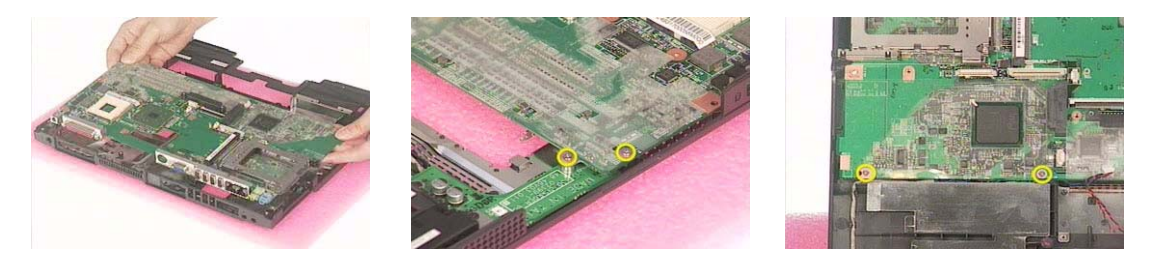

**5.** Connect the speaker set cable to the main board. Then stick the tape that fastens the speaker set cable. Connect the launch board cable to the main board.

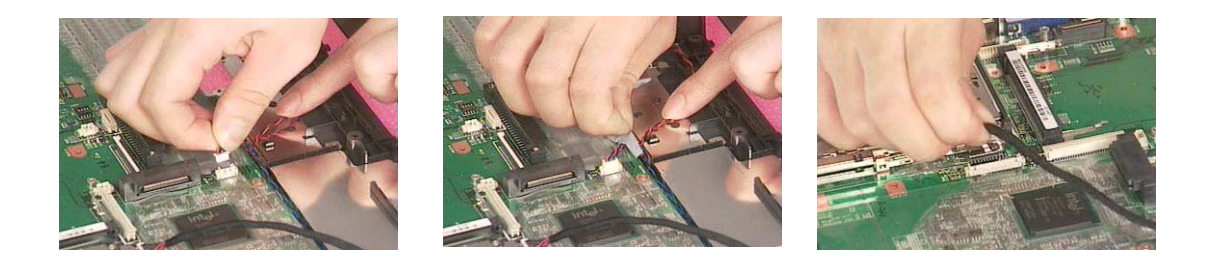

## Installing the HDD Bracket

- **1.** See "Installing the Speaker Set" on page 68.
- **2.** See "Installing the DC Board" on page 68.
- **3.** See "Installing the PCMCIA Slot" on page 68.
- **4.** See "Installing the Main Board" on page 68.
- **5.** Attach the HDD bracket. Then secure the HDD bracket with the four screws.

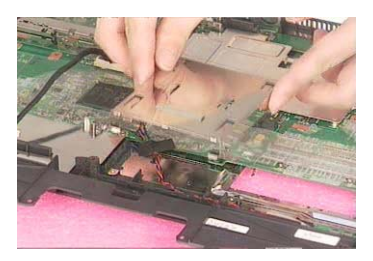

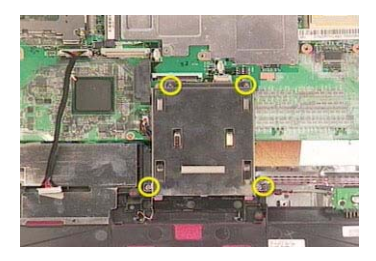

#### Installing the ODD Module

- **1.** See "Installing the Speaker Set" on page 68.
- **2.** See "Installing the DC Board" on page 68.
- **3.** See "Installing the PCMCIA Slot" on page 68.
- **4.** See "Installing the Main Board" on page 68.
- **5.** See "Installing the HDD Bracket" on page 69.
- **6.** Put the ODD support bracket to the lower case assembly, and then fasten the ODD support bracket with the one screw. Place the ODD back in the ODD support bracket, and then push the ODD to the original position.

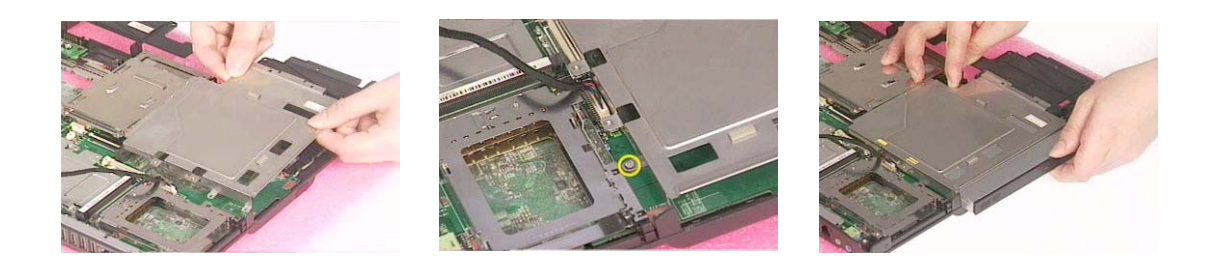

# Installing the CPU Heatsink Plate

- **1.** See "Installing the Speaker Set" on page 68.
- **2.** See "Installing the DC Board" on page 68.
- **3.** See "Installing the PCMCIA Slot" on page 68.
- **4.** See "Installing the Main Board" on page 68.
- **5.** Place the CPU heatsink plate to the main board. Then secure the CPU heatsink plate with one screws.

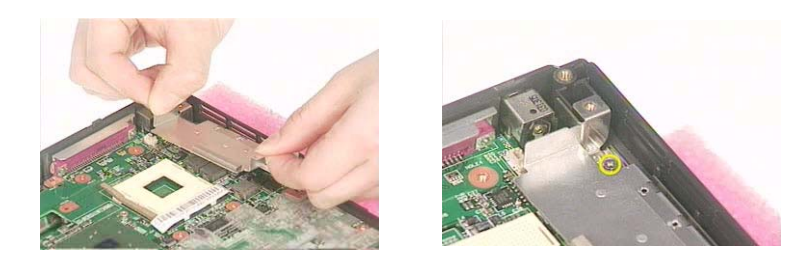

# Installing the VGA Heatsink Plate

- **1.** See "Installing the Speaker Set" on page 68.
- **2.** See "Installing the DC Board" on page 68.
- **3.** See "Installing the PCMCIA Slot" on page 68.
- **4.** See "Installing the Main Board" on page 68.
- **5.** Place the VGA heatsink plate to the main board. Then fasten the VGA heatsink plate with three screws.

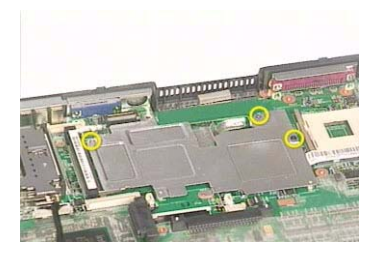

Installing the Floppy Disk Drive Module

- **1.** See "Installing the Speaker Set" on page 68.
- **2.** See "Installing the DC Board" on page 68.
- **3.** See "Installing the PCMCIA Slot" on page 68.
- **4.** See "Installing the Main Board" on page 68.
- **5.** See "Installing the HDD Bracket" on page 69.
- **6.** See "Installing the CPU Heatsink Plate" on page 70.
- **7.** Put the FDD module to the main board. Secure the FDD module with two screws.

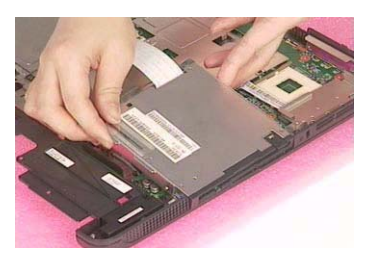

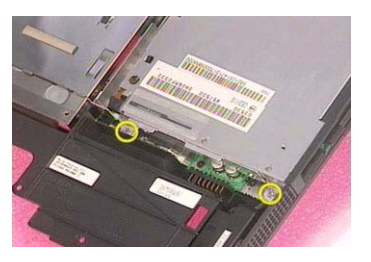

**8.** Connect the FDD cable to the main board.

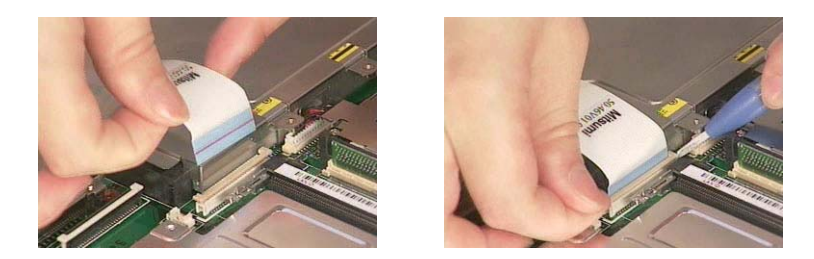

# Installing the Touchpad Cable

- **1.** Attach the touchpad cable to the upper case, and then pull out the cable.
- **2.** Place the touchpad scroll key to the upper case.

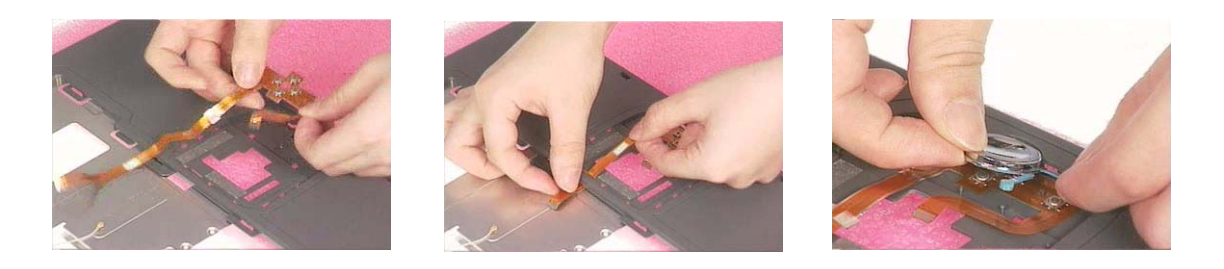

# Installing the Touchpad Board

- **1.** See "Installing the Touchpad Cable" on page 71.
- **2.** Put the touchpad board and the touchpad button pad to the upper case. Then attach the touchpad cover to the upper case as the picture shows.

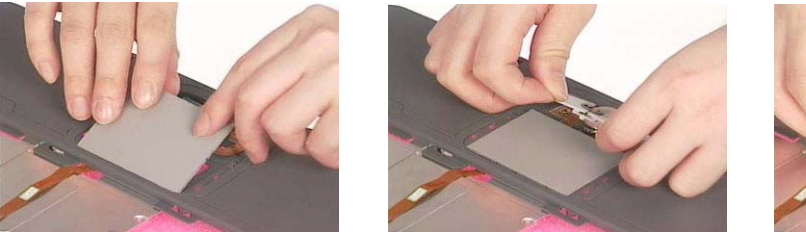

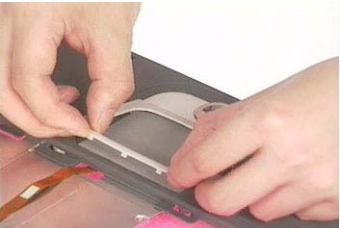

**3.** Connect the touch pad cable to the touchpad board with a plastic tweezers.

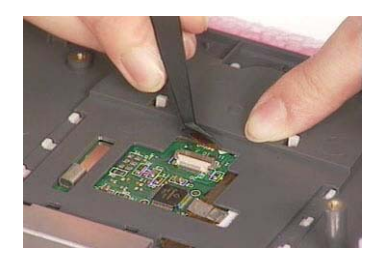

# Installing the Upper Case Assemly

- **1.** See "Installing the Speaker Set" on page 68.
- **2.** See "Installing the DC Board" on page 68.
- **3.** See "Installing the PCMCIA Slot" on page 68.
- **4.** See "Installing the Main Board" on page 68.
- **5.** See "Installing the HDD Bracket" on page 69.
- **6.** See "Installing the ODD Module" on page 69.
- **7.** See "Installing the CPU Heatsink Plate" on page 70.
- **8.** See "Installing the VGA Heatsink Plate" on page 70.
- **9.** See "Installing the Floppy Disk Drive Module" on page 71.
- **10.** See "Installing the Touchpad Cable" on page 71.
- **11.** See "Installing the Touchpad Board" on page 71.
- **12.** Attach the upper case assembly to the lower case assembly.

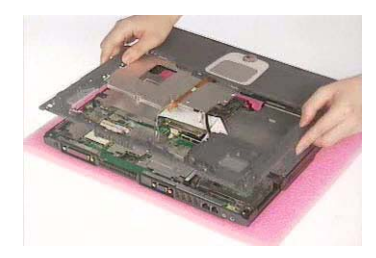

**13.** Fasten the 15 screws on the bottom. Then secure the 6 screws as the picture shows.

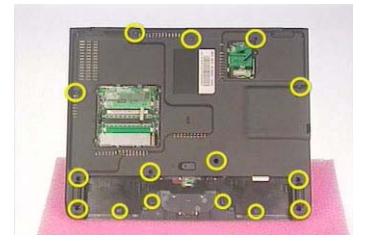

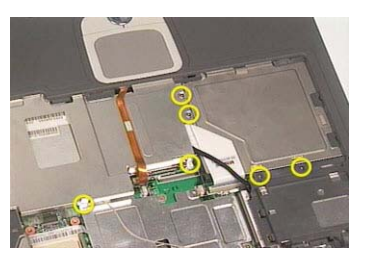

**14.** Connect the touchpad cable to the main board.

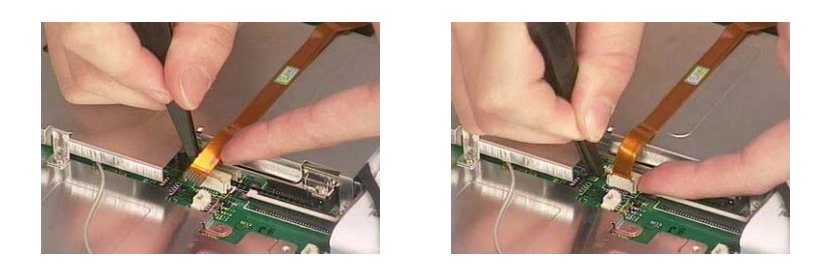

## Installing the Processor

**1.** Lift up the CPU lever, then place the CPU back to the CPU socket carefully. Please remember to press the CPU lever after you put the CPU back to the socket.

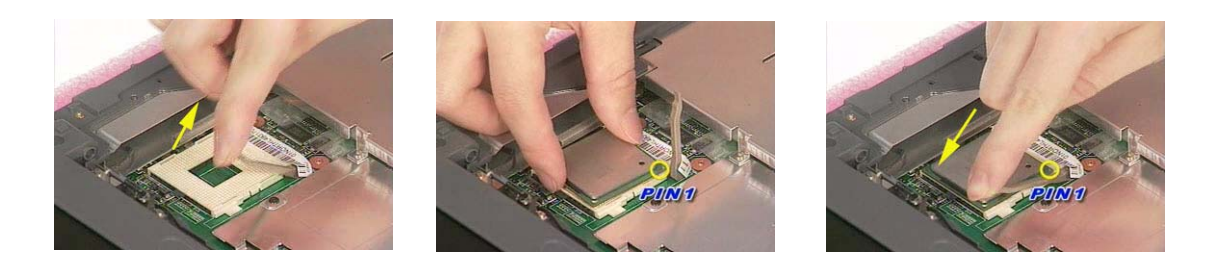

## Installing the Thermal Module

- **1.** See "Installing the Speaker Set" on page 68.
- **2.** See "Installing the DC Board" on page 68.
- **3.** See "Installing the PCMCIA Slot" on page 68.
- **4.** See "Installing the Main Board" on page 68.
- **5.** See "Installing the HDD Bracket" on page 69.
- **6.** See "Installing the ODD Module" on page 69.
- **7.** See "Installing the CPU Heatsink Plate" on page 70.
- **8.** See "Installing the VGA Heatsink Plate" on page 70.
- **9.** See "Installing the Floppy Disk Drive Module" on page 71.
- **10.** See "Installing the Touchpad Cable" on page 71.
- **11.** See "Installing the Touchpad Board" on page 71.
- **12.** See "Installing the Upper Case Assemly" on page 72.
- **13.** See "Installing the Processor" on page 73.
- **14.** Place the thermal module to the main unit.

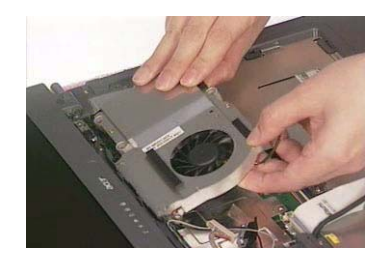

**15.** Secure the thermal module with the four screws. Then connect the thermal module cable to the main board.

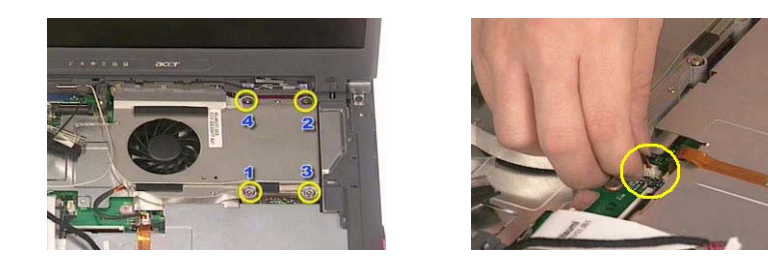

## Installing the MimiPCI Card Plate

- **1.** See "Installing the Speaker Set" on page 68.
- **2.** See "Installing the DC Board" on page 68.
- **3.** See "Installing the PCMCIA Slot" on page 68.
- **4.** See "Installing the Main Board" on page 68.
- **5.** See "Installing the HDD Bracket" on page 69.
- **6.** See "Installing the ODD Module" on page 69.
- **7.** See "Installing the CPU Heatsink Plate" on page 70.
- **8.** See "Installing the VGA Heatsink Plate" on page 70.
- **9.** See "Installing the Floppy Disk Drive Module" on page 71.
- **10.** See "Installing the Touchpad Cable" on page 71.
- **11.** See "Installing the Touchpad Board" on page 71.
- **12.** See "Installing the Upper Case Assemly" on page 72.
- **13.** See "Installing the Processor" on page 73.
- **14.** See "Installing the Thermal Module" on page 73.
- **15.** Place the mini PCI card plate to the main unit. Secure the mini PCI card plate with the three screws as the picture shows.

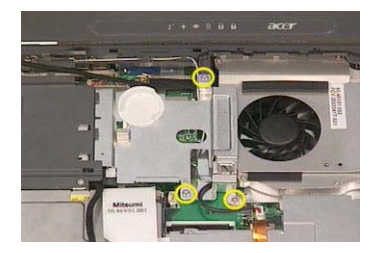

## Installing the RTC Battery

- **1.** See "Installing the Speaker Set" on page 68.
- **2.** See "Installing the DC Board" on page 68.
- **3.** See "Installing the PCMCIA Slot" on page 68.
- **4.** See "Installing the Main Board" on page 68.
- **5.** See "Installing the HDD Bracket" on page 69.
- **6.** See "Installing the ODD Module" on page 69.
- **7.** See "Installing the CPU Heatsink Plate" on page 70.
- **8.** See "Installing the VGA Heatsink Plate" on page 70.
- **9.** See "Installing the Floppy Disk Drive Module" on page 71.
- **10.** See "Installing the Touchpad Cable" on page 71.
- **11.** See "Installing the Touchpad Board" on page 71.
- **12.** See "Installing the Upper Case Assemly" on page 72.
- **13.** See "Installing the Processor" on page 73.
- **14.** See "Installing the Thermal Module" on page 73.
- **15.** See "Installing the MimiPCI Card Plate" on page 74.
- **16.** Place the RTC battery to the RTC battery holder. Connect the RTC battery cable to the main board.

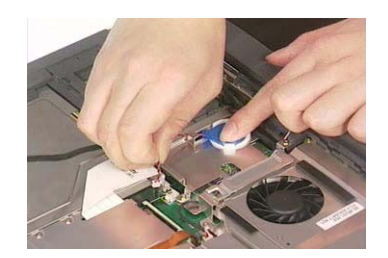

#### Installing the Keyboard

- **1.** See "Installing the Speaker Set" on page 68.
- **2.** See "Installing the DC Board" on page 68.
- **3.** See "Installing the PCMCIA Slot" on page 68.
- **4.** See "Installing the Main Board" on page 68.
- **5.** See "Installing the HDD Bracket" on page 69.
- **6.** See "Installing the ODD Module" on page 69.
- **7.** See "Installing the CPU Heatsink Plate" on page 70.
- **8.** See "Installing the VGA Heatsink Plate" on page 70.
- **9.** See "Installing the Floppy Disk Drive Module" on page 71.
- **10.** See "Installing the Touchpad Cable" on page 71.
- **11.** See "Installing the Touchpad Board" on page 71.
- **12.** See "Installing the Upper Case Assemly" on page 72.
- **13.** See "Installing the Processor" on page 73.
- **14.** See "Installing the Thermal Module" on page 73.
- **15.** See "Installing the MimiPCI Card Plate" on page 74.
- **16.** See "Installing the RTC Battery" on page 75.
- **17.** Attach the keyboard cable to its connector on the main board. Connect the keyboard cable.

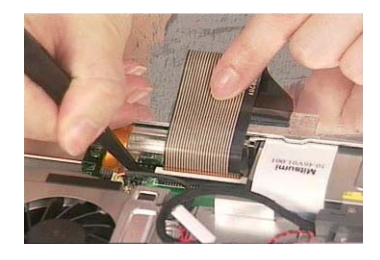

**18.** Turn over the keyboard and attach the keyboard to the main unit.

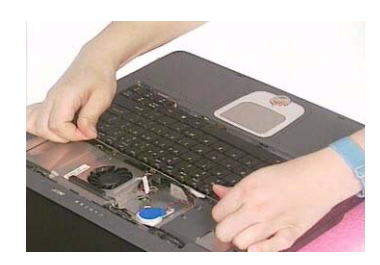

# Assembling the LCD Module

# Installing the LCD Hinges

**1.** Place the left hinge to the LCD panel. Secure the left hinge with one screw.

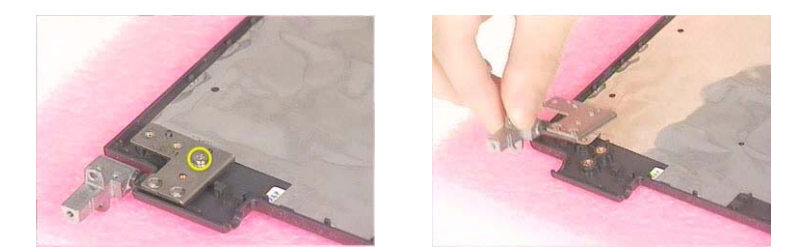

**2.** Place the right hinge to the LCD panel. Fasten the right hinge with one screw.

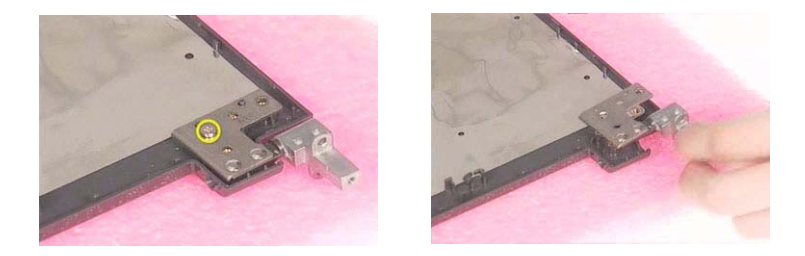

Installing the LCD Coaxial Cable

- **1.** See "Installing the LCD Hinges" on page 77.
- **2.** Connect the LCD coaxial cable and fasten with mylar. Fasten the LCD coaxial cable with mylar.

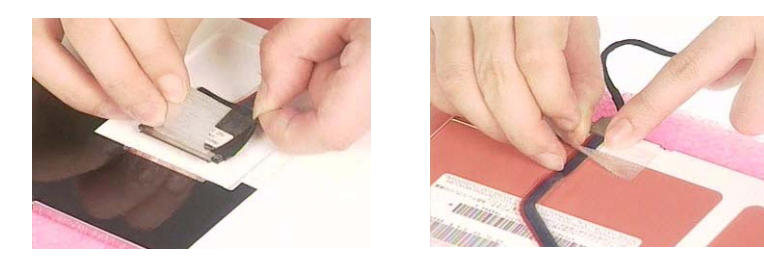

# Installing the LCD Brackets

- **1.** See "Installing the LCD Hinges" on page 77.
- **2.** See "Installing the LCD Coaxial Cable" on page 77.
- **3.** Attach the left bracket to the LCD. Then secure the left LCD bracket with four screws.

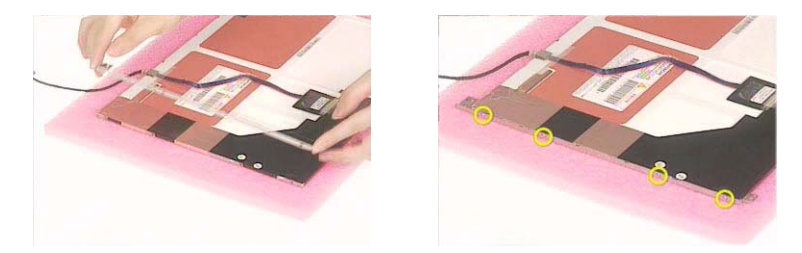

**4.** Attach the right bracket to the LCD. Fasten the right LCD bracket with four screws.

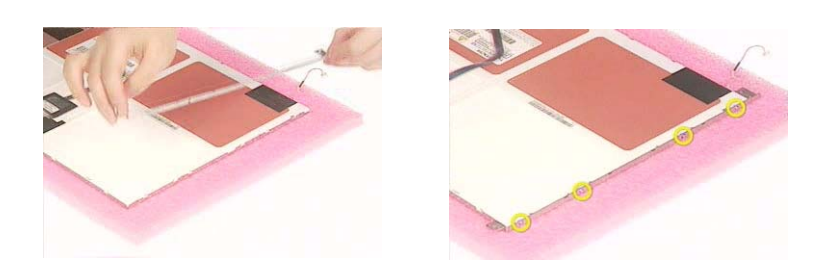

# Installing the 15" TFT LCD

- **1.** See "Installing the LCD Hinges" on page 77.
- **2.** See "Installing the LCD Coaxial Cable" on page 77.
- **3.** See "Installing the LCD Brackets" on page 77.
- **4.** Place the LCD to the LCD panel.

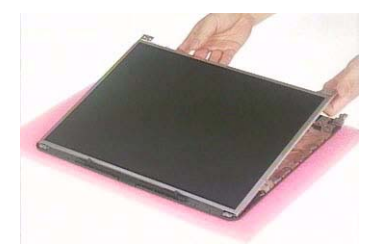

**5.** Secure the left hinge with two screws. Fasten the right hinge with two screws.

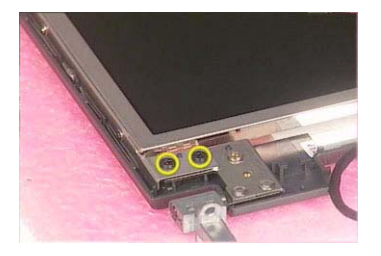

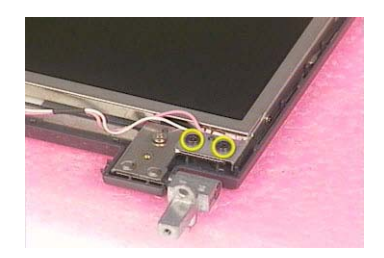

Installing the Inverter Board (15" LCD)

- **1.** See "Installing the LCD Hinges" on page 77.
- **2.** See "Installing the LCD Coaxial Cable" on page 77.
- **3.** See "Installing the LCD Brackets" on page 77.
- **4.** See "Installing the 15" TFT LCD" on page 78.
- **5.** Connect the inverter cable to the inverter board. Connect the inverter board to the LCD.

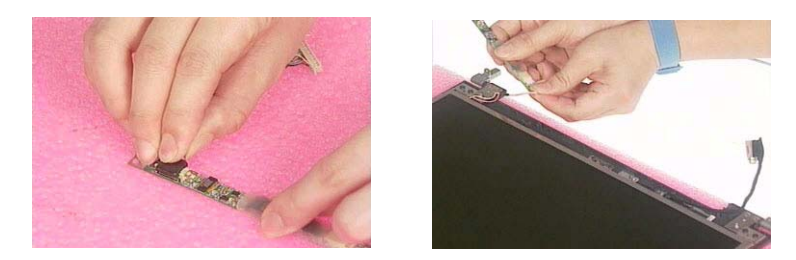

**NOTE:** Please arrange the LCD inverter cable well to the LCD panel as the picture below shows when you reassemble the LCD module.

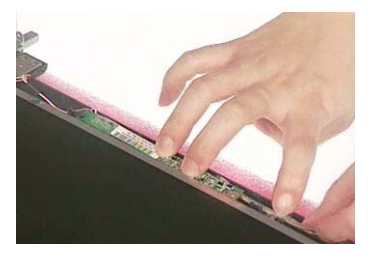

**6.** Secure the inverter board with one screw.

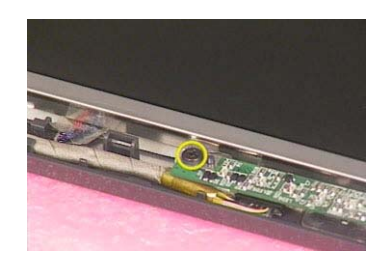

## Installing the LCD Bezel

- **1.** See "Installing the LCD Hinges" on page 77.
- **2.** See "Installing the LCD Coaxial Cable" on page 77.
- **3.** See "Installing the LCD Brackets" on page 77.
- **4.** See "Installing the 15" TFT LCD" on page 78.
- **5.** See "Installing the Inverter Board (15" LCD)" on page 78.
- **6.** Attach the LCD bezel to the LCD module.

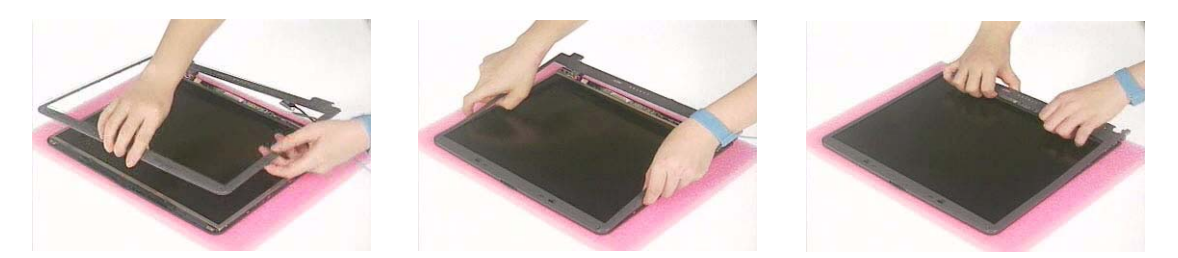

**7.** Fasten the LCD bezel with the four screws. Then cover the four screw pads.

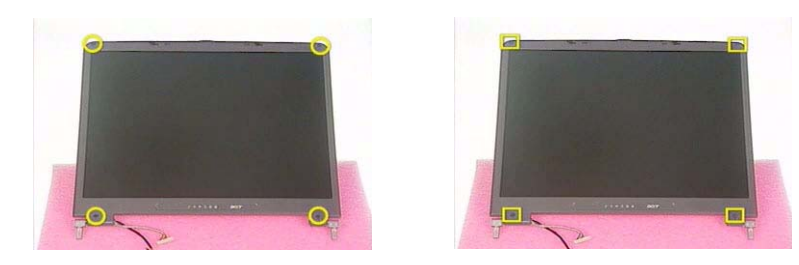

# Installing the LCD Module

# Installing the LCD Module

**1.** Place the LCD module to the main unit.

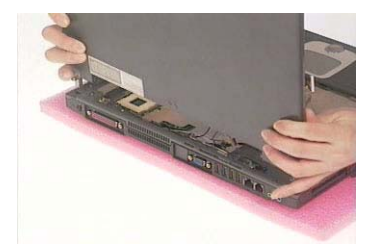

**2.** Fasten the LCD module with the two screws on the bottom; one on the right and another one on the left.

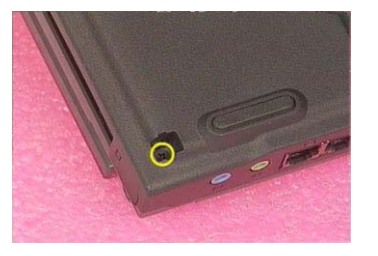

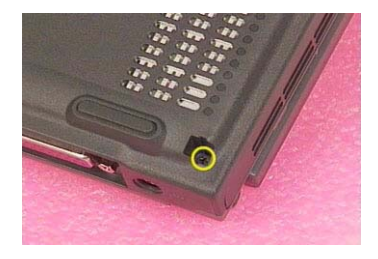

**3.** Secure the LCD hinge with the four screws; two on the right and two on the left.

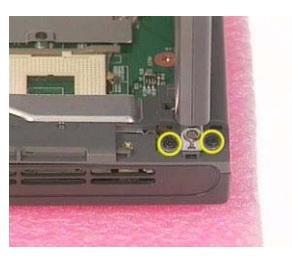

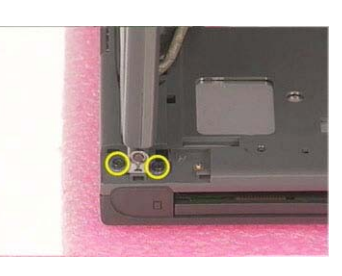

**4.** Connect the inverter cablet to the main board. Connect the LCD coaxial cable to the maine board. Then fasten the LCD coaxial cable with one screw.

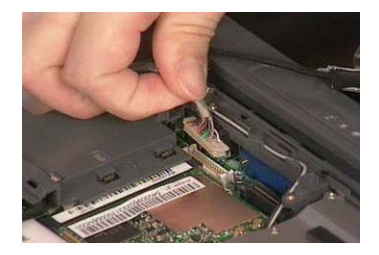

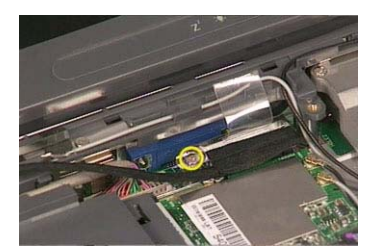

# Installing the Launch Board

**1.** Attach the launch board to the middle cover. Then secure the launch board with the two screws as the picture shows.

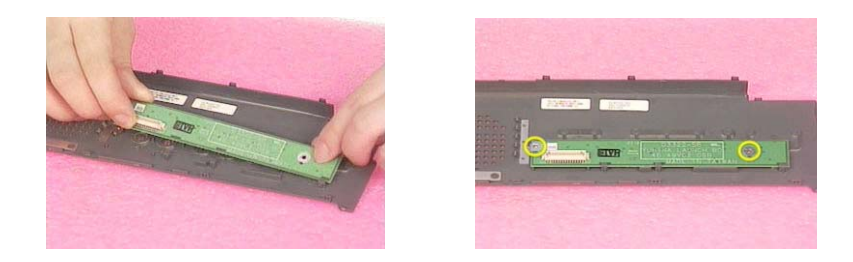

# Installing the Middle Cover

.

- **1.** See "Installing the Launch Board" on page 81.
- **2.** Connect the launch board cable to the launch board.

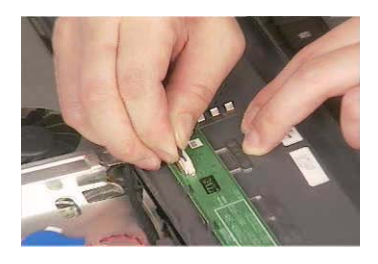

**3.** Attach the middle cover to the main unit carefully. Then close the LCD panel and fasten the middle cover with your fingers on its ridge.

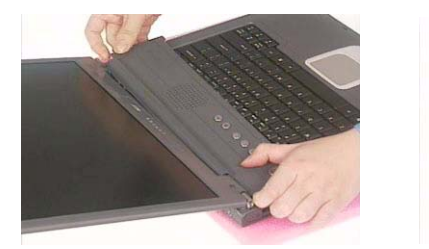

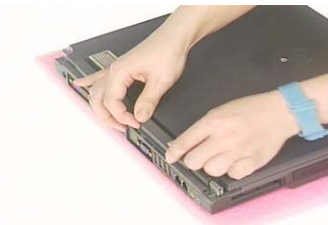

- **4.** Secure the middle cover with one screw as the picture shows.
- **5.** Then attach the left hinge cap.

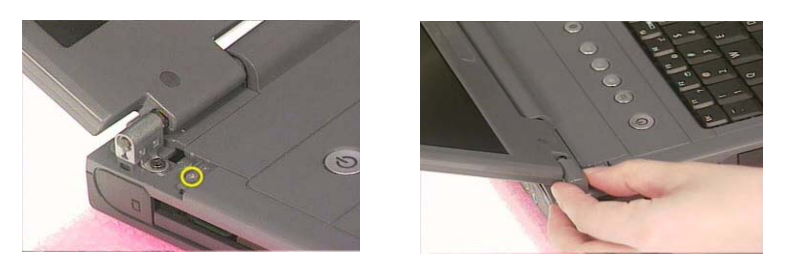

- **6.** Secure the middle cover with one screw on another side as the picture shows.
- **7.** Then attach the right hinge cap.

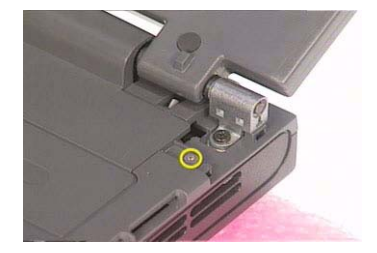

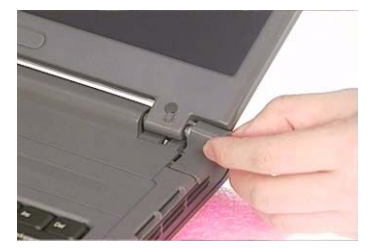

# Installing the Hard Disk Drive Module

**1.** Inster the hard disk drive to the main unit. Then push it to the original position carefully.

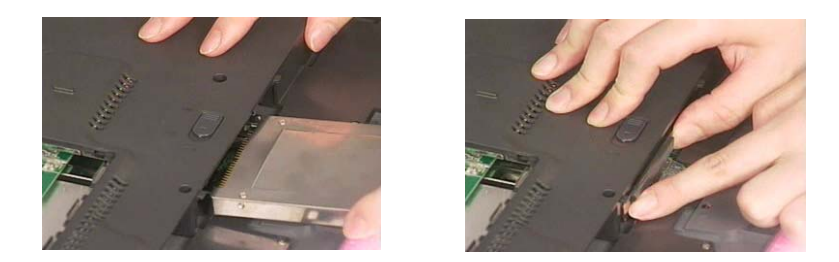

**NOTE:** Please attend the positive and negative of hard disk drive when insert the hard disk drive to the main unit.

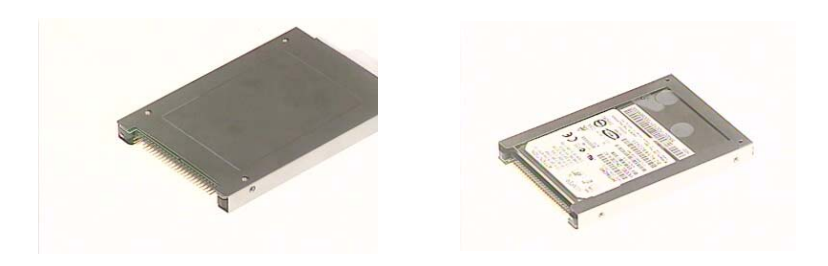

# Installing the Modem Board

**1.** Connect the modem cable to the modem board.

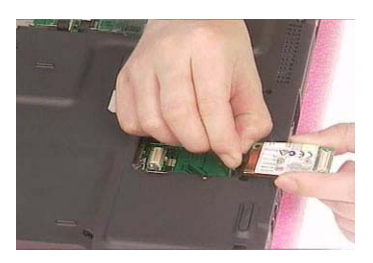

**2.** Place the modem board to the main unit carefully. Then fasten the modem board with the two screws.

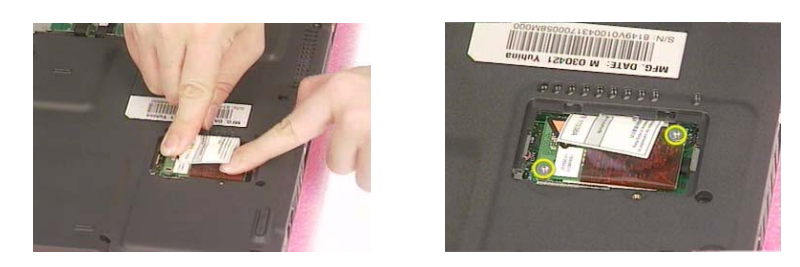

**3.** Place the modem cover back to the machine. Then secure the modem cover with one screw.

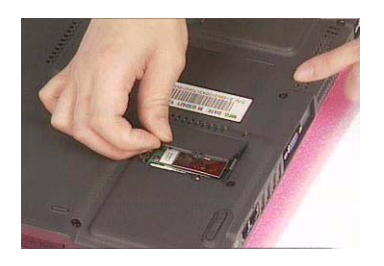

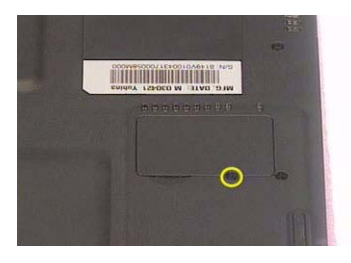

# Installing the Memory Module

**1.** Insert the memory module to the DIMM slot.

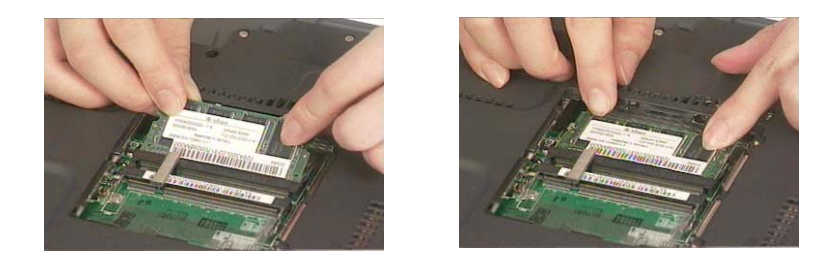

**2.** Put the DIMM cover back to the machine.

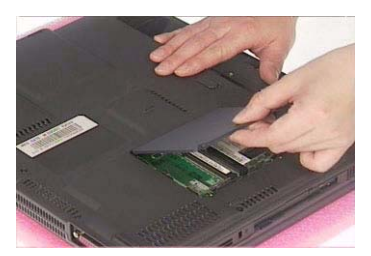

**3.** Fasten the DIMM cover with the two screws.

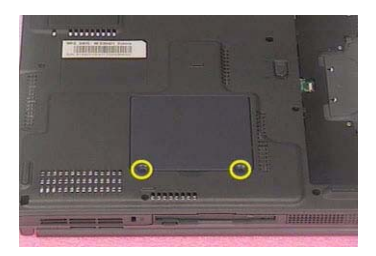

# Installing the Battery

**1.** Place the the battery back to the machine.

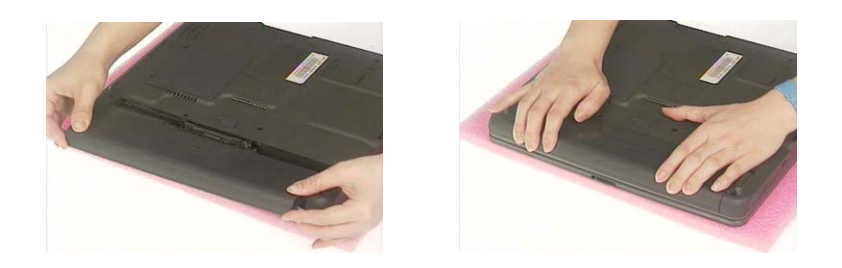

# Troubleshooting

Use the following procedure as a guide for computer problems.

- **NOTE:** The diagnostic tests are intended to test this model. Non-Acer products, prototype cards, or modified options can give false errors and invalid system responses.
- **1.** Duplicate symptom and obtain the failing symptoms in as much detail as possible.
- **2.** Distinguish symptom. Verify the symptoms by attempting to re-create the failure by running the diagnostic test or by repeating the same operation.
- **3.** Disassemble and assemble the unit without any power sources.
- **4.** If any problem occurs, you can perform visual inspection before you fellow this chapter's instructions. You can check the following:

power cords are properly connected and secured;

there are no obvious shorts or opens;

there are no obviously burned or heated components;

all components appear normal.

**5.** Use the following table with the verified symptom to determine which page to go to.

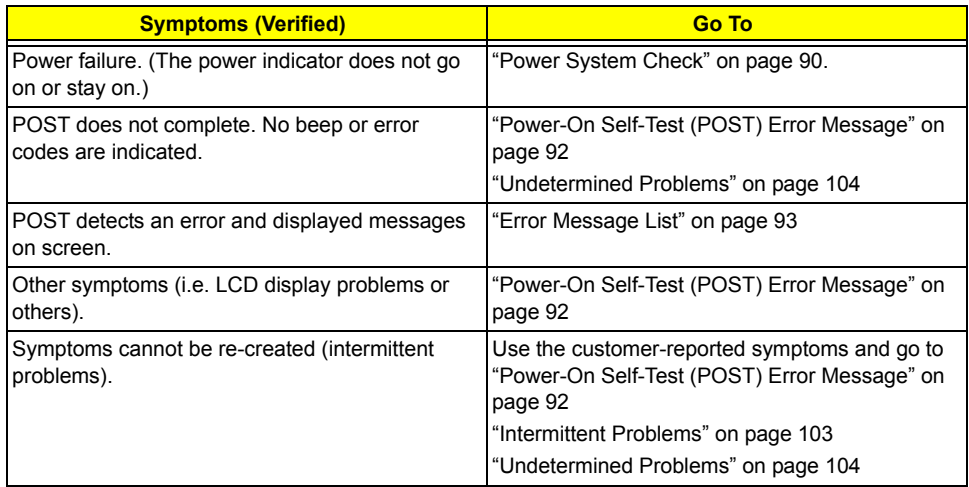

# System Check Procedures

# External Diskette Drive Check

Do the following to isolate the problem to a controller, driver, or diskette. A write-enabled, diagnostic diskette is required.

**NOTE:** Make sure that the diskette does not have more than one label attached to it. Multiple labels can cause damage to the drive or cause the drive to fail.

If an error occurs with the internal diskette drive, reconnect the diskette connector on the system board.

If the error still remains:

- **1.** Reconnect the external diskette drive/DVD-ROM module.
- **2.** Replace the external diskette drive/CD-ROM module.
- **3.** Replace the main board.

#### External CD-ROM Drive Check

Do the following to isolate the problem to a controller, drive, or CD-ROM. Make sure that the CD-ROM does not have any label attached to it. The label can cause damage to the drive or can cause the drive to fail.

Do the following to select the test device:

- **1.** See if CD-ROM Test is passed when the program runs to CD-ROM Test.
- **2.** Follow the instructions in the message window.

If an error occurs, reconnect the connector on the System board. If the error still remains:

- **1.** Reconnect the external diskette drive/CD-ROM module.
- **2.** Replace the external diskette drive/CD-ROM module.
- **3.** Replace the main board.

#### Keyboard or Auxiliary Input Device Check

Remove the external keyboard if the internal keyboard is to be tested.

If the internal keyboard does not work or an unexpected character appears, make sure that the flexible cable extending from the keyboard is correctly seated in the connector on the system board.

If the tests detect a keyboard problem, do the following one at a time to correct the problem. Do not replace a non-defective FRU:

- **1.** Reconnect the keyboard cables.
- **2.** Replace the keyboard.
- **3.** Replace the main board.

The following auxiliary input devices are supported by this computer:

- $\Box$  Numeric keypad
- External keyboard

If any of these devices do not work, reconnect the cable connector and repeat the failing operation.

#### Memory check

Memory errors might stop system operations, show error messages on the screen, or hang the system.

- **1.** Boot from the diagnostics diskette and start the doagmpstotics program (please refer to main board.
- **2.** Go to the diagnostic memory in the test items.

**3.** Press F2 in the test items.

**4.** Follow the instructions in the message window.

**NOTE:** Make sure that the DIMM is fully installed into the connector. A loose connection can cause an error.

#### Power System Check

To verify the symptom of the problem, power on the computer using each of the following power sources:

- **1.** Remove the battery pack.
- **2.** Connect the power adapter and check that power is supplied.
- **3.** Disconnect the power adapter and install the charged battery pack; then check that power is supplied by the battery pack.

If you suspect a power problem, see the appropriate power supply check in the following list:

□ "Check the Battery Pack" on page 91

#### Check the Battery Pack

To check the battery pack, do the following:

From Software:

- **1.** Check out the Power Management in control Panel
- **2.** In Power Meter, confirm that if the parameters shown in the screen for Current Power Source and Total Battery Power Remaining are correct.
- **3.** Repeat the steps 1 and 2, for both battery and adapter.
- **4.** This helps you identify first the problem is on recharging or discharging.

From Hardware:

- **1.** Power off the computer.
- **2.** Remove the battery pack and measure the voltage between battery terminals 1(+) and 6(ground). See the following figure
- **3.** If the voltage is still less than 7.5 Vdc after recharging, replace the battery.

To check the battery charge operation, use a discharged battery pack or a battery pack that has less than 50% of the total power remaining when installed in the computer.

If the battery status indicator does not light up, remove the battery pack and let it return to room temperature. Re-install the battery pack.

If the charge indicator still does not light up, replace the battery pack. If the charge indicator still does not light up, replace the DC/DC charger board.

# Touchpad check

If the touchpad doesn't work, do the following actions one at a time to correct the problem. Do not replace a non-defective FRU:

- **1.** After rebooting, run Tracking Pad PS2 Mode Driver. For example, run Syn touch driver.
- **2.** Run utility with the PS/2 mouse function and check if the mouse is working.
- **3.** If the the PS/2 mouse does not work, then check if the main board to switch board FPC is connected O.K.
- **4.** If the main board to switch board FPC is connected well, then check if the FCC on touch pad PCB connects properly.
- **5.** If the FFC on touch pad PCB connects properly, then check if LS851 JP1 Pin6=5V are pulese. If yes, then replace switch board. If no, then go to next step.
- **6.** Replace touch pad PCB.
- **7.** If the touch pad still does not work, then replace FPC on Track Pad PCB.

After you use the touchpad, the pointer drifts on the screen for a short time. This self-acting pointer movement can occur when a slight, steady pressure is applied to the touchpad pointer. This symptom is not a hardware problem. No service actions are necessary if the pointer movement stops in a short period of time.

# Power-On Self-Test (POST) Error Message

The POST error message index lists the error message and their possible causes. The most likely cause is listed first.

**NOTE:** Perform the FRU replacement or actions in the sequence shown in FRU/Action column, if the FRU replacement does not solve the problem, put the original part back in the computer. Do not replace a non-defective FRU.

This index can also help you determine the next possible FRU to be replaced when servicing a computer.

If the symptom is not listed, see "Undetermined Problems" on page 104.

The following lists the error messages that the BIOS displays on the screen and the error symptoms classified by function.

- **NOTE:** Most of the error messages occur during POST. Some of them display information about a hardware device, e.g., the amount of memory installed. Others may indicate a problem with a device, such as the way it has been configured.
- **NOTE:** If the system fails after you make changes in the BIOS Setup Utility menus, reset the computer, enter Setup and install Setup defaults or correct the error.

# Index of Error Messages

# **Error Message List**

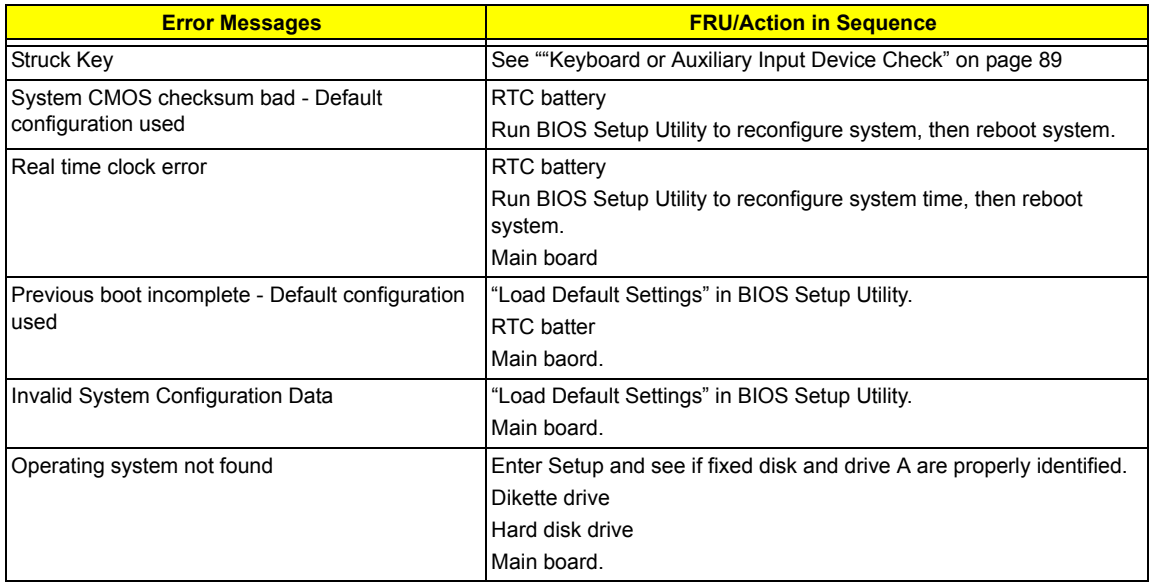

#### **Error Message List**

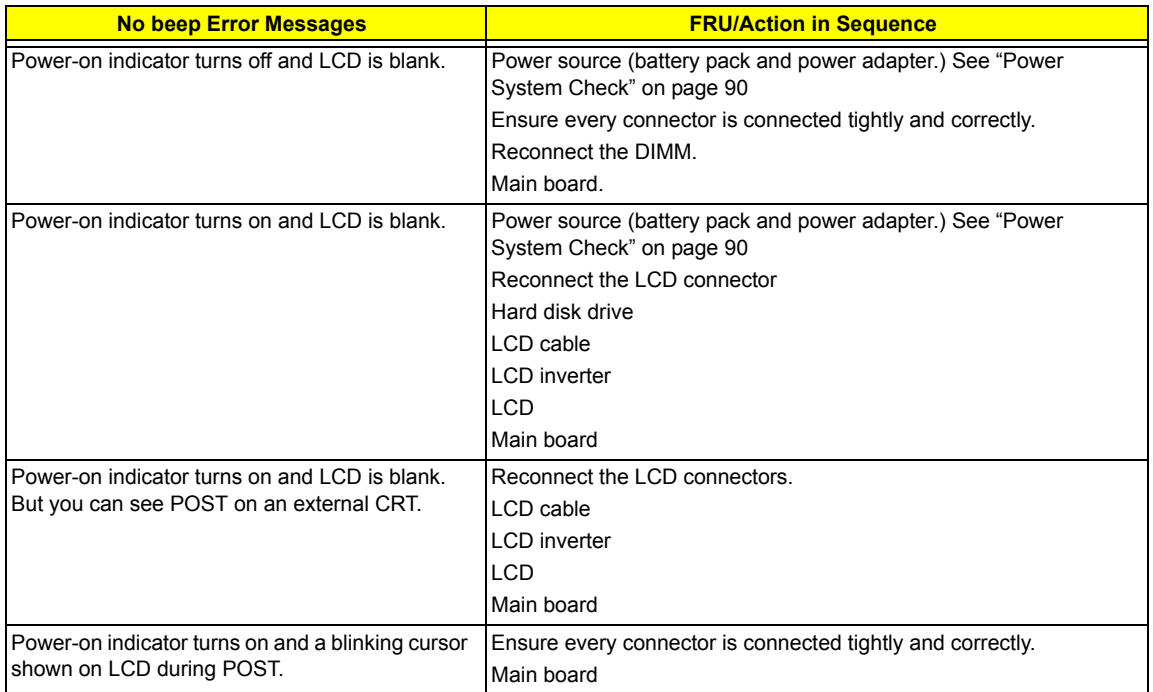

# POST Codes

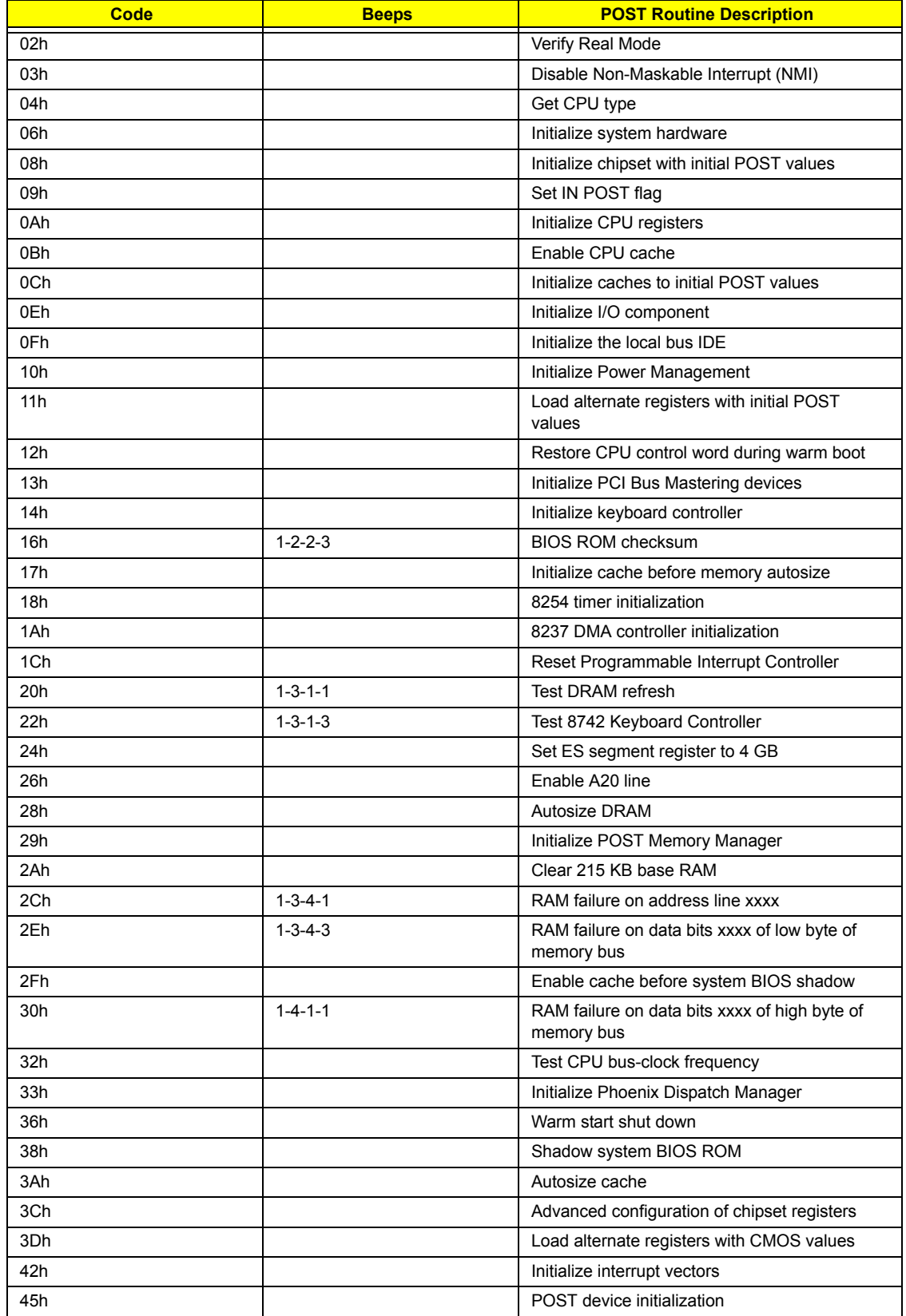

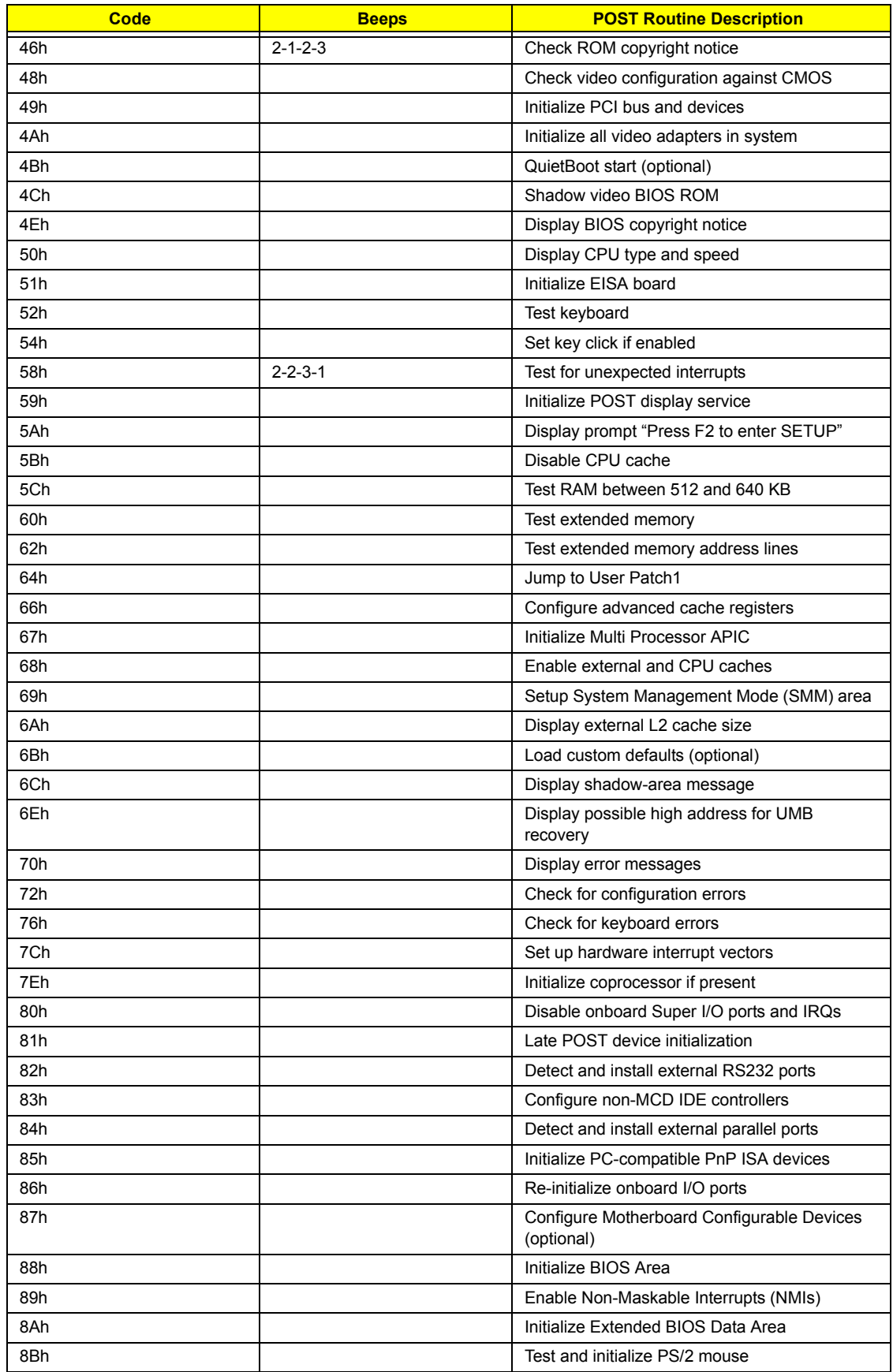

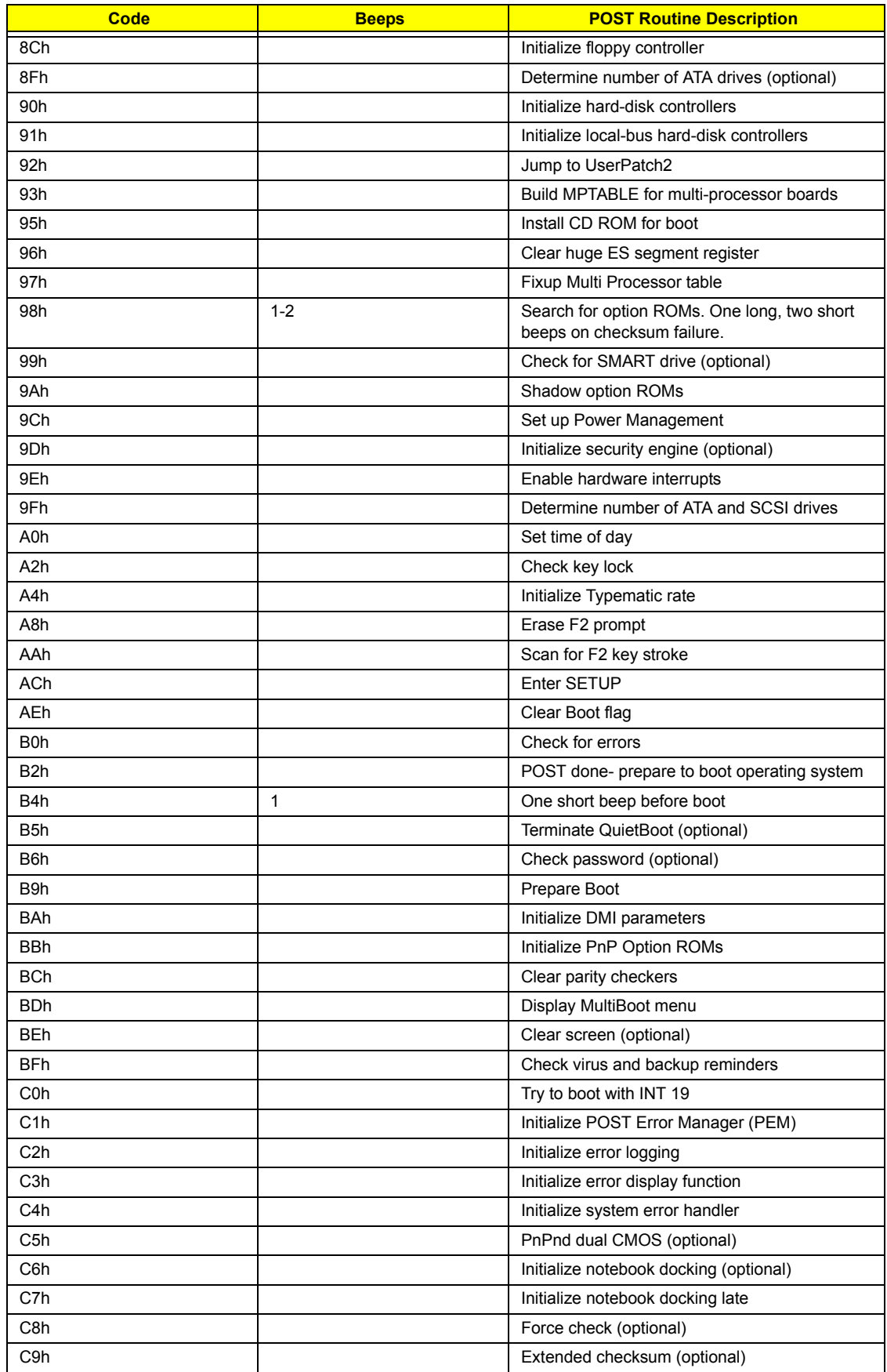

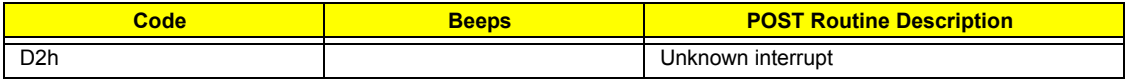

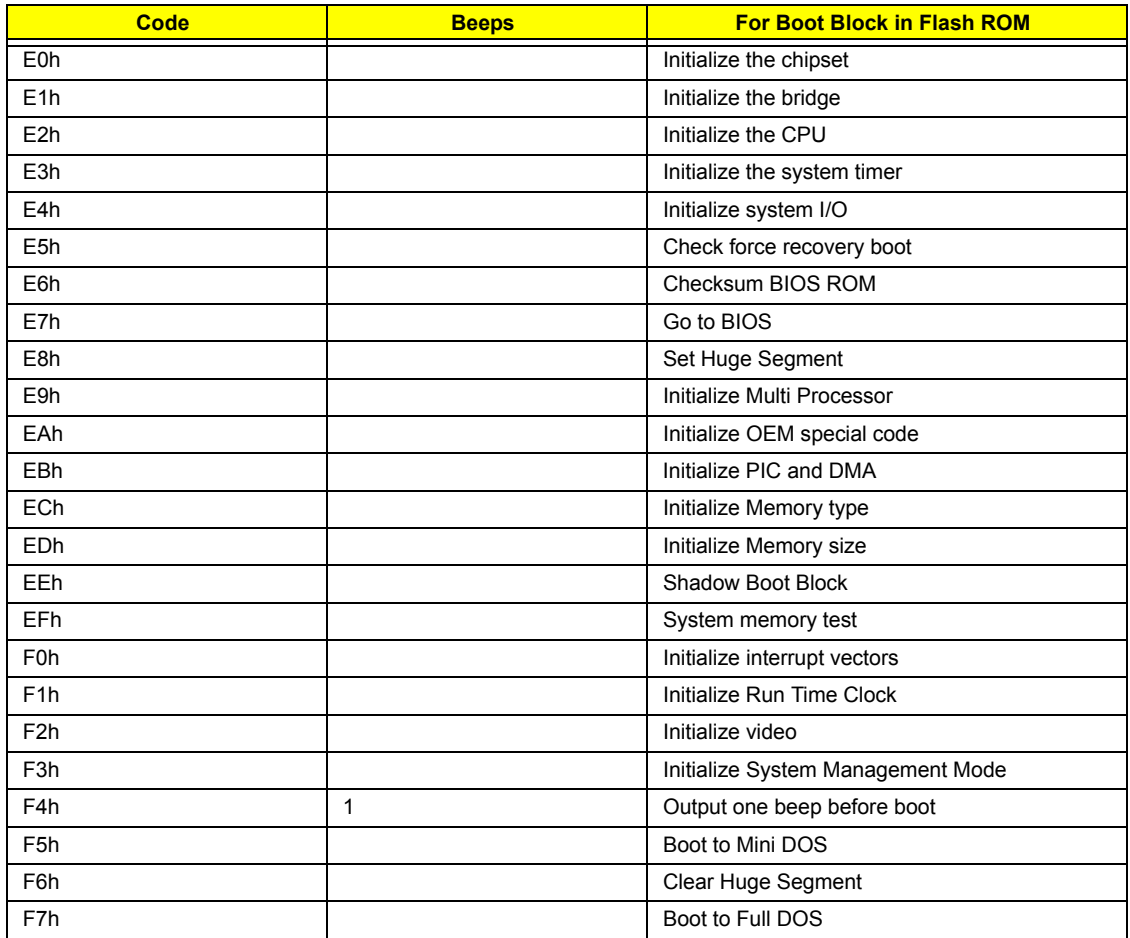

# Index of Symptom-to-FRU Error Message

## **LCD-Related Symptoms**

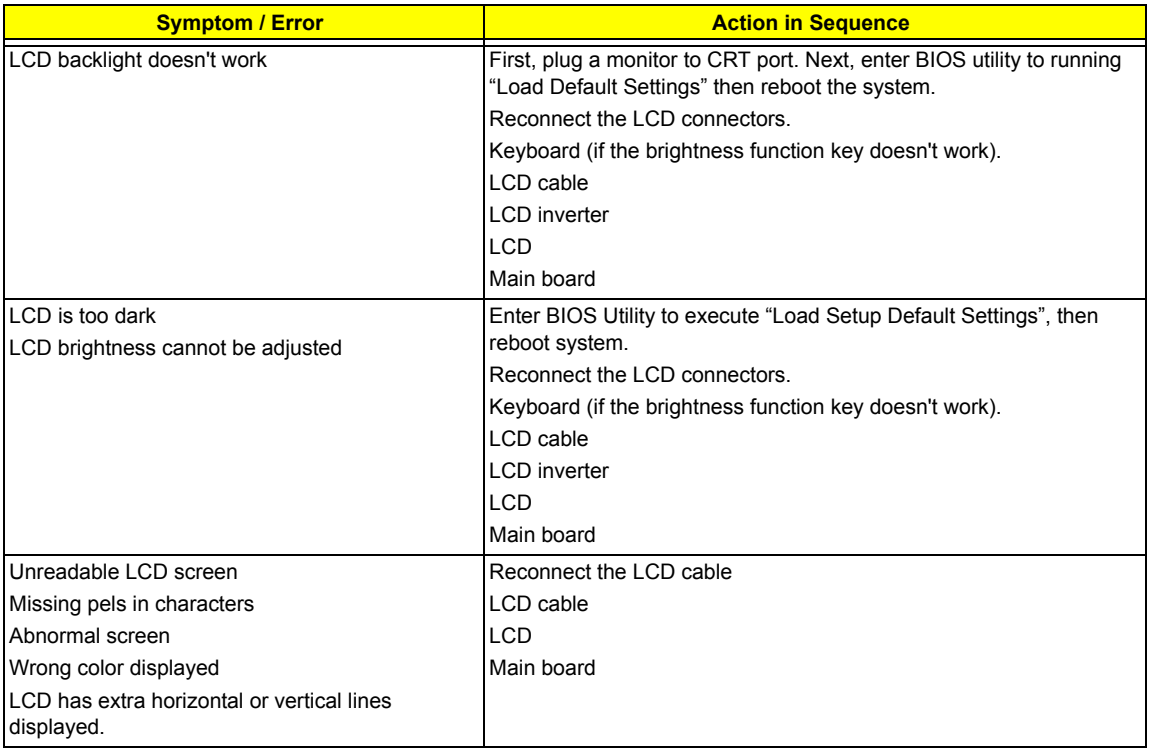

#### **Indicator-Related Symptoms**

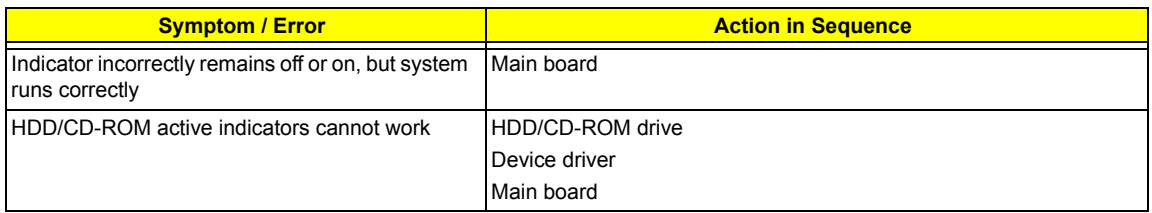

#### **Power-Related Symptoms**

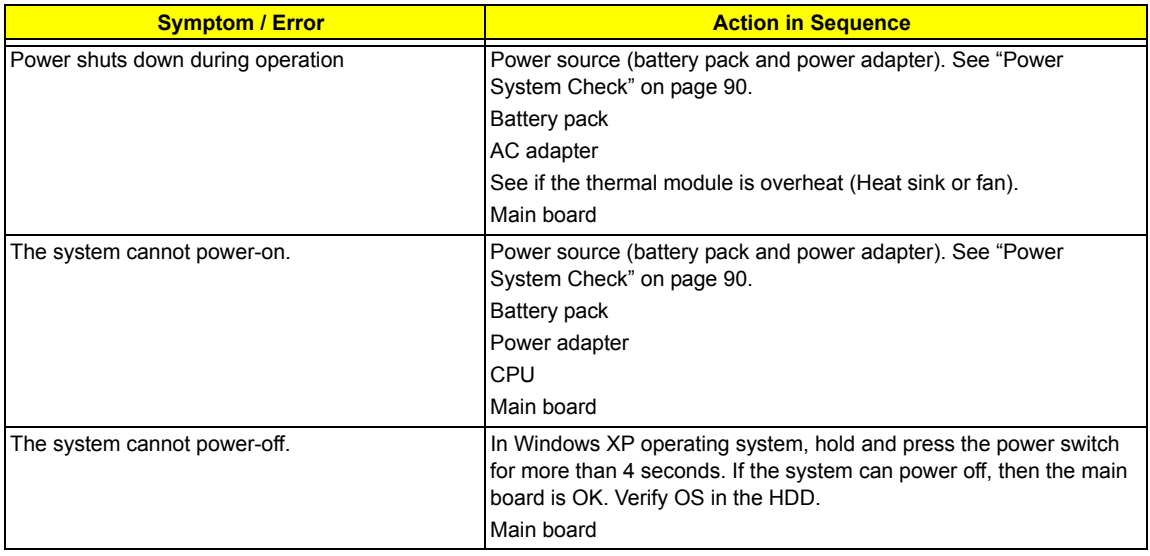
#### **Power-Related Symptoms**

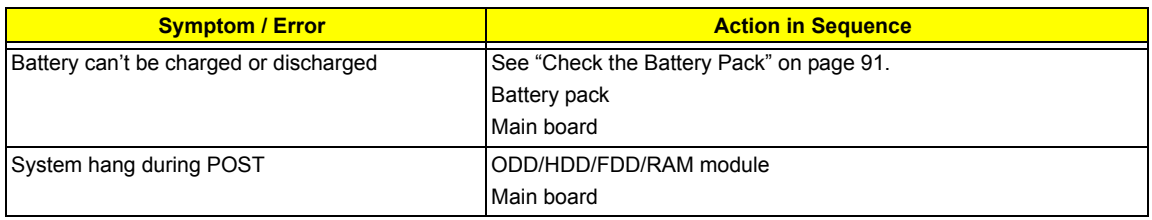

#### **PCMCIA-Related Symptoms**

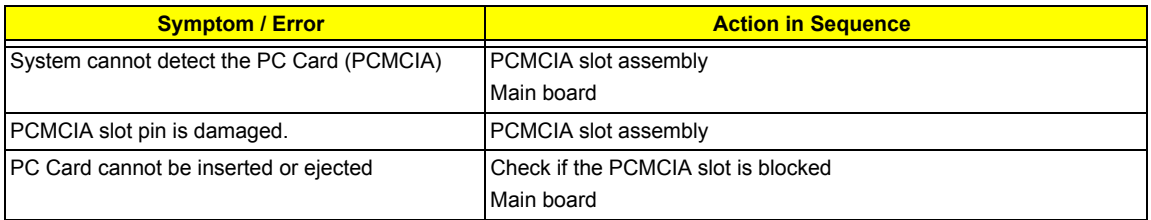

#### **Memory-Related Symptoms**

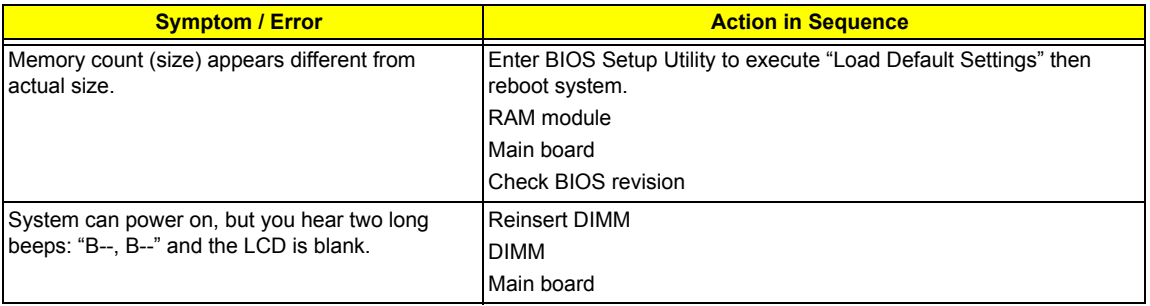

#### **Speaker-Related Symptoms**

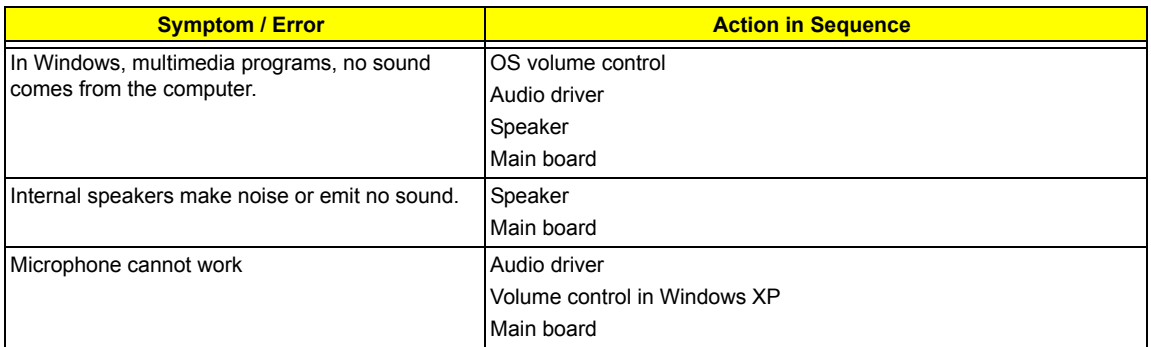

#### **Power Management-Related Symptoms**

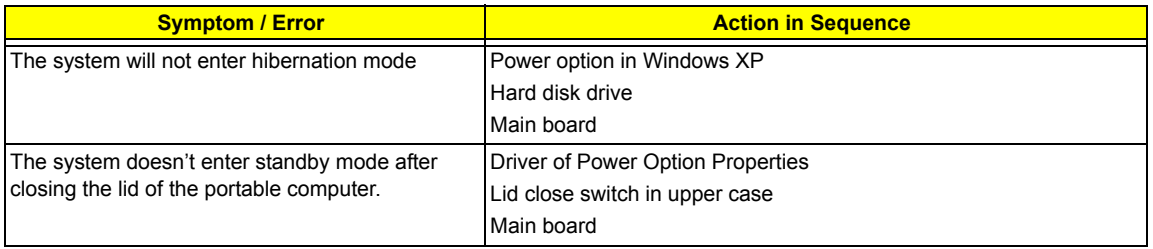

#### **Power Management-Related Symptoms**

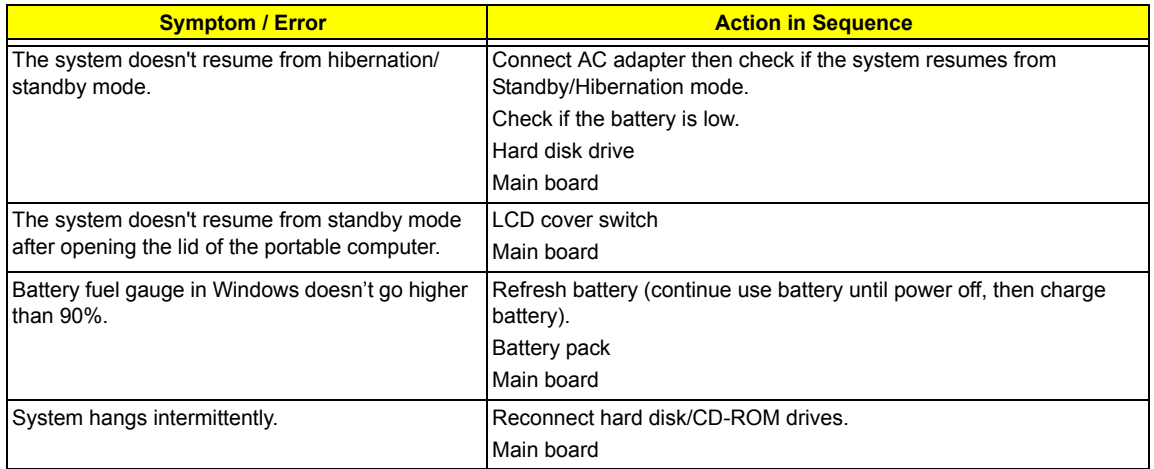

#### **Peripheral-Related Symptoms**

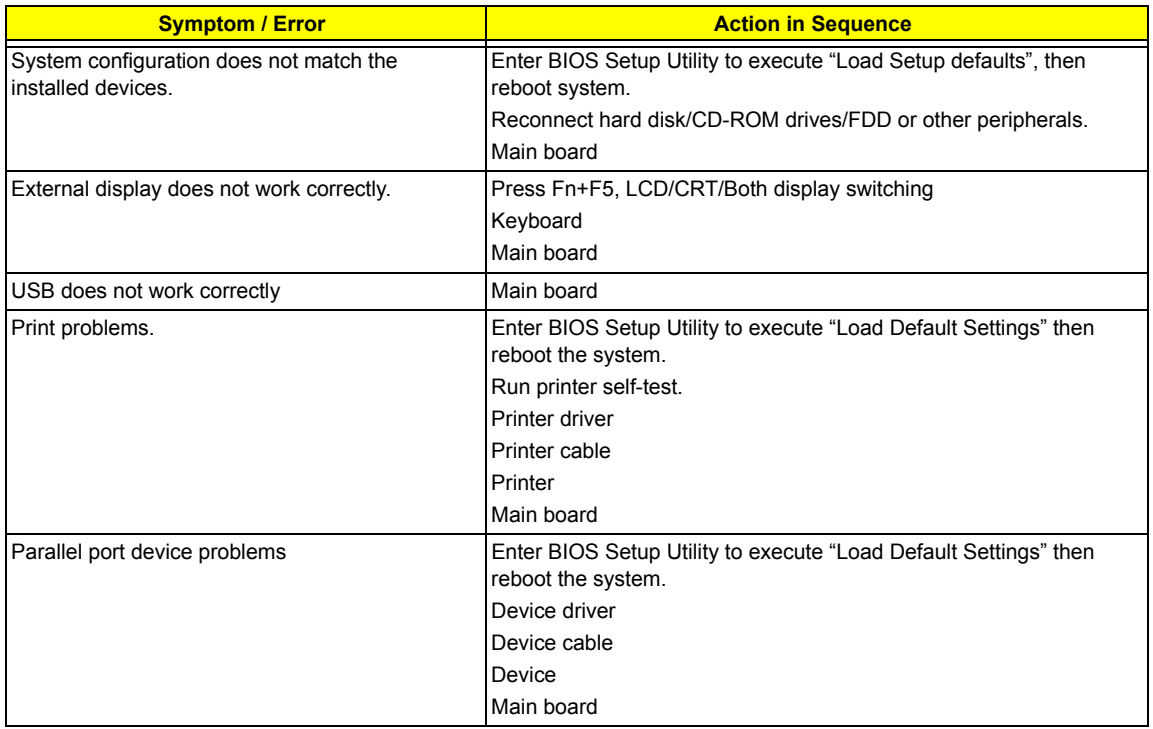

#### **Keyboard/Touchpad-Related Symptoms**

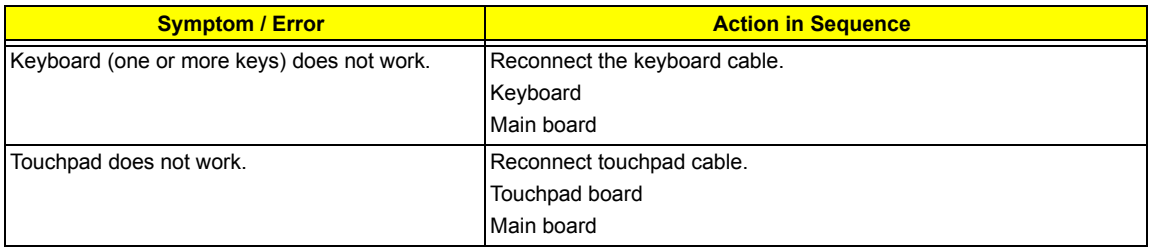

#### **Modem/LAN-Related Symptoms**

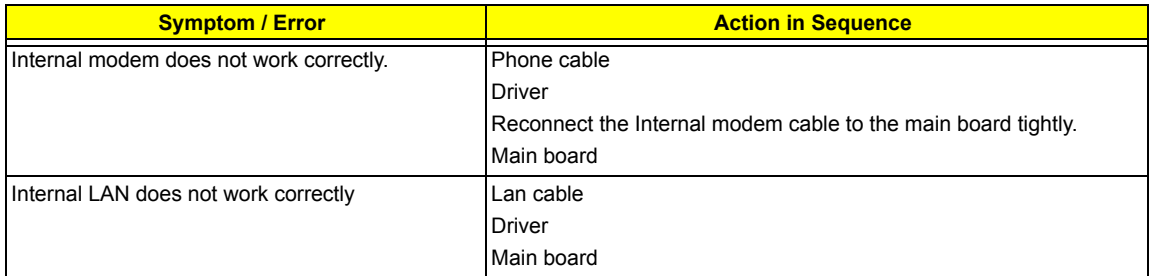

**NOTE:** If you cannot find a symptom or an error in this list and the problem remains, see "Undetermined Problems" on page 104.

## Intermittent Problems

Intermittent system hang problems can be caused by a variety of reasons that have nothing to do with a hardware defect, such as: cosmic radiation, electrostatic discharge, or software errors. FRU replacement should be considered only when a recurring problem exists.

When analyzing an intermittent problem, do the following:

- **1.** Run the diagnostic test for the system board in loop mode at least 10 times.
- **2.** If no error is detected, do not replace any FRU.
- **3.** If any error is detected, replace the FRU. Rerun the test to verify that there are no more errors.

## Undetermined Problems

The diagnostic problems does not identify which adapter or device failed, which installed devices are incorrect, whether a short circuit is suspected, or whether the system is inoperative.

Follow these procedures to isolate the failing FRU (do not isolate non-defective FRU).

**NOTE:** Verify that all attached devices are supported by the computer.

- **NOTE:** Verify that the power supply being used at the time of the failure is operating correctly. (See "Power System Check" on page 90):
- **1.** Power-off the computer.
- **2.** Visually check them for damage. If any problems are found, replace the FRU.
- **3.** Remove or disconnect all of the following devices:
	- □ Non-Acer devices
	- $\Box$  Printer, mouse, and other external devices
	- □ Battery pack
	- $\Box$  Hard disk drive
	- T DIMM
	- D PC Cards
- **4.** Power-on the computer.
- **5.** Determine if the problem has changed.
- **6.** If the problem does not recur, reconnect the removed devices one at a time until you find the failing FRU.
- **7.** If the problem remains, replace the following FRU one at a time. Do not replace a non-defective FRU:
	- □ System board
	- D LCD assembly

# Chapter 5

# Jumper and Connector Locations

# Top View

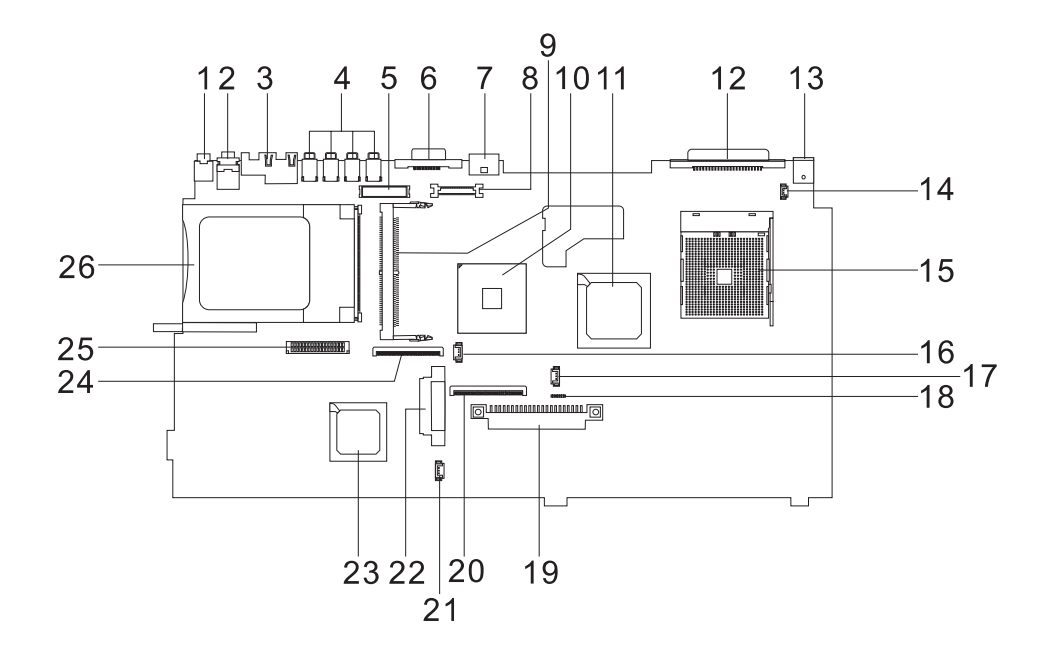

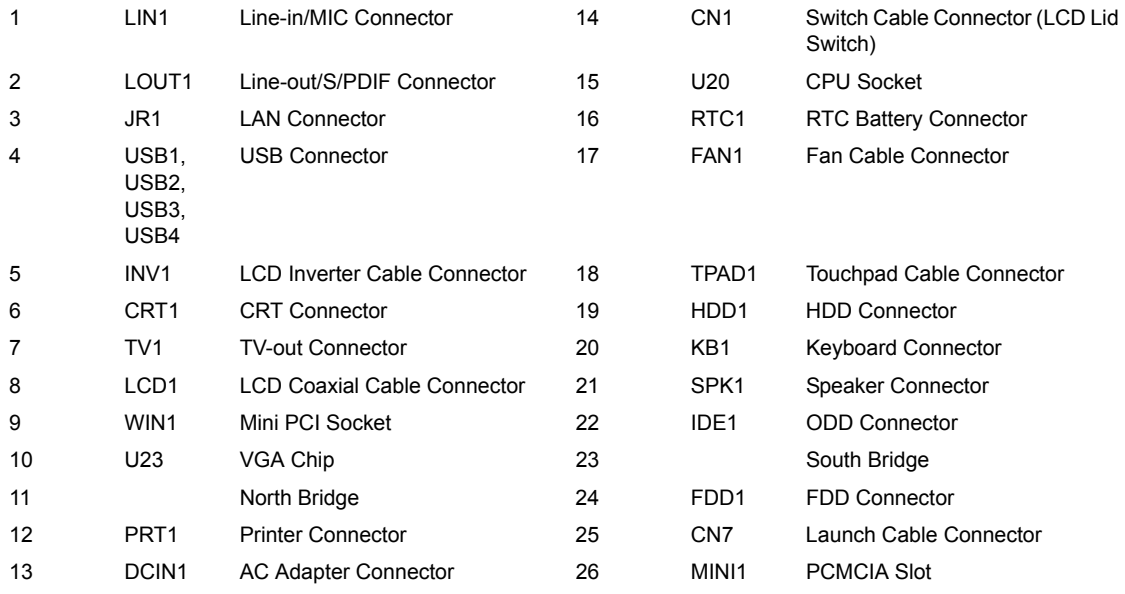

# Bottom View

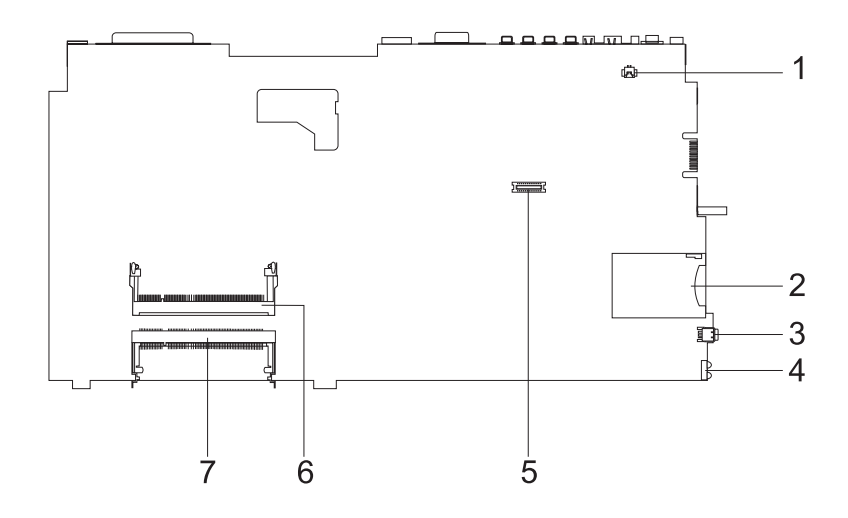

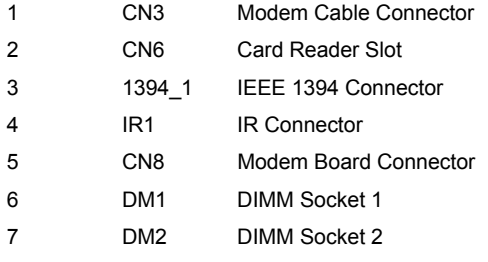

#### **SW1**

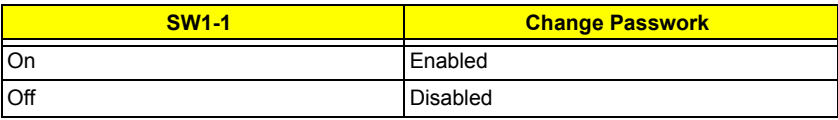

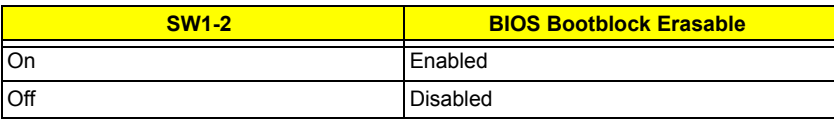

# FRU (Field Replaceable Unit) List

This chapter gives you the FRU (Field Replaceable Unit) listing in global configurations of Aspire 1500. Refer to this chapter whenever ordering for parts to repair or for RMA (Return Merchandise Authorization).

Please note that WHEN ORDERING FRU PARTS, you should check the most up-to-date information available on your regional web or channel. For whatever reasons a part number change is made, it will not be noted on the printed Service Guide. For ACER AUTHORIZED SERVICE PROVIDERS, your Acer office may have a DIFFERENT part number code from those given in the FRU list of this printed Service Guide. You MUST use the local FRU list provided by your regional Acer office to order FRU parts for repair and service of customer machines.

**NOTE:** To scrap or to return the defective parts, you should follow the local government ordinance or regulations on how to dispose it properly, or follow the rules set by your regional Acer office on how to return it.

# Exploded Diagram

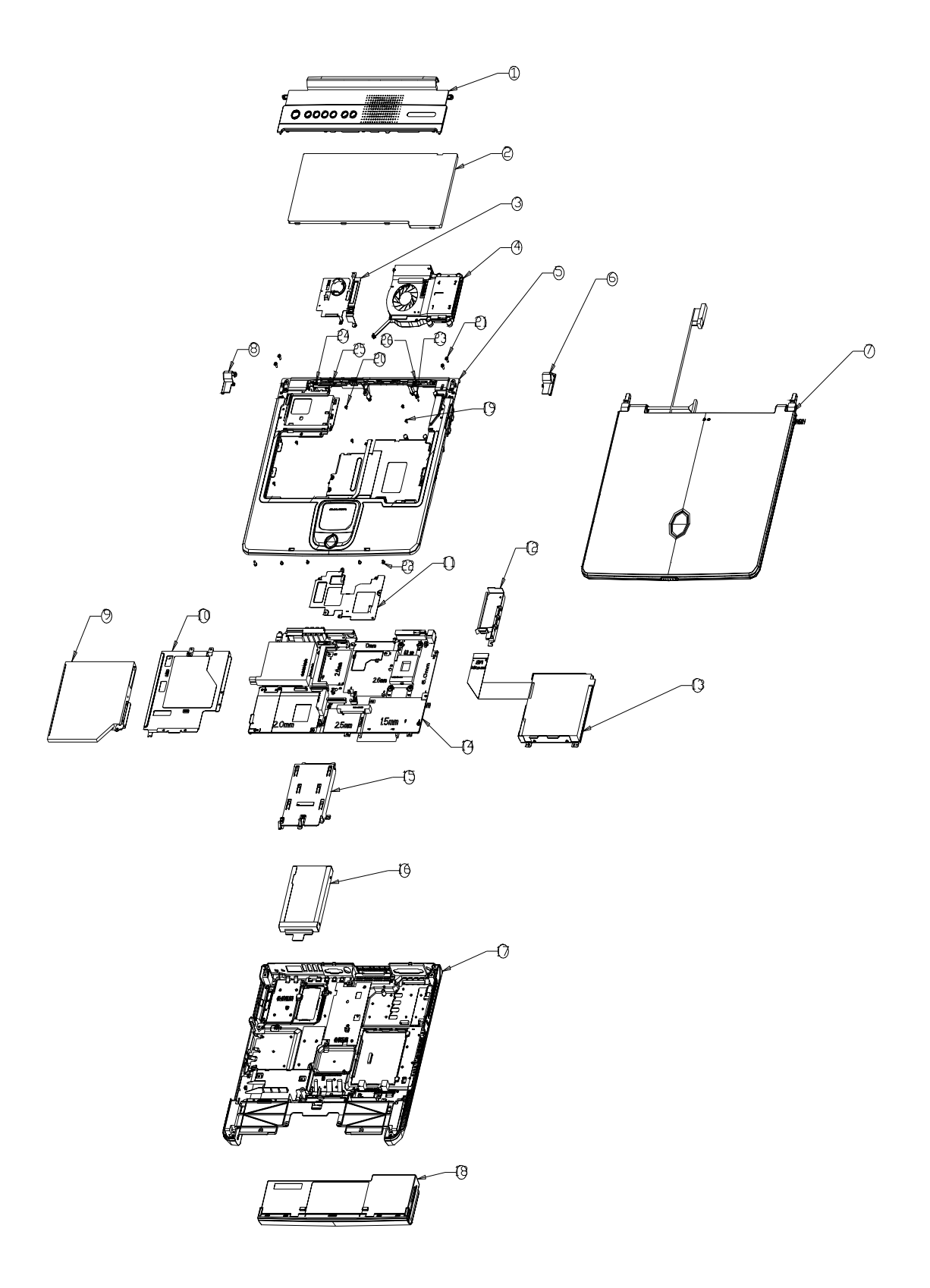

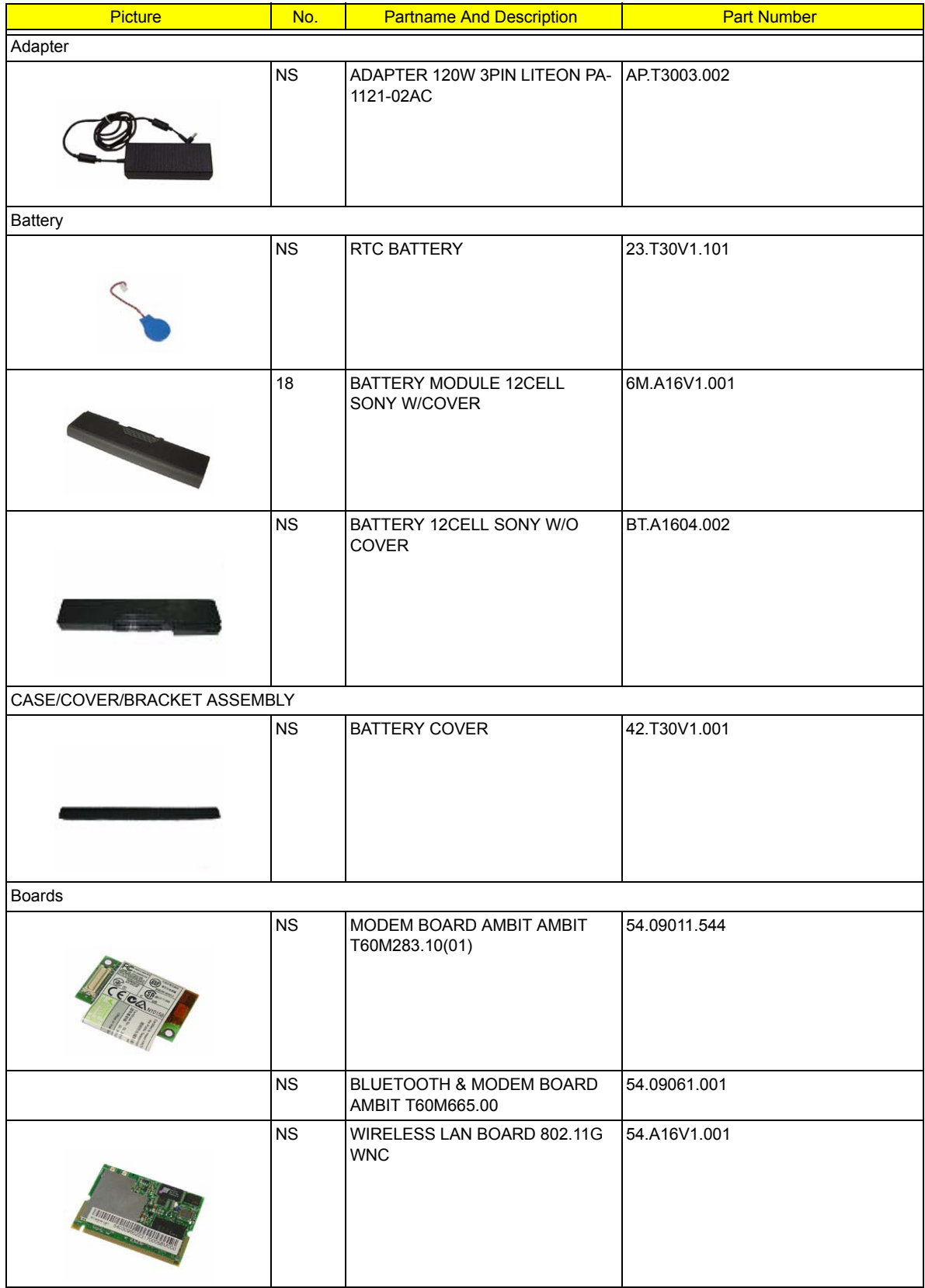

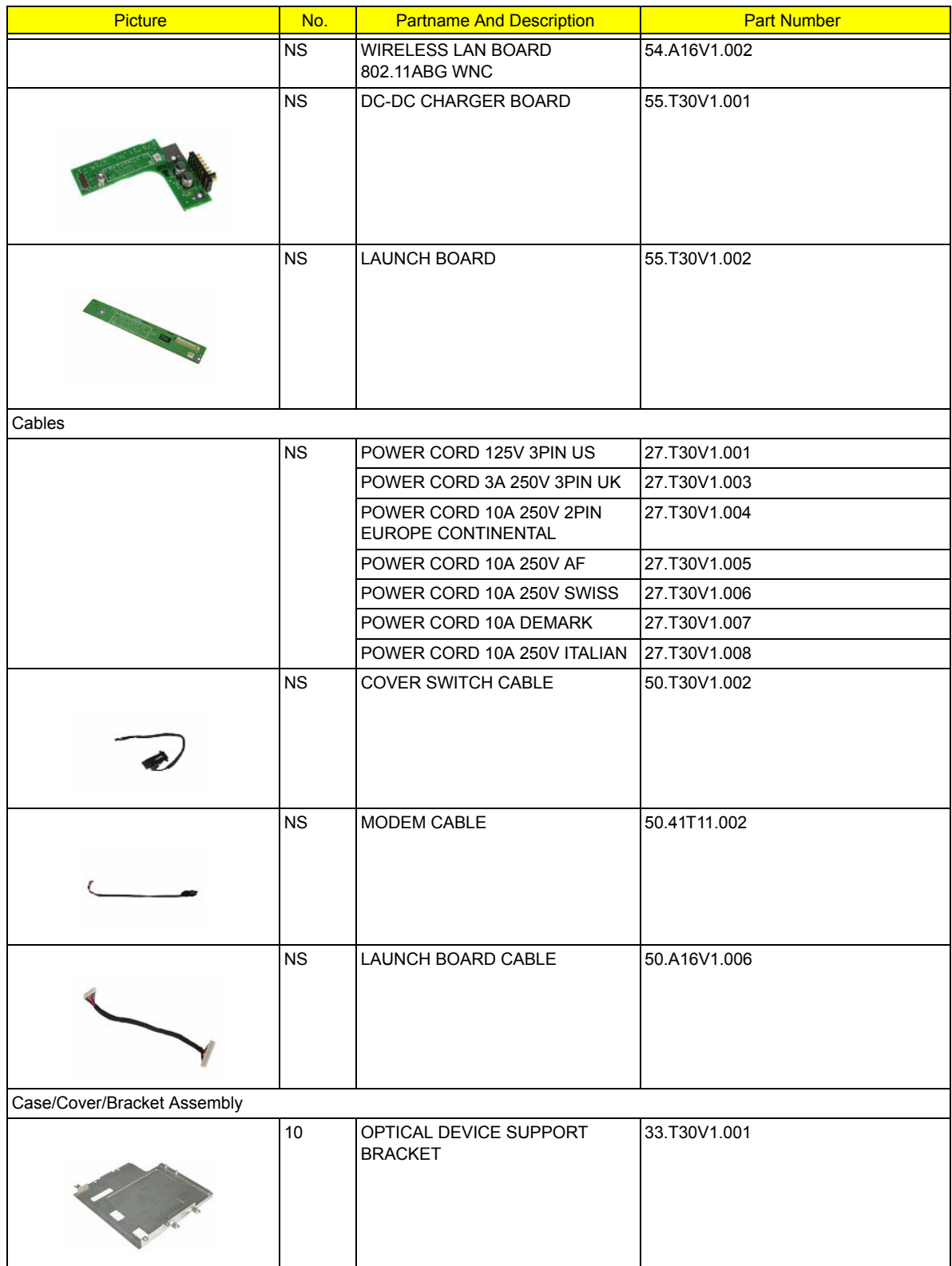

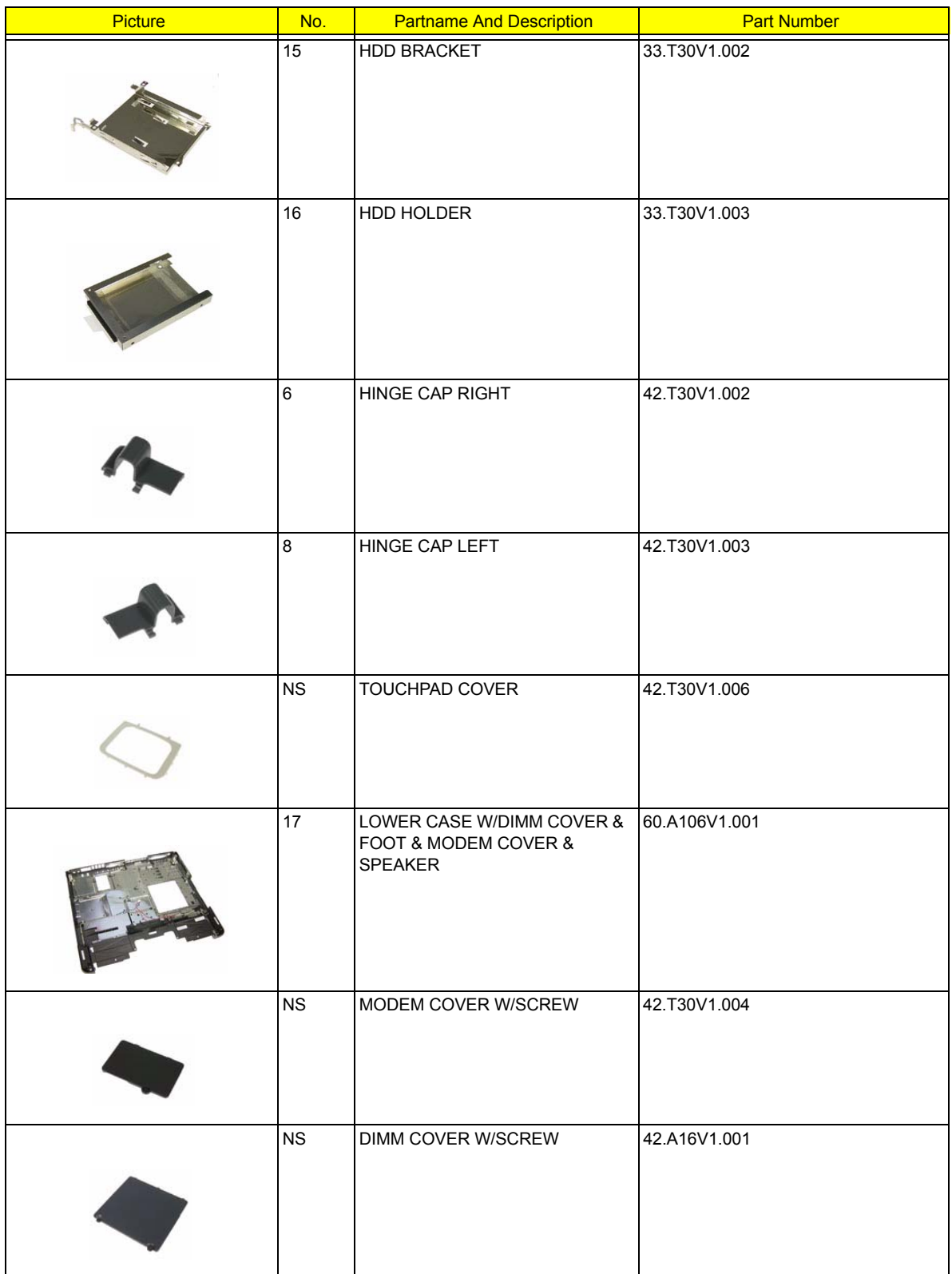

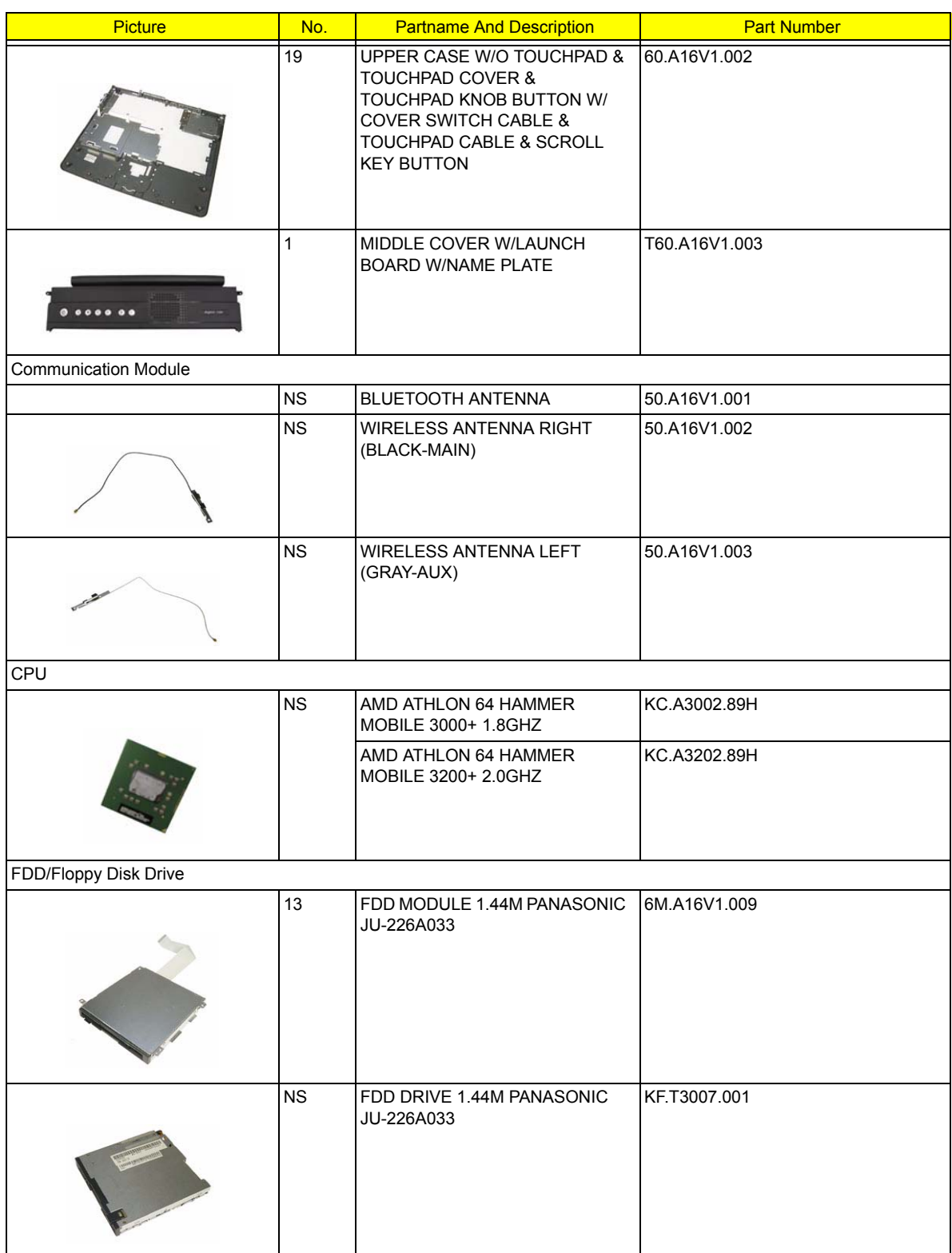

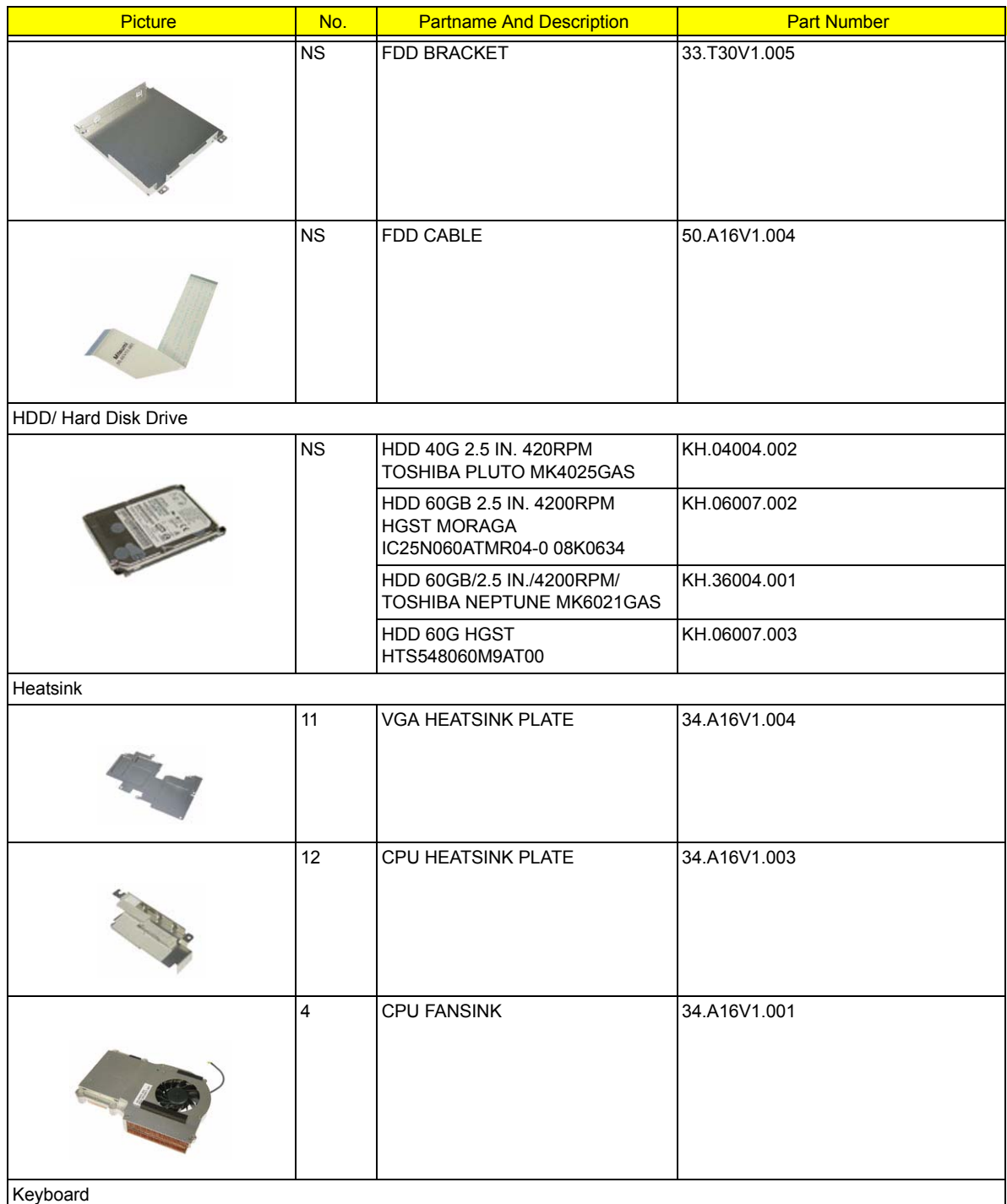

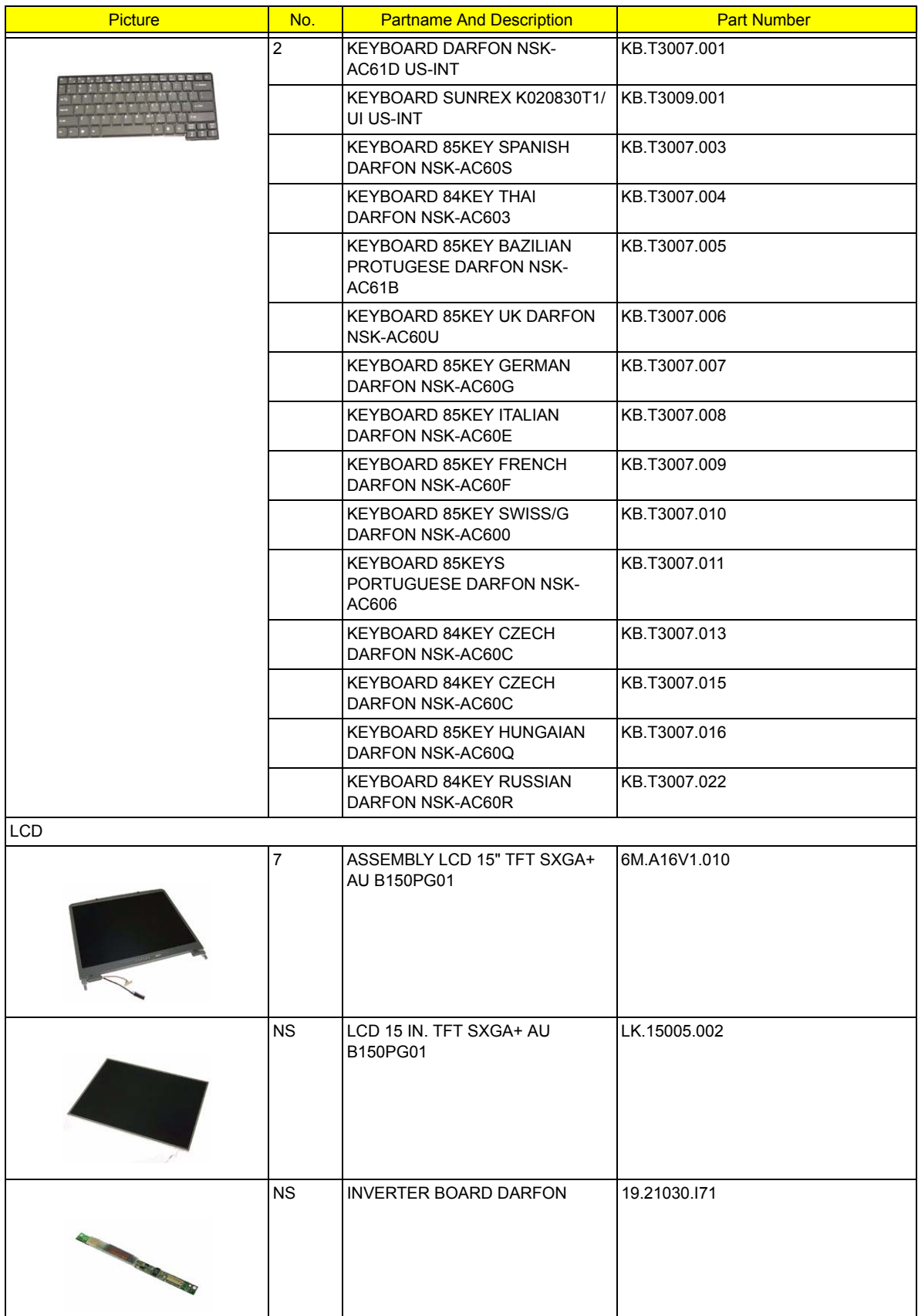

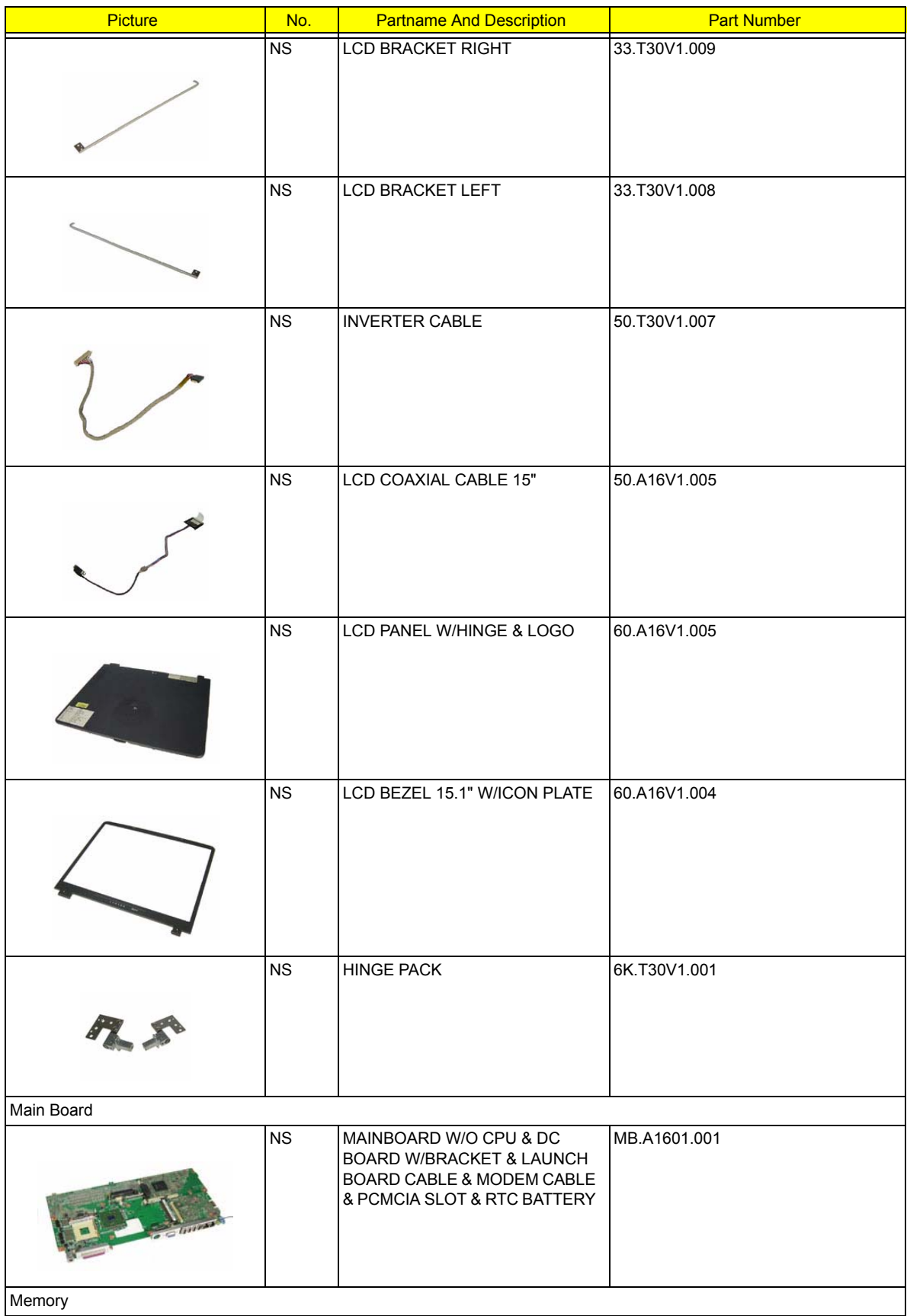

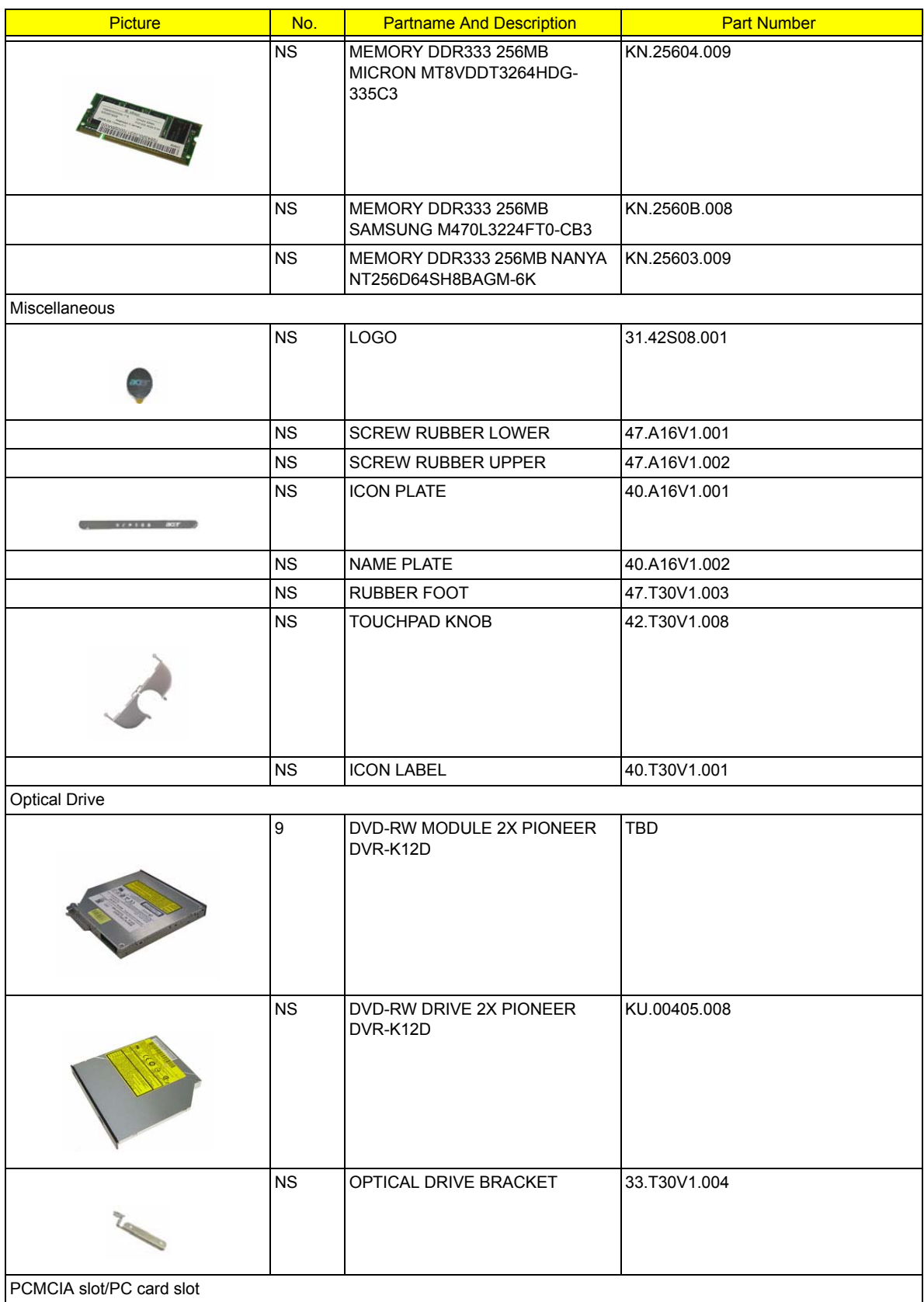

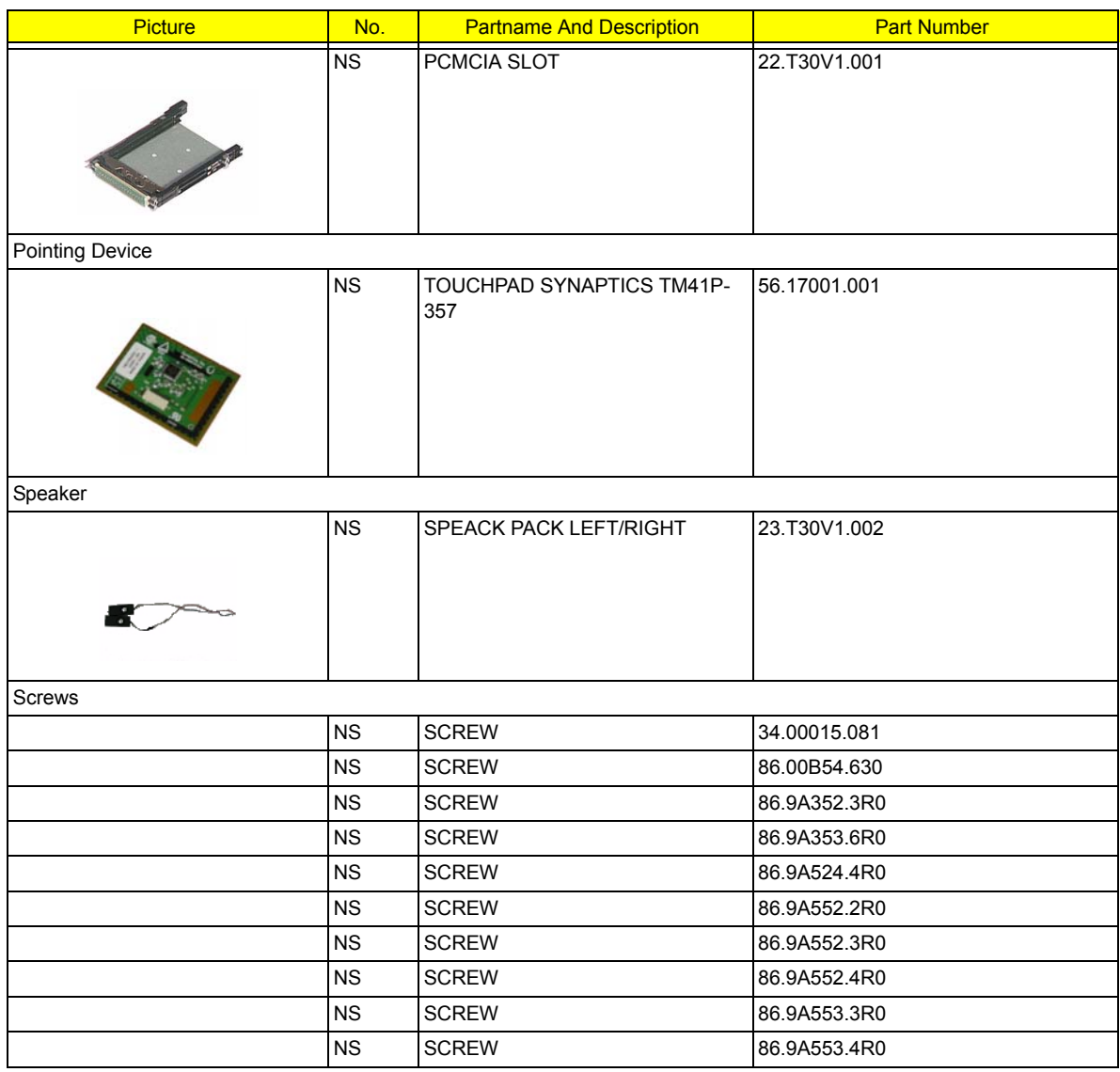

# Model Definition and Configuration

## Aspire 1500 Series

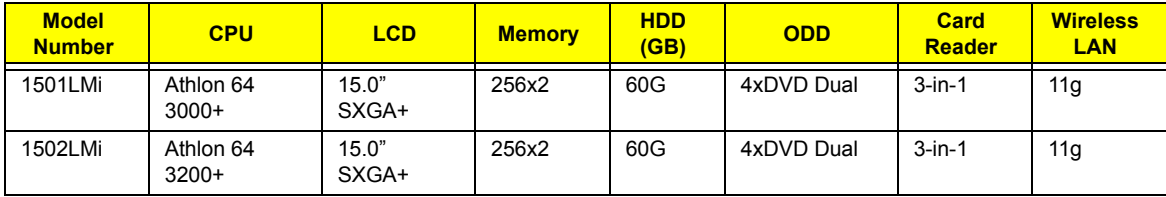

# Test Compatible Components

This computer's compatibility is tested and verified by Acer's internal testing department. All of its system functions are tested under Windows® XP Home environment.

Refer to the following lists for components, adapter cards, and peripherals which have passed these tests. Regarding configuration, combination and test procedures, please refer to the Aspire 1500 series Compatibility Test Report released by the Acer Mobile System Testing Department.

# Microsoft®Windows® XP Environment Test

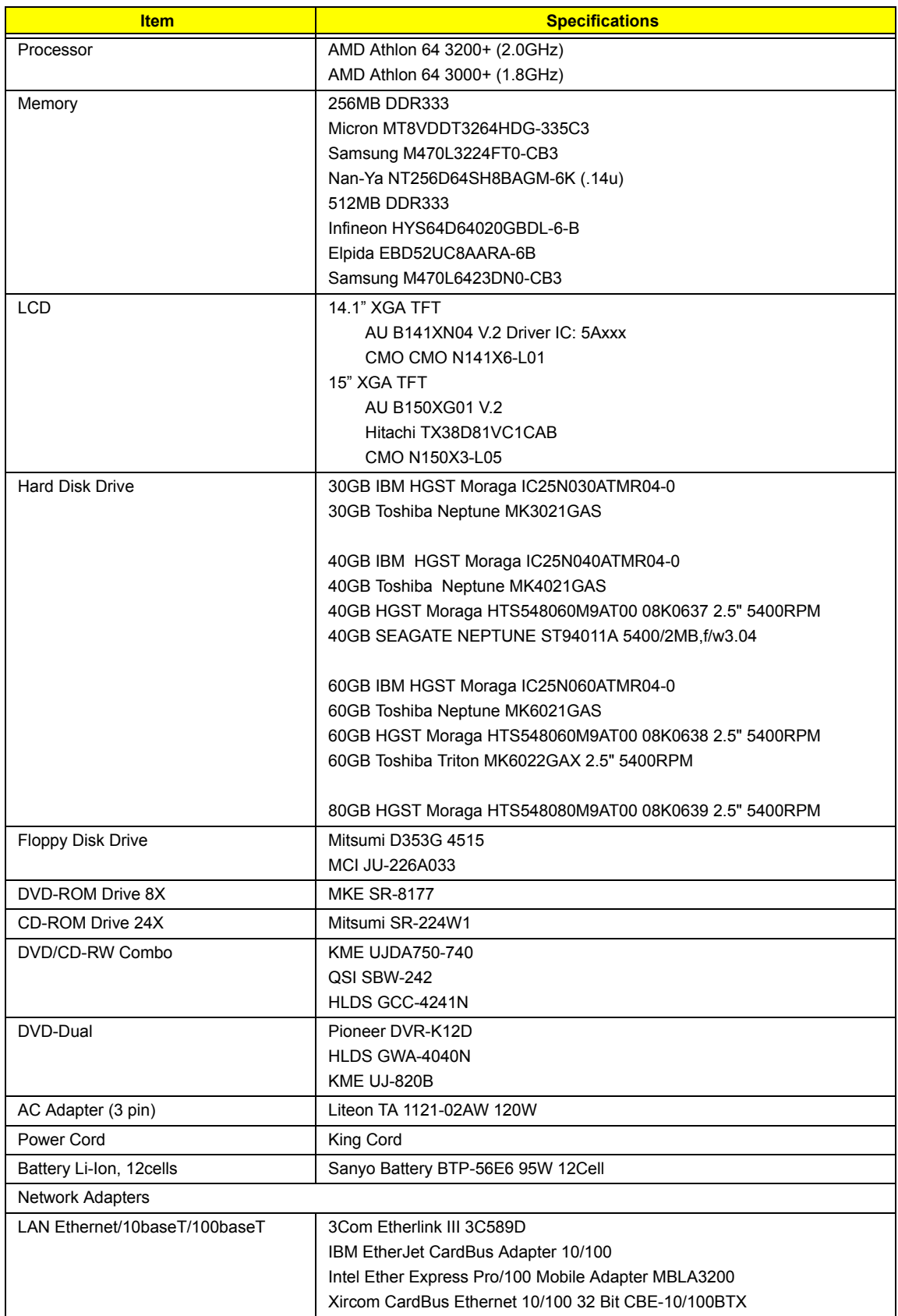

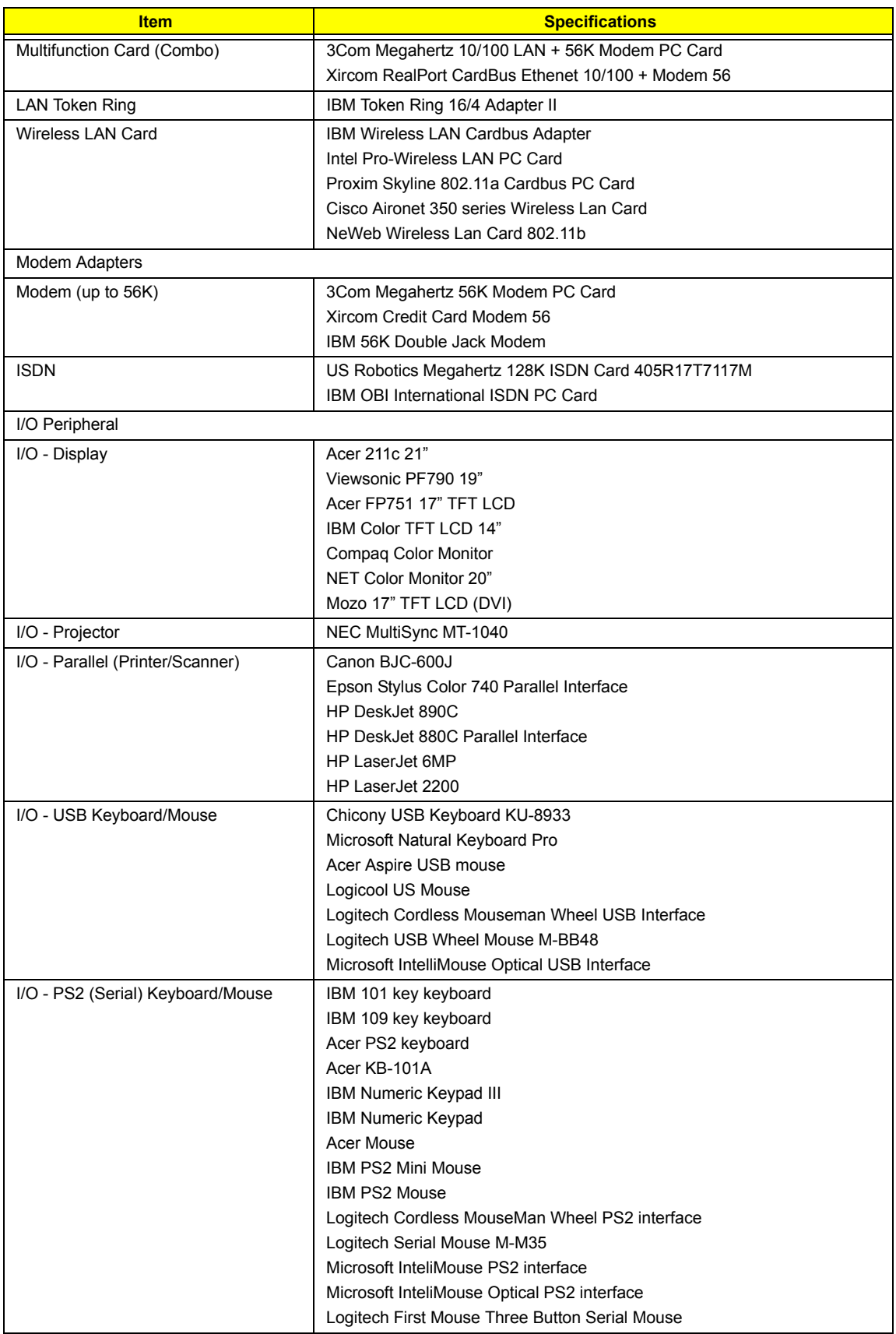

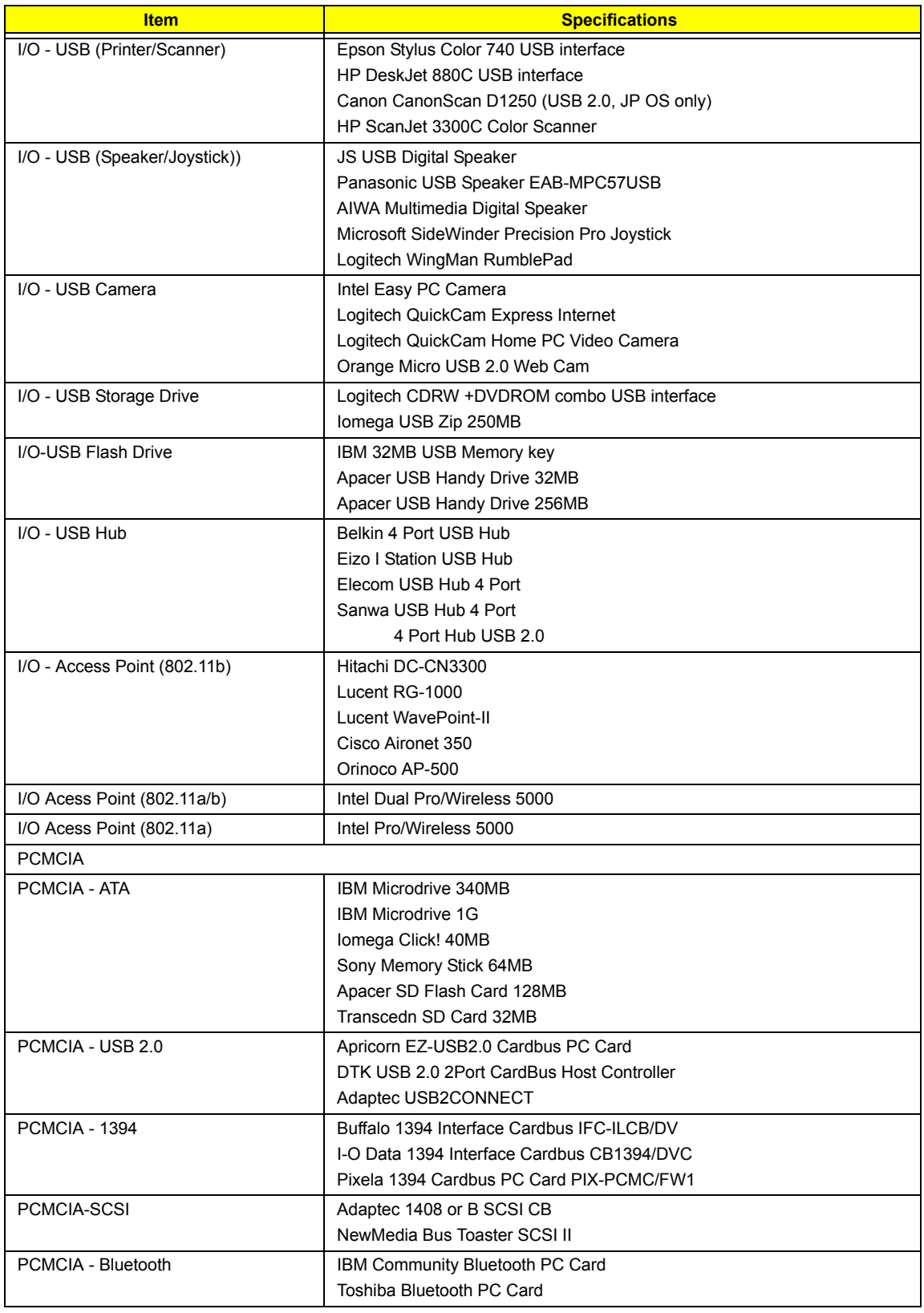

# Online Support Information

This section describes online technical support services available to help you repair your Acer Systems.

If you are a distributor, dealer, ASP or TPM, please refer your technical queries to your local Acer branch office. Acer Branch Offices and Regional Business Units may access our website. However some information sources will require a user i.d. and password. These can be obtained directly from Acer CSD Taiwan.

Acer's Website offers you convenient and valuable support resources whenever you need them.

In the Technical Information section you can download information on all of Acer's Notebook, Desktop and Server models including:

- $\Box$  Service quides for all models
- $\Box$  User's manuals
- $\Box$  Training materials
- $\Box$  Bios updates
- $\Box$  Software utilities
- $\Box$  Spare parts lists
- TABs (Technical Announcement Bulletin)

For these purposes, we have included an Acrobat File to facilitate the problem-free downloading of our technical material.

Also contained on this website are:

- Detailed information on Acer's International Traveler's Warranty (ITW)
- □ Returned material authorization procedures
- $\Box$  An overview of all the support services we offer, accompanied by a list of telephone, fax and email contacts for all your technical queries.

We are always looking for ways to optimize and improve our services, so if you have any suggestions or comments, please do not hesitate to communicate these to us.

## **A**

AC Adapter 24 AFLASH Utility 41 Audio 18

#### **B**

Battery 23 battery pack charging indicator 11 BIOS 18 package 18 ROM size 18 ROM type 18 vendor 18 Version 18 BIOS Setup Utility 28 BIOS Supports protocol 18 BIOS Utility 28 Basic System Settings 33 Navigating 29 Onboard Device Configuration 36 Startup Configuration 35 System Information 29 System Security 40 Board Layout 4 Bottom View 5 Top View 4 brightness hotkeys 15

### **C**

Cache controller 18 size 18 caps lock on indicator 11 CardBus 22 Chipsets 18 computer on indicator 11, 12 contrast hotkeys 15 Controllers 18 Core logic 18 CPU core voltage 18 I/O voltage 18

package 18 type 18

#### **D**

DC-AC LCD Inverter 23 DIMM Combinations 19 Disassembly Battery Pack 45 Procedure Flowchart 44 Display 2 display hotkeys 15 Display Standby Mode 25

## **E**

Environmental Requirements 25 Error Symptom-to-Spare Part Index 92 External CD-ROM Drive Check 89 External Diskette Drive Check 89

### **F**

Features 1 Flash Utility 41 Floppy Disk Drive Interface 20 FRU (Field Replaceable Unit) List 108

### **H**

Hard disk 18, 20 Hard Disk Drive Module Disassembly 49 Hard Disk Standby Mode 25 Hardware Specifications and Configurations 18 HDD 18, 20 Hibernation Mode 25 Hibernation mode hotkey 15 Hot Keys 15

### **I**

Indicators 11 Intermittent Problems 103

#### **J**

Jumper and Connector Locations 106 Top View 106

Bottom View 107

## **K**

Keyboard 18, 23 Keyboard or Auxiliary Input Device Check 89

#### **L**

L2 cache 18 LCD 23

### **M**

Mechanical Specification 26 media access on indicator 11 Memory Check 89 Model Definition 119 Modem 19

### **N**

Notebook Manager hotkey 15 num lock on indicator 11

### **O**

Online Support Information 124

### **P**

Panel 5 Bottom 10 right 8 Parallel Port 22 PC Card 11, 22 PCMCIA 22 Power Management 25 Power System Check 90 Battery Pack 91

### **R**

Removing the Battery Pack 46

### **S**

Second Level Cache 18 speakers hotkey 15 Standby Mode 25 Super I/O 18 System

Layout 4 System Diagnostic Diskette 41 System Memory 18 System Utilities 28 System Utility Diskette 41

#### **T**

Temperature 25 Test Compatible Components 120 Touchpad 18 touchpad hotkey 15 Touchpad Check 91 Troubleshooting 88

#### **U**

Undetermined Problems 104 USB 22 utility BIOS 28

## **V**

Video 21 Resolutions 22 Video controller 18

### **W**

Windows 2000 Environment Test 121 Windows XP Environment Test 121